# **Manual de usuario**

# **Alpine Navigation**

Software de navegación para Alpine INE-W987D/X800D-U/X800D

Español

Enero 2014, versión. 1.0

Le agradecemos que haya elegido Alpine INE-W987D/X800D-U/X800D como dispositivo de navegación. Puede comenzar a utilizarlo enseguida. Este manual presenta una descripción detallada del software de navegación. No tendrá problemas para familiarizarse con el software mientras lo utiliza, aunque recomendamos que lea este manual para conocer al detalle sus pantallas y funciones.

# **Índice**

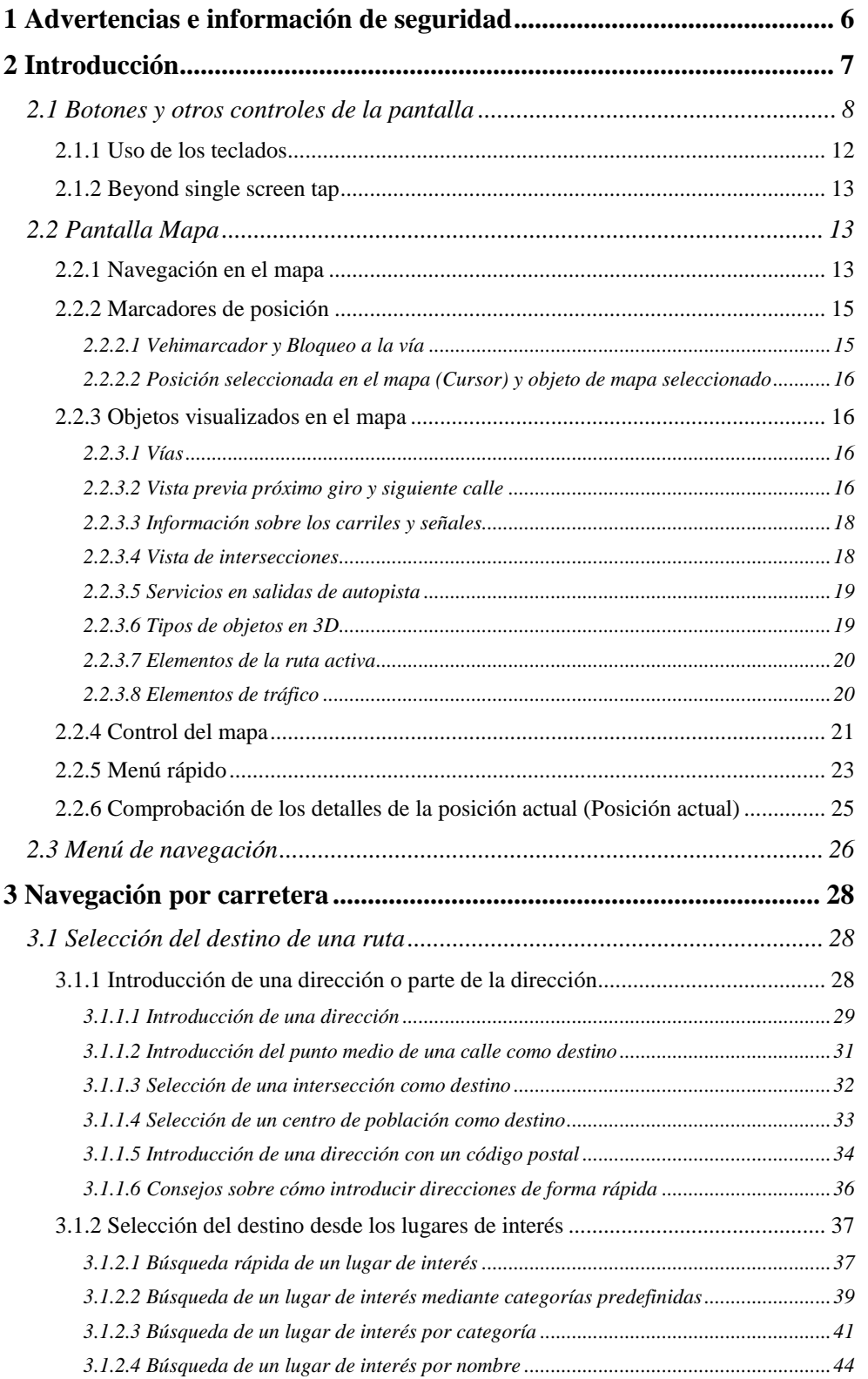

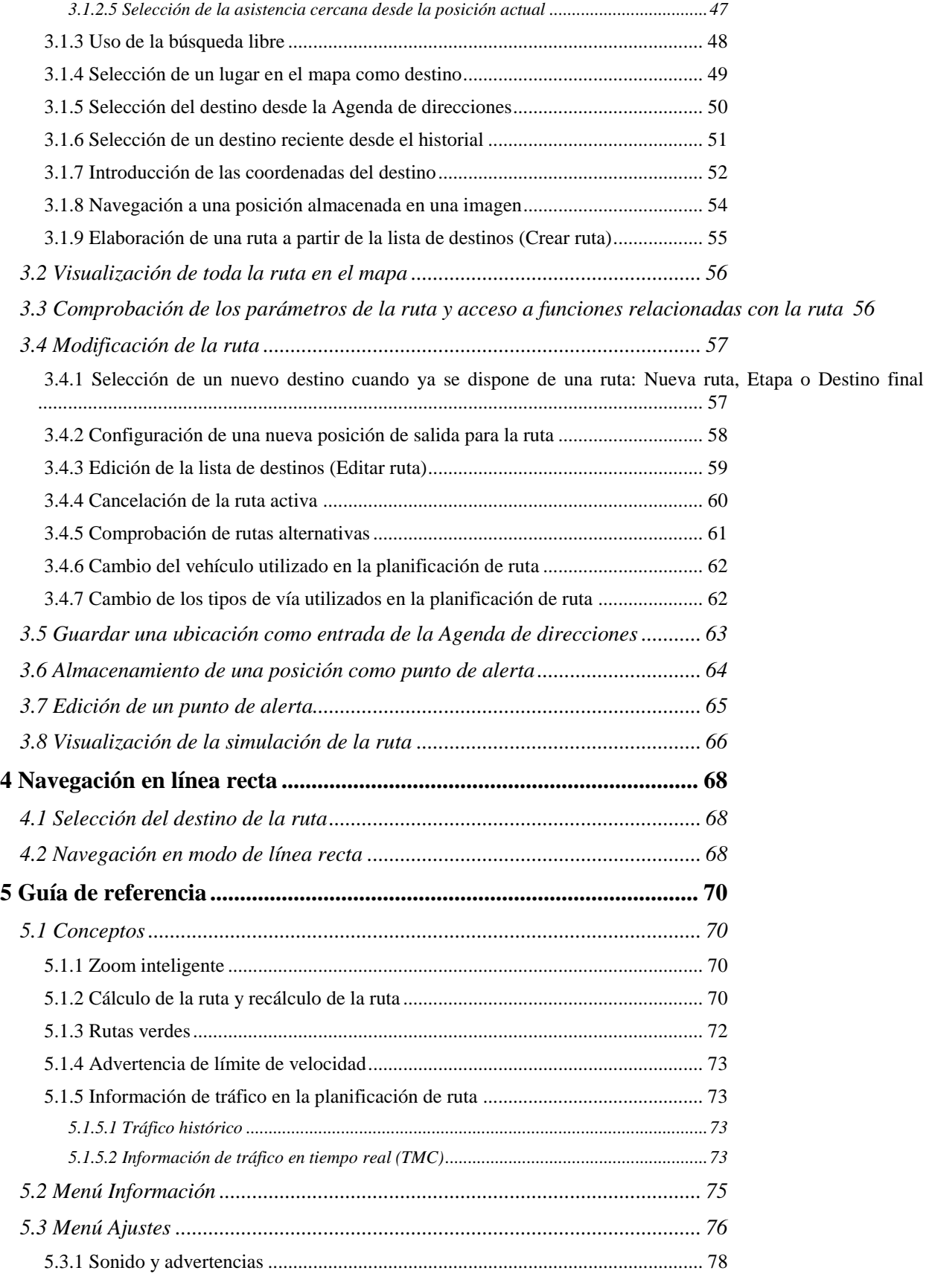

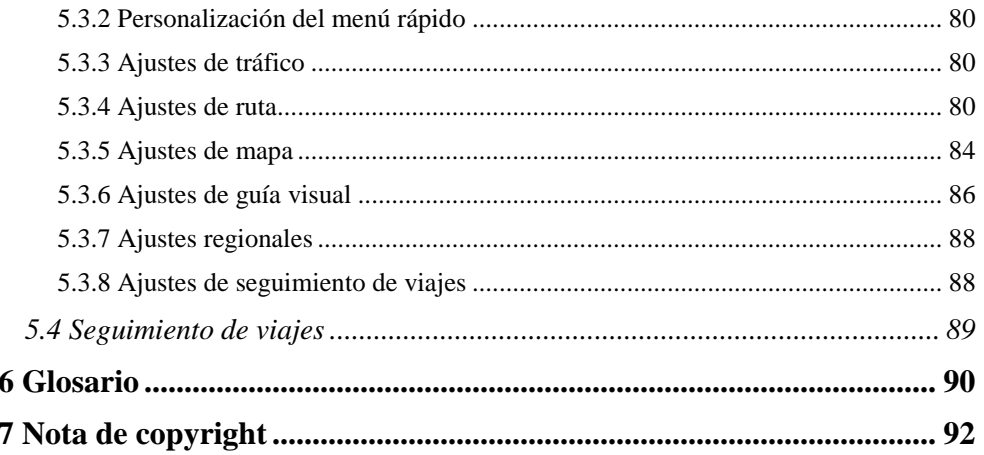

# <span id="page-5-0"></span>**1 Advertencias e información de seguridad**

El sistema de navegación le ayuda a llegar hasta su destino gracias a un receptor GPS conectado. El software no transmite su posición GPS, por lo que nadie más sabrá dónde se encuentra.

Le recomendamos que sólo mire la pantalla cuando esté completamente seguro de que puede hacerlo con total seguridad. Si es el conductor del vehículo, le aconsejamos que consulte el software antes de iniciar el viaje. Planifique la ruta antes de salir y deténgase si es necesario cambiar los parámetros de la ruta.

Debe respetar en todo momento las señales de tráfico y la topografía de la vía. Si se desvía de la ruta recomendada, el software modificará las indicaciones.

# <span id="page-6-0"></span>**2 Introducción**

Al utilizar el software de navegación por primera vez, se inicia automáticamente un proceso de configuración inicial. Proceda de la forma siguiente:

- 1. Seleccione el idioma de la interfaz de la aplicación. Podrá cambiarlo más adelante desde Ajustes regionales (página [88\)](#page-86-0).
- Language Eesti keel X  $\leq$  English (UK) Erancaio Done Aceptar 2. Lea el Contrato de licencia para usuario final. Toque **para continuar** para continuar.  $C1$  LIF Contrato de licencia para usuario final Aceptar Siguiente
- 3. Se inicia el Asistente de configuración. Toque **para continuarea el para continuar**.

4. Seleccione el idioma y la voz que se emplearán para los mensajes de la guía de voz. Podrá cambiarlo más adelante en los ajustes de Sonido y advertencias (página [88\)](#page-86-0).

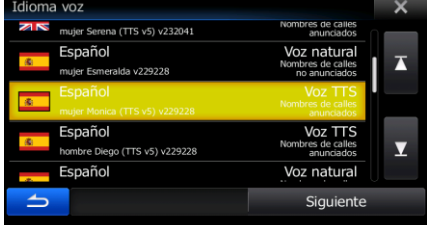

5. Si es necesario, modifique el formato de hora y los ajustes de unidad. Podrá cambiarlo más adelante desde Ajustes regionales (página [88\)](#page-86-0).

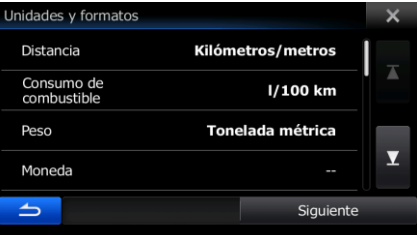

6. Si es necesario, modifique las opciones de planificación de ruta predeterminadas. Podrá cambiarlo más adelante desde Ajustes de la ruta (página [80\)](#page-79-2).

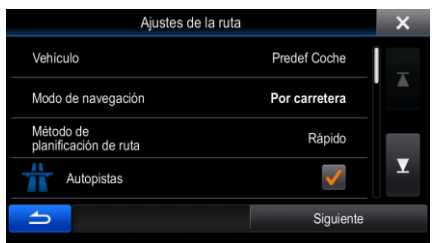

7. La configuración inicial se ha realizado correctamente. El Asistente de configuración puede reiniciarse más adelante desde el menú Ajustes (página [76\)](#page-75-0).

<span id="page-7-0"></span>Tras la configuración inicial, aparece la pantalla Mapa y ya puede empezar a utilizar el software.

# **2.1 Botones y otros controles de la pantalla**

Por lo general, deberá tocar los botones de la pantalla táctil para poder utilizar el software.

Solo deberá confirmar las selecciones o los cambios si la aplicación debe reiniciarse, si debe modificar totalmente su configuración o si está a punto de perder algunos de sus datos o ajustes. De lo contrario, el software guarda sus selecciones y aplica los nuevos ajustes sin solicitar confirmación tan pronto como utiliza los controles.

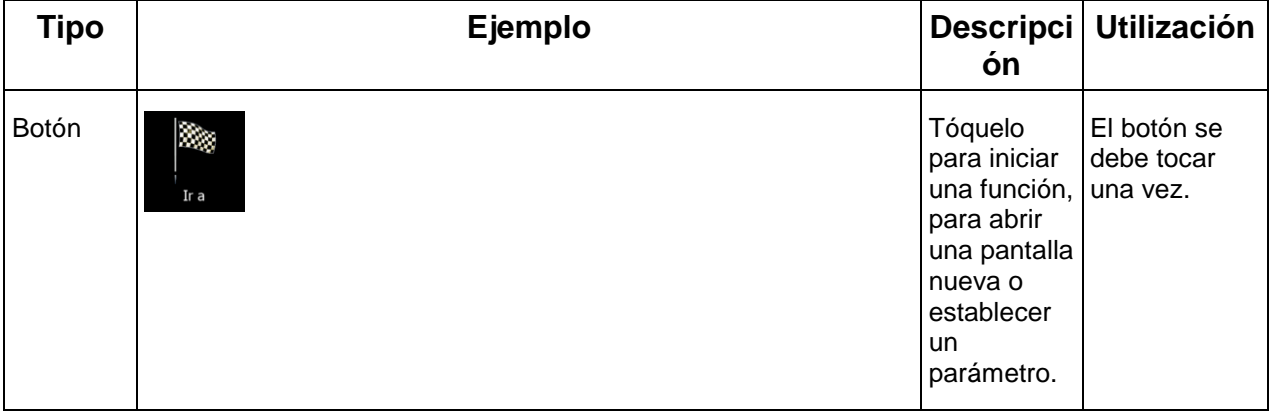

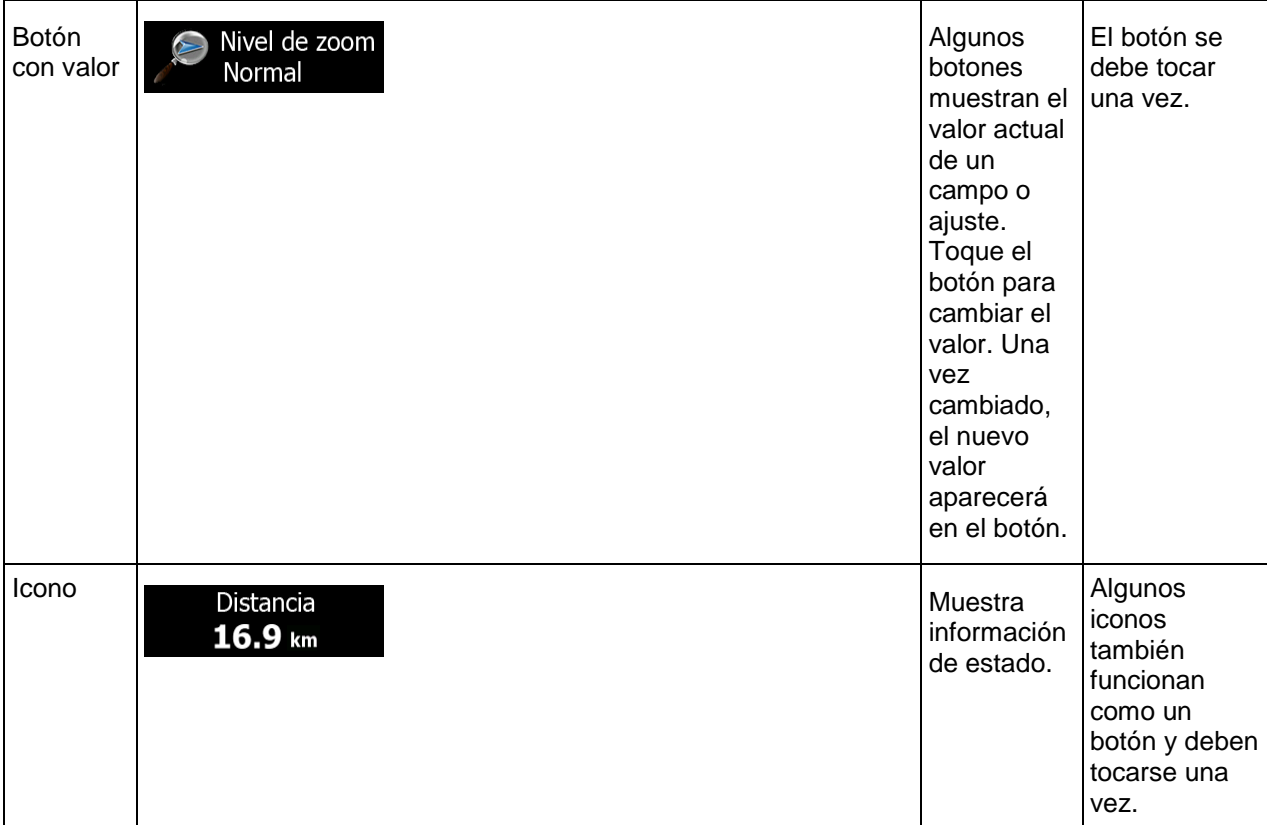

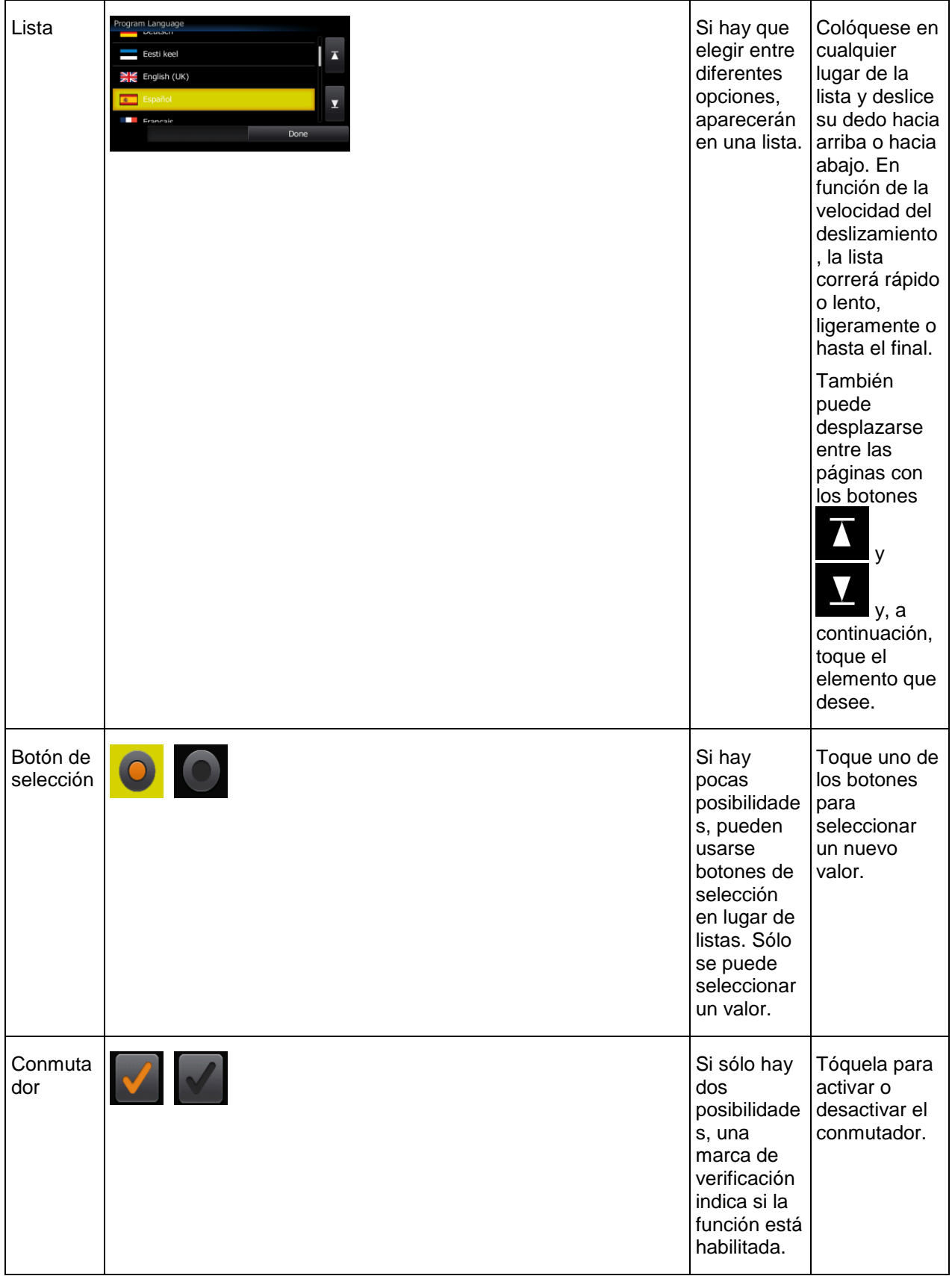

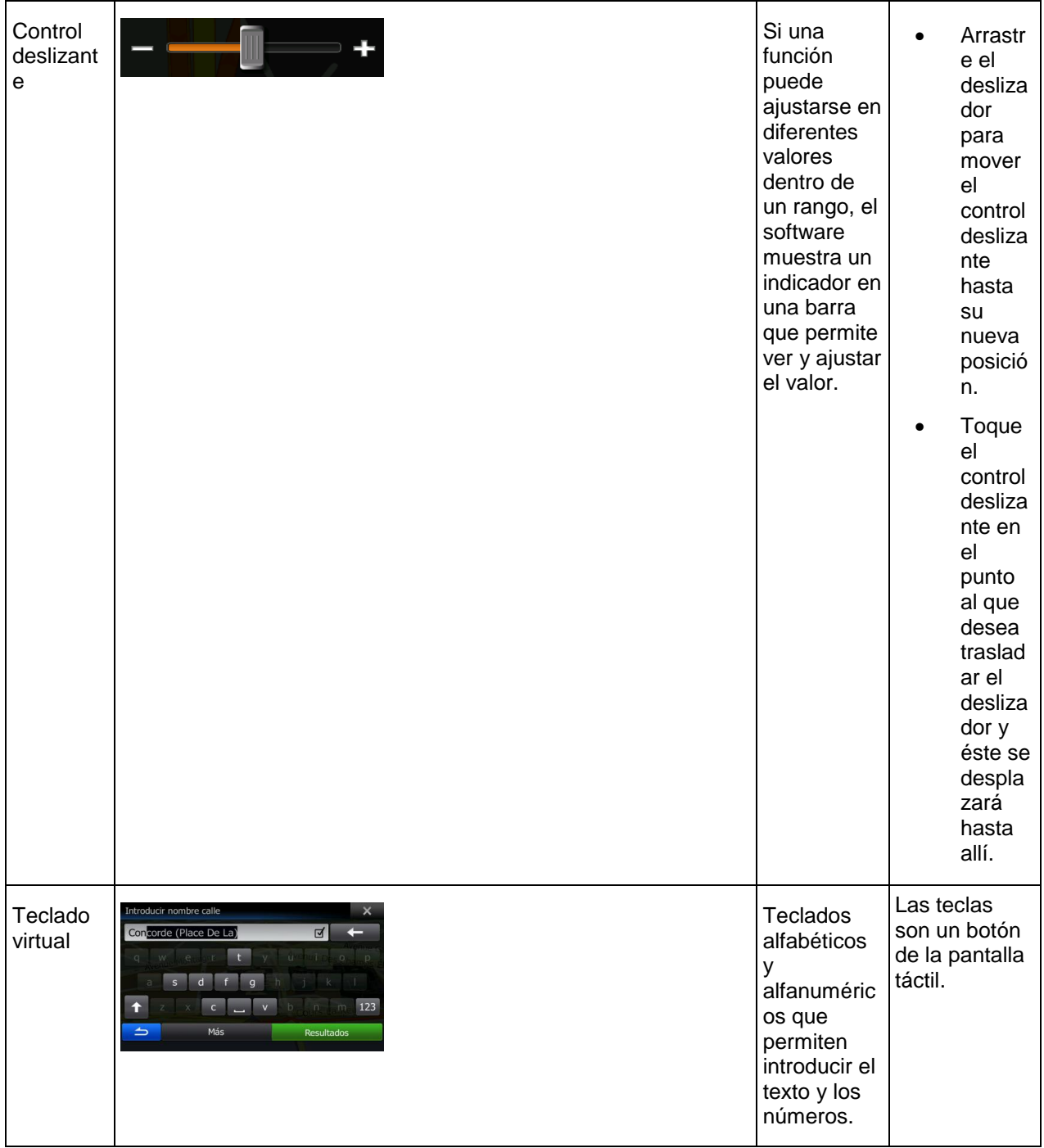

# <span id="page-11-0"></span>**2.1.1 Uso de los teclados**

Solo deberá introducir letras o números cuando sea imprescindible. Puede escribir con los dedos en los teclados en pantalla completa y puede alternar entre varios tipos de teclado, como el inglés, griego o numérico.

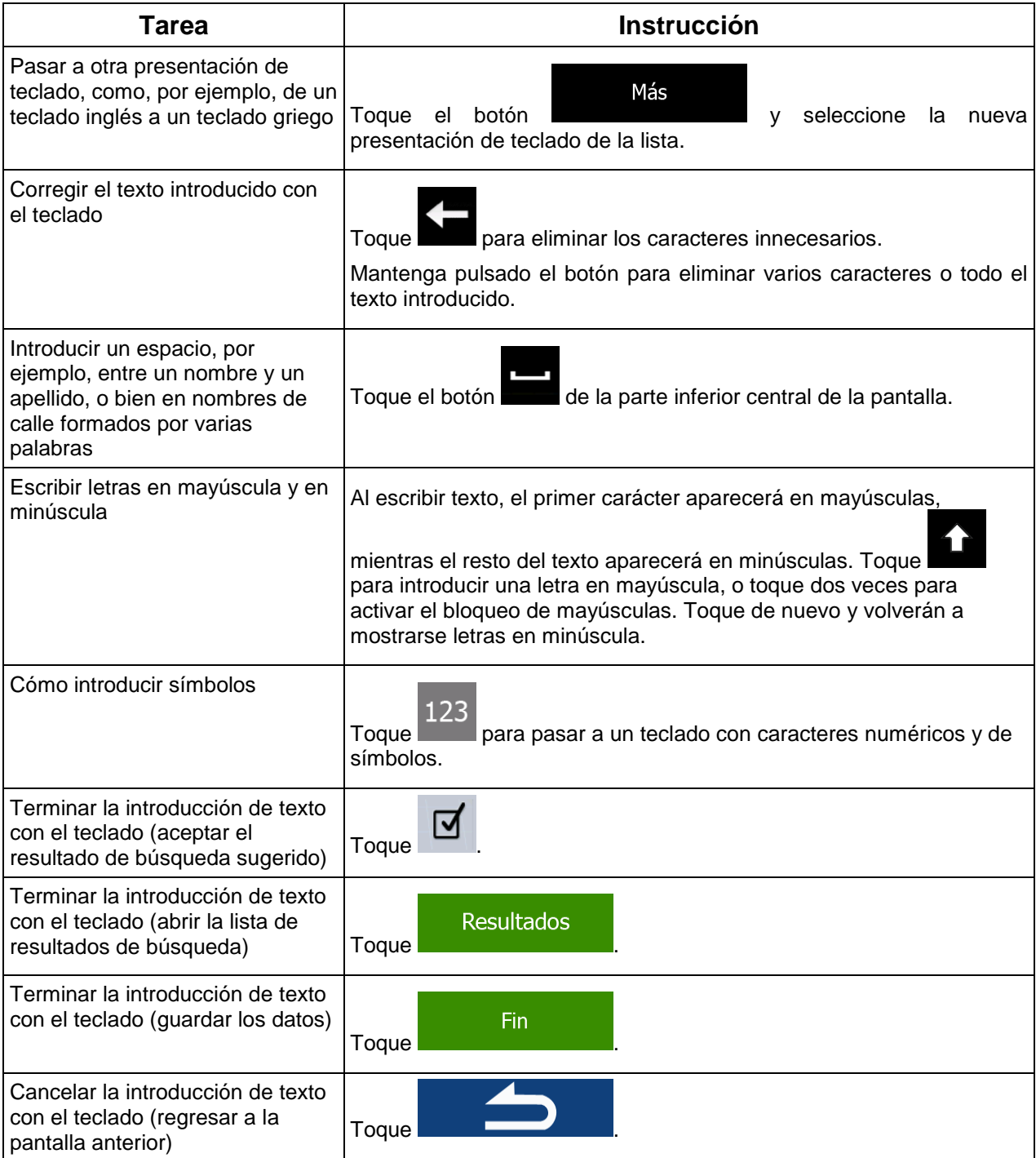

# <span id="page-12-0"></span>**2.1.2 Beyond single screen tap**

Generalmente sólo debe tocar la pantalla una vez. Sin embargo, se puede acceder a algunas funciones útiles tocando varias opciones en la pantalla. He aquí una lista:

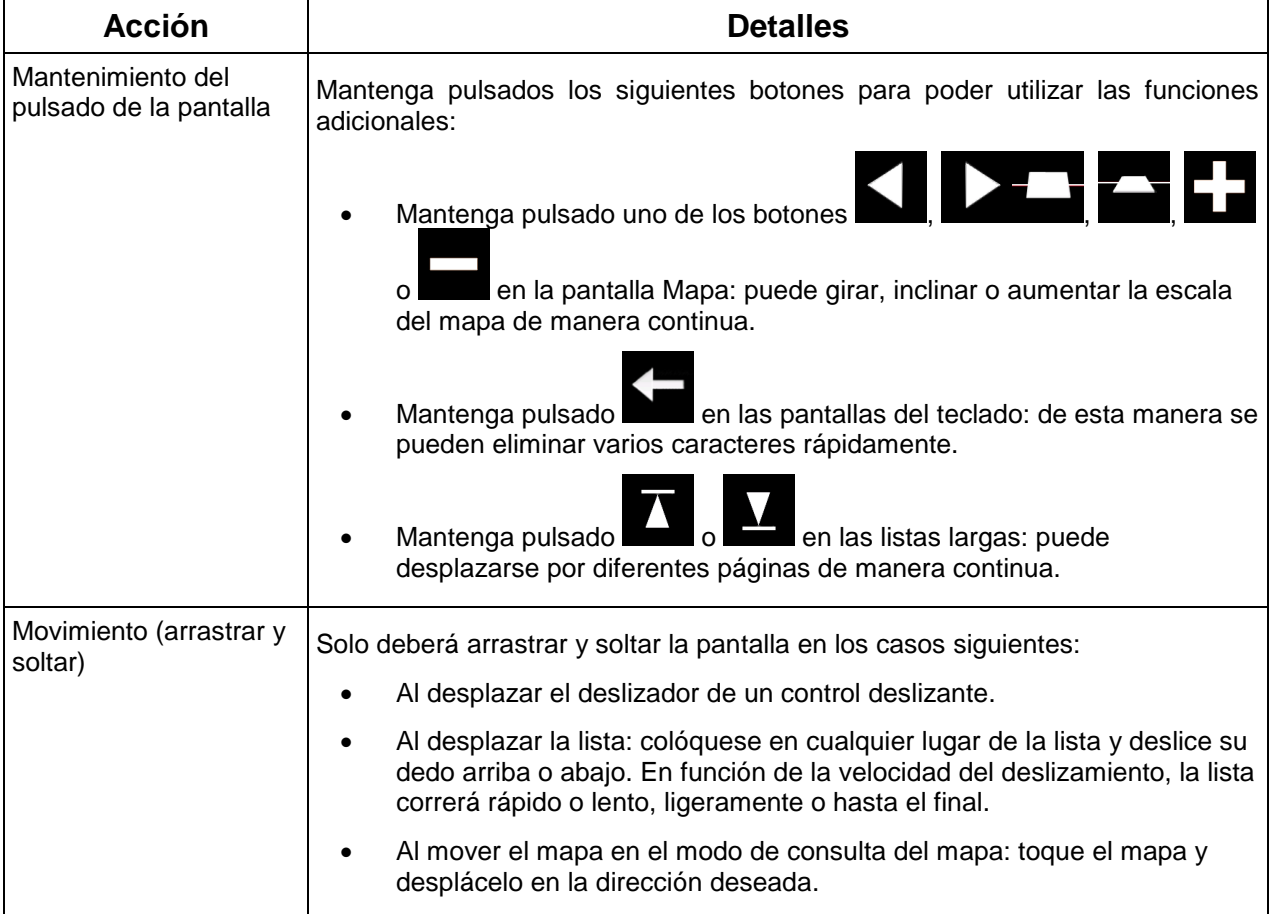

# <span id="page-12-2"></span><span id="page-12-1"></span>**2.2 Pantalla Mapa**

## **2.2.1 Navegación en el mapa**

La pantalla Mapa es la que más se utiliza en el software.

Muestra la posición actual (el vehimarcador, una flecha azul, de forma predeterminada), la ruta recomendada (una línea naranja) y la zona de alrededor.

La aplicación se inicia con un mapa a pantalla completa. Toque **para para reducir el tamaño** del mapa a la mitad y permitir que la información del sistema de audio Alpine INE-W987D/X800D-U/X800D aparezca en la otra mitad. Podrá decidir en qué lado de la pantalla de mapa aparece la ventana de navegación. Basta con que toque y arrastre al otro lado de la pantalla la parte destinada al audio.

Si no hay ninguna posición GPS, el vehimarcador aparece transparente. Muestra la última posición conocida.

En la esquina izquierda superior aparecen puntos de colores rodeando un símbolo de satélite. Cuantos más puntos verdes aparezcan, más cerca se encuentra de obtener la posición GPS válida.

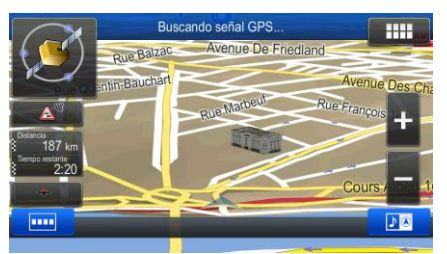

Cuando la posición GPS esté disponible, el vehimarcador aparece a todo color y muestra la posición actual.

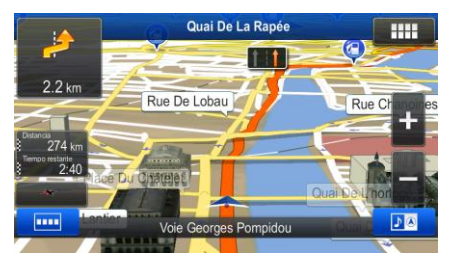

En la pantalla aparecen botones y campos de datos para facilitar la navegación. Durante la navegación, la pantalla muestra información de la ruta.

Se muestran en la parte izquierda dos campos de datos.

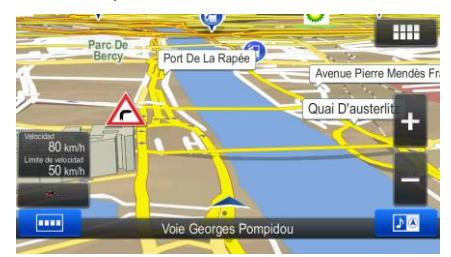

Los campos de datos son diferentes si navega por una ruta activa y si no ha especificado ningún destino (la línea naranja no aparece).

Campos de datos predeterminados al navegar sin destino (toque cualquiera de los campos para cambiar su valor):

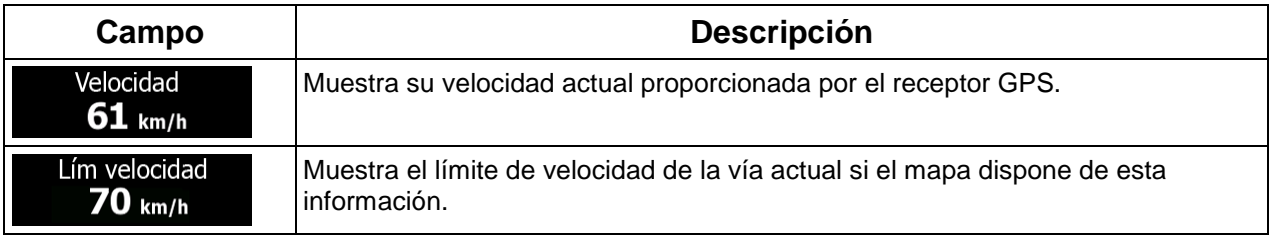

Campos de datos predeterminados al navegar por una ruta (toque cualquiera de los campos para cambiar su valor):

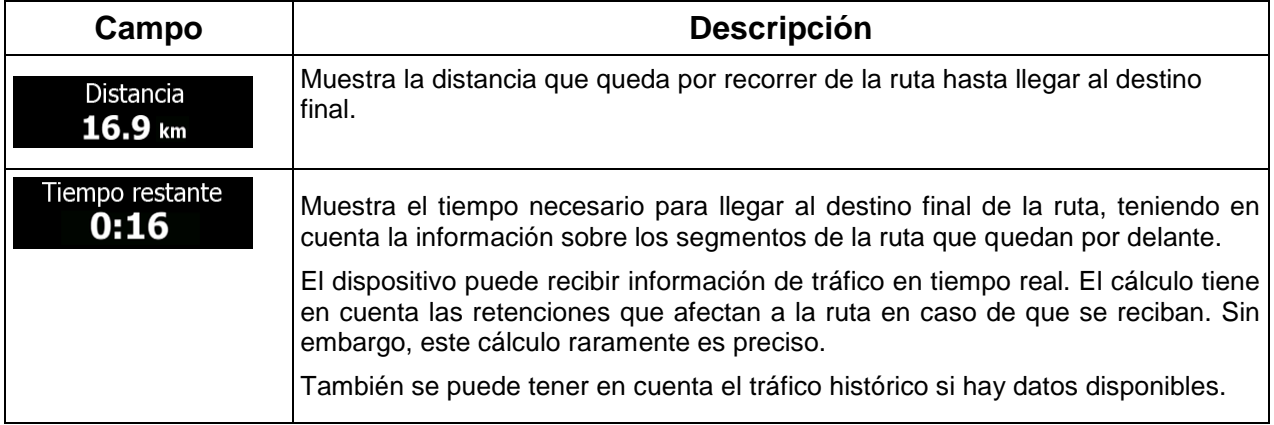

Existen tres modos de visualización del mapa. Toque el botón que aparece debajo de los campos de datos para cambiar de vista:

- : Vista de perspectiva 3D que gira para seguir la dirección de desplazamiento.
	- : Vista en 2D de arriba hacia abajo orientada hacia el norte.
- <span id="page-14-0"></span>: Vista en 2D de arriba hacia abajo que gira para seguir la dirección de desplazamiento.

# <span id="page-14-1"></span>**2.2.2 Marcadores de posición**

## **2.2.2.1 Vehimarcador y Bloqueo a la vía**

Si la posición GPS se encuentra disponible, el software marca la posición actual con el vehimarcador. De forma predeterminada, este marcador consiste en una flecha azul, pero puede cambiar este icono en Ajustes.

Si se selecciona la navegación por carretera, el vehimarcador no siempre indica su posición GPS y dirección exactas. Si hay carreteras cerca, se alinea con la vía más próxima para eliminar los errores en la posición GPS, y la dirección del icono se alinea con la dirección de la carretera.

Si selecciona la navegación en línea recta: el vehimarcador se encuentra en la posición GPS exacta. La dirección del icono representa la dirección actual.

#### <span id="page-15-0"></span>**2.2.2.2 Posición seleccionada en el mapa (Cursor) y objeto de mapa seleccionado**

Puede marcar una posición del mapa de las siguientes formas:

- Toque el mapa al navegar,
- Toque el mapa cuando se le pida que confirme el destino al final de una búsqueda, o bien
- Toque el mapa en Buscar en el mapa (página [49\)](#page-48-0)

Al seleccionar una posición del mapa, el cursor aparece en el punto seleccionado en el mapa. El cursor

aparecerá con un punto rojo difundido ( $\bigcup$ ) para que pueda verse a todos los niveles de zoom.

La posición del cursor se puede utilizar como destino de la ruta, un punto de alerta nuevo, puede buscar lugares alrededor del mismo o puede guardar esta posición como uno de sus destinos de la Agenda de direcciones.

<span id="page-15-1"></span>También puede seleccionar alguno de los objetos del mapa. Si toca el mapa en el icono de un lugar de interés o un punto de alerta, el objeto se seleccionará (verá un círculo rojo alrededor del objeto) y podrá obtener información sobre él o utilizarlo como un punto de la ruta.

#### <span id="page-15-2"></span>**2.2.3 Objetos visualizados en el mapa**

#### **2.2.3.1 Vías**

El software muestra las vías de un modo similar a como aparecen en los mapas de carreteras convencionales. El ancho y los colores se corresponden con la importancia que tienen: resulta muy sencillo diferenciar una autopista de una calle pequeña.

#### <span id="page-15-3"></span>**2.2.3.2 Vista previa próximo giro y siguiente calle**

Al navegar por una ruta, en la sección superior de la pantalla Mapa se muestra información sobre el siguiente evento de ruta (maniobra) y la siguiente calle o población.

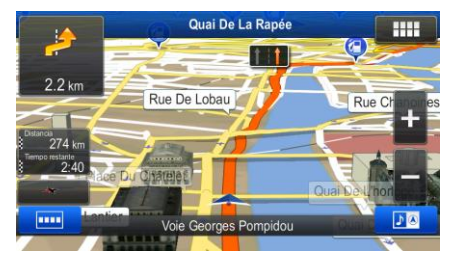

En la esquina izquierda superior se muestra la siguiente maniobra. Aparecen el tipo de evento (giro, rotonda, salida de la autopista, etc.) y su distancia calculada desde la posición actual.

La mayoría de estos iconos son muy intuitivos. En la siguiente tabla encontrará los eventos de ruta que aparecen con más frecuencia.

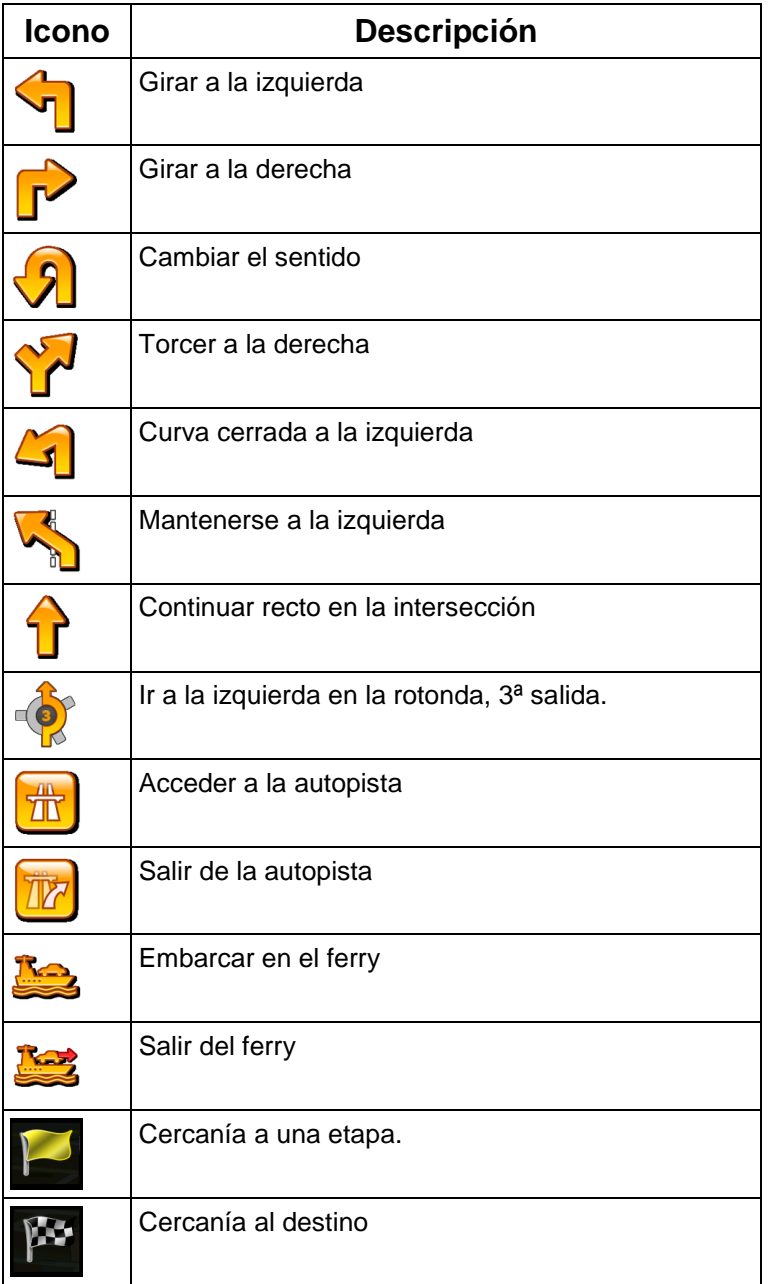

Estos campos también realizan la función de botones:

- Toque el campo Vista previa próximo giro y la guía de voz repetirá la última instrucción emitida, con la información de distancia actualizada.
- Toque el campo Siguiente calle para abrir el Itinerario.

#### <span id="page-17-0"></span>**2.2.3.3 Información sobre los carriles y señales**

Al navegar por vías con varios carriles, es importante situarse en el carril adecuado para poder seguir la ruta recomendada. Si en el mapa se incluye información sobre los carriles, el software muestra los carriles y sus direcciones mediante flechas pequeñas en la parte superior del mapa. Las flechas que aparecen resaltadas representan los carriles por los que debe circular.

Cuando haya más información, unas señales sustituirán a las flechas. Las señales aparecerán en la parte superior del mapa. El color y el estilo de estas señales es muy parecido al de las que encontramos sobre las carreteras o a los lados de las mismas. Indican los posibles destinos y el número de la vía a la que conduce el carril.

Todas las señales tienen un aspecto similar al navegar (sin una ruta recomendada). En cambio, al navegar por una ruta, solo aparece en un color intenso la señal que indica el carril o carriles que debe tomar. El resto de señales son de un color más oscuro.

Si desea ocultar las señales verticales que se muestran actualmente, tóquelas para volver a la pantalla Mapa hasta que se reciba más información sobre señales.

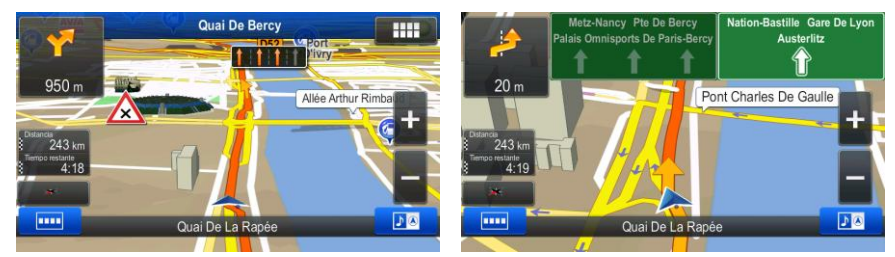

<span id="page-17-1"></span>Esta función puede desactivarse en los ajustes de Guía visual.

#### **2.2.3.4 Vista de intersecciones**

Si se aproxima a la salida de una autopista o a una intersección compleja y dispone de la información necesaria, aparece una vista en 3D de la intersección en lugar del mapa. Los carriles por los que debe circular aparecen marcados con flechas. Si la información está disponible, también pueden aparecer señales.

Si desea ocultar la intersección que se muestra actualmente, toque la imagen para volver a la pantalla Mapa.

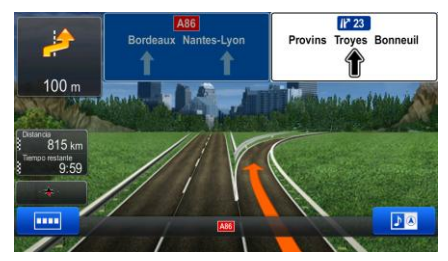

Esta función puede desactivarse en los ajustes de Guía visual.

#### <span id="page-18-0"></span>**2.2.3.5 Servicios en salidas de autopista**

Es posible que necesite una gasolinera o un restaurante durante el viaje. Esta función muestra un botón nuevo en el mapa cuando conduce por autopistas.

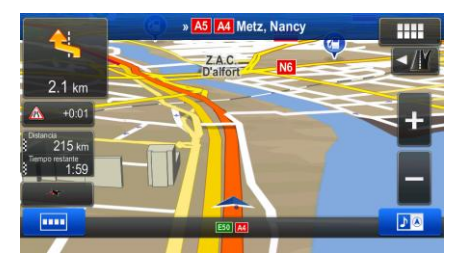

Toque este botón para abrir un panel con información sobre las próximas salidas o gasolineras.

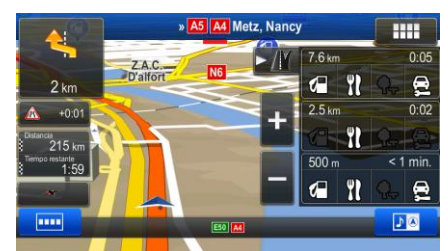

Toque cualquiera de ellas para visualizarla en el mapa y añadirla como una etapa de su ruta en caso de que sea necesario.

Si desea que se muestren otro tipo de lugares para las salidas, puede cambiar los iconos en los ajustes de guía visual (página [86\)](#page-85-0).

## <span id="page-18-1"></span>**2.2.3.6 Tipos de objetos en 3D**

El software admite los tipos de objetos en 3D que se detallan a continuación:

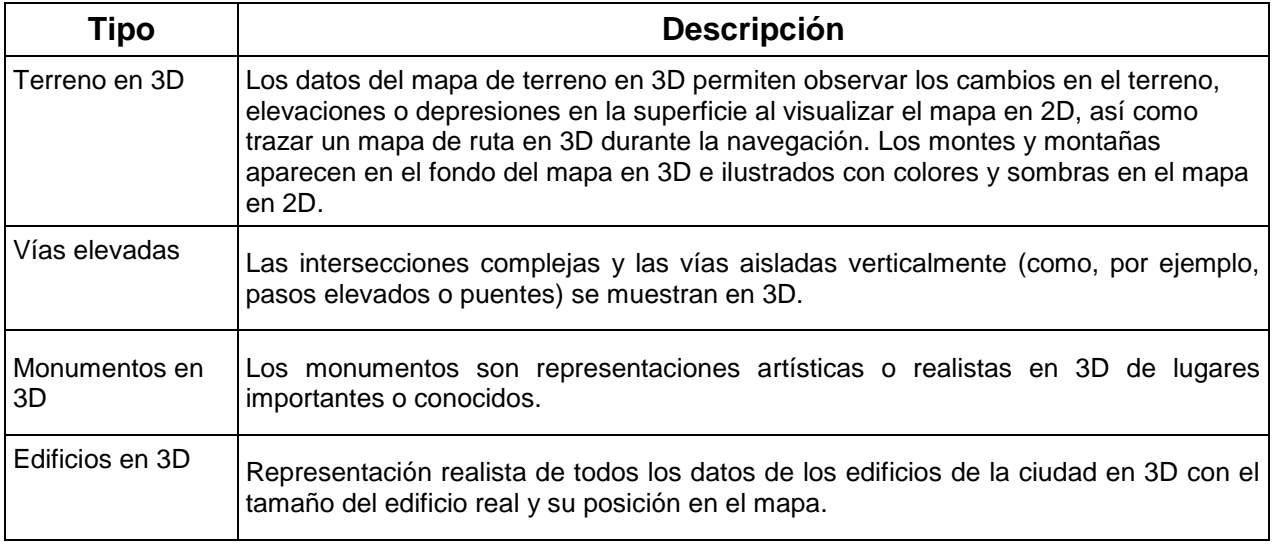

## <span id="page-19-0"></span>**2.2.3.7 Elementos de la ruta activa**

Su software muestra la ruta de la forma siguiente:

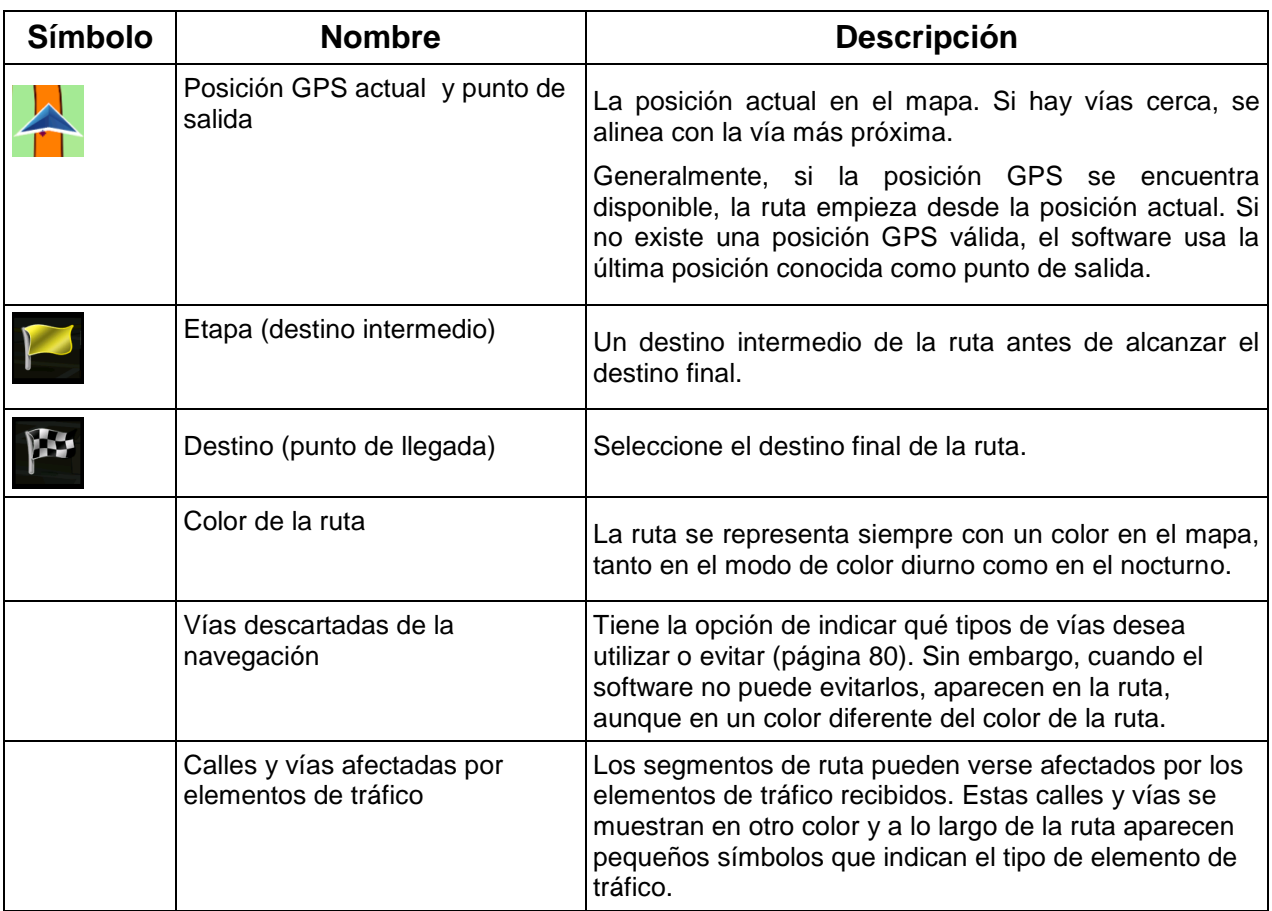

#### <span id="page-19-1"></span>**2.2.3.8 Elementos de tráfico**

Los segmentos de ruta afectados por elementos de tráfico se muestran con otro color en el mapa y los pequeños símbolos encima de la vía muestran el tipo de elemento:

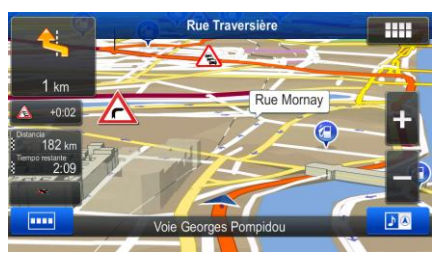

Toque **para abrir la lista de categorías de elementos de tráfico:** 

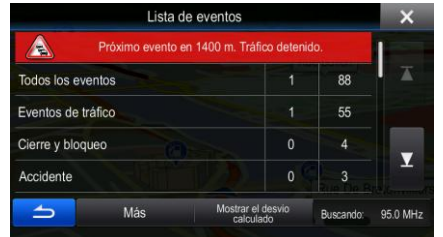

En la primera columna aparecerá el número de elementos de tráfico en su ruta. La segunda columna incluye el número total de elementos de tráfico en las categorías.

Toque cualquiera de los tipos de elementos para ver el elemento de esa categoría o seleccione la fila superior para abrir la lista de todos los elementos de tráfico:

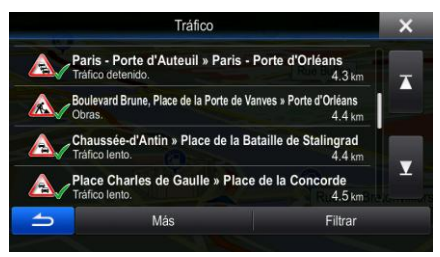

Ahora toque uno de los elementos de la lista para ver información detallada sobre el mismo y ver el segmento de vía afectado en toda su longitud en el mapa:

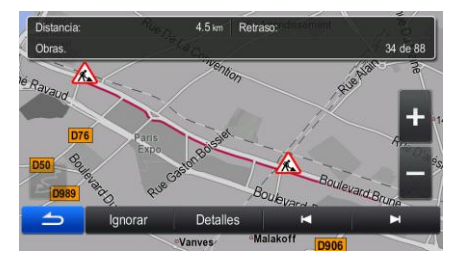

## <span id="page-20-0"></span>**2.2.4 Control del mapa**

Toque algún punto del mapa para examinarlo durante la navegación. El mapa deja de seguir la posición actual (el vehimarcador, una flecha azul de forma predeterminada, ya no está bloqueado en una posición fija en la pantalla) y los botones de control aparecen para ayudarle a modificar la vista del mapa.

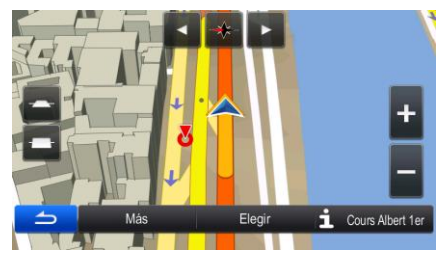

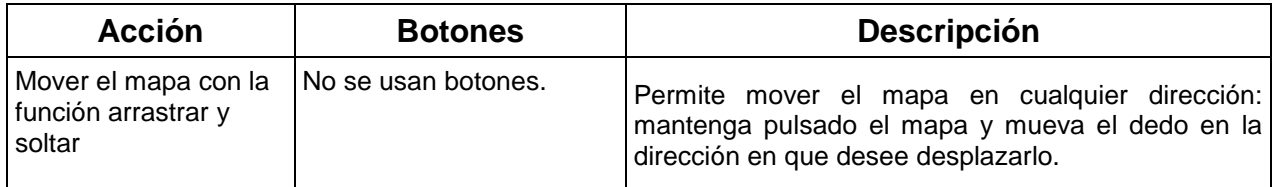

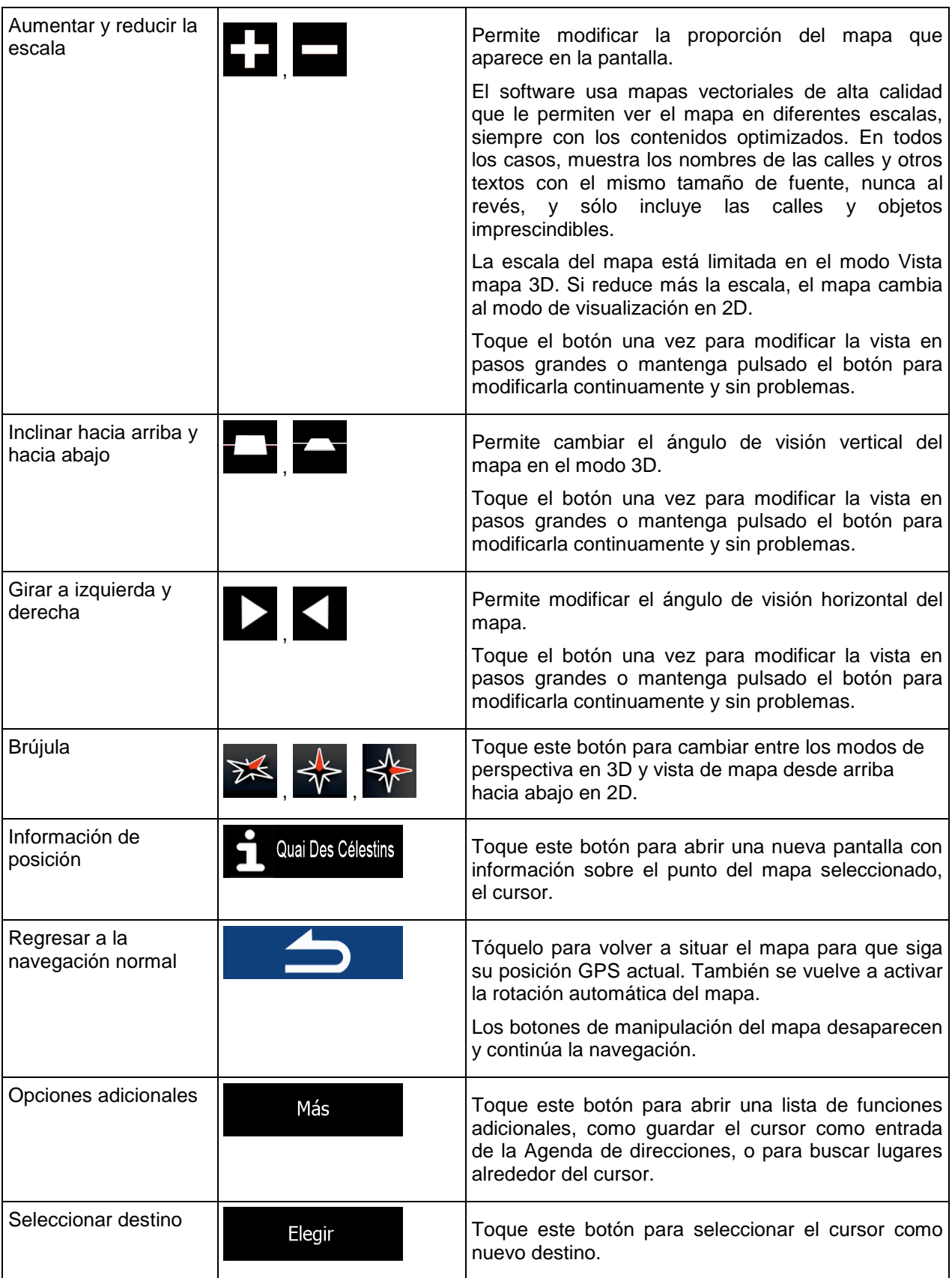

# <span id="page-22-0"></span>**2.2.5 Menú rápido**

El menú rápido es una selección de controles y funciones que se necesitan frecuentemente durante la

navegación. Se puede abrir directamente desde la pantalla Mapa con solo tocar

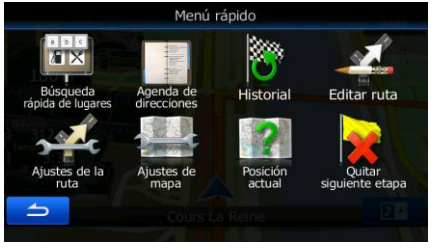

El menú se cerrará pasados unos segundos de inactividad o si toca .

La mayoría de estas funciones son accesos directos. Se puede acceder a ellas desde el sistema de menús.

El número de funciones disponibles es mayor que el número de botones del menú. En Ajustes, puede elegir la función para cada botón (página [80\)](#page-79-0). Las siguientes opciones están disponibles:

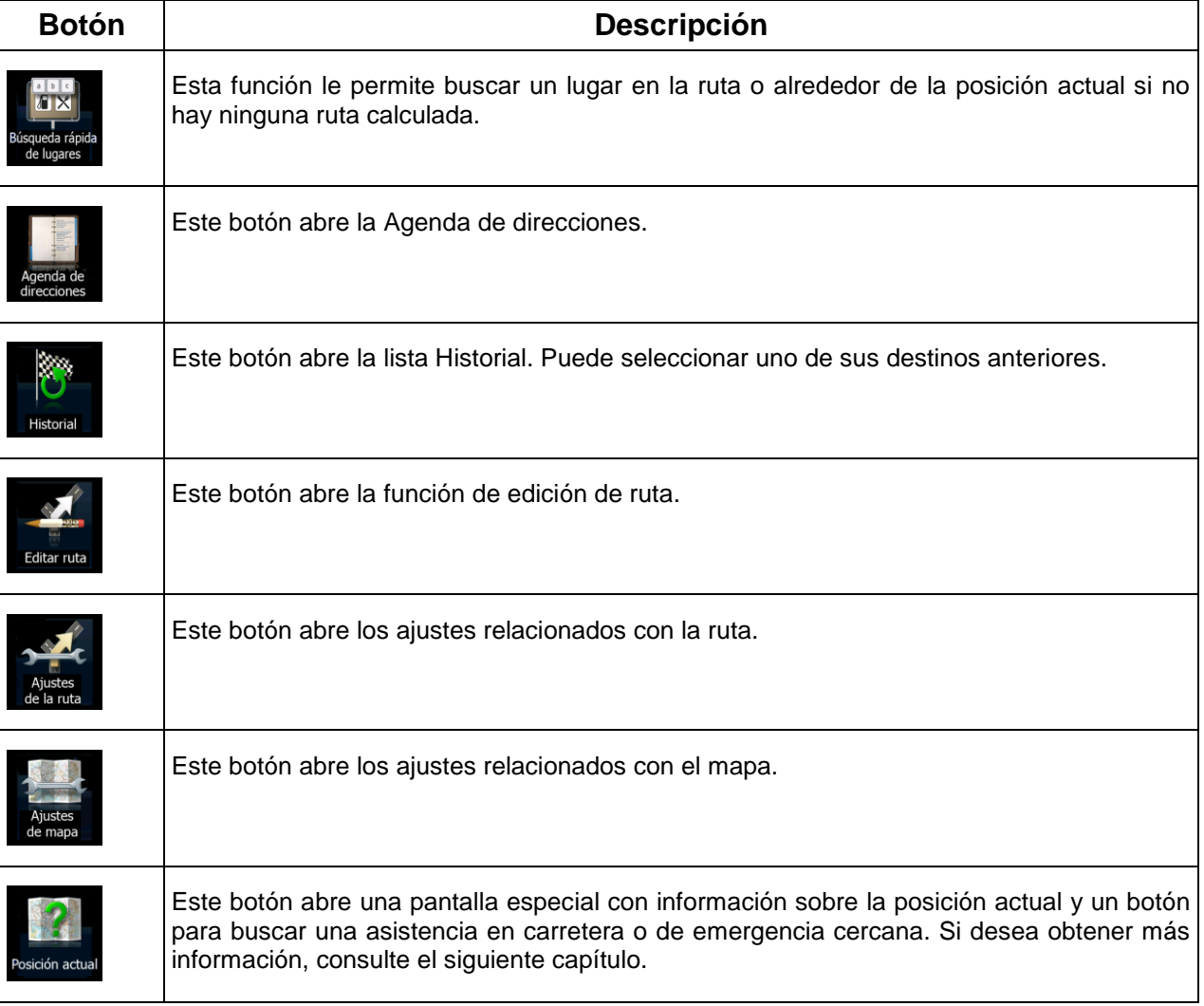

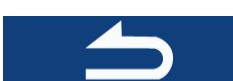

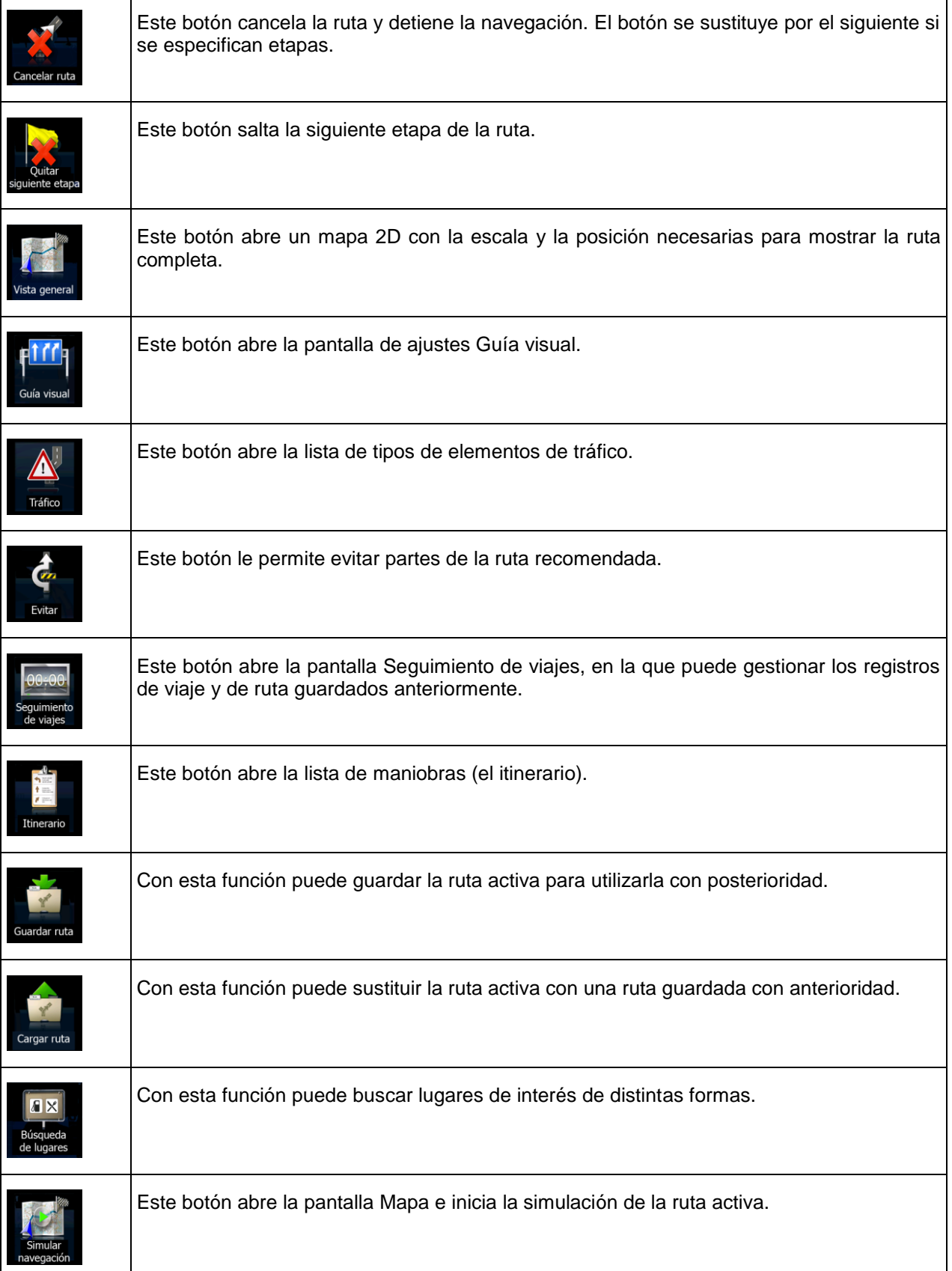

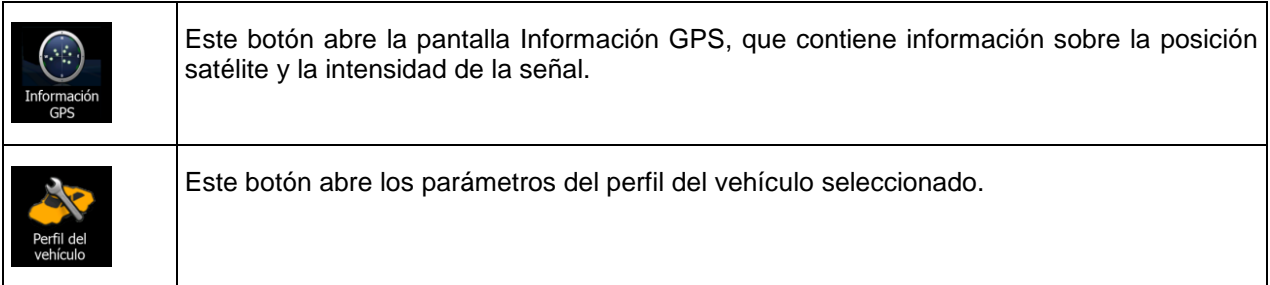

# <span id="page-24-0"></span>**2.2.6 Comprobación de los detalles de la posición actual (Posición actual)**

Esta pantalla contiene información sobre la posición actual (o sobre la última posición conocida si la recepción GPS no está disponible) y un botón para buscar lugares de utilidad cercanos.

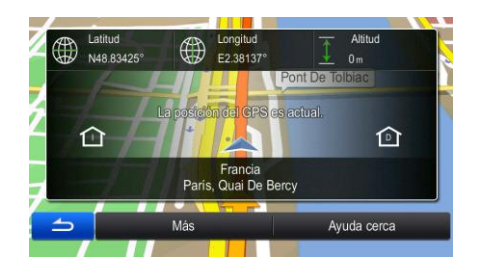

Puede acceder a esta pantalla desde el mapa mediante uno de los siguientes procedimientos:

- Si la calle actual se muestra bajo el vehimarcador (la posición actual en el mapa), tóquela para abrir la pantalla Posición actual.
- Abra el menú rápido y toque el botón Posición actu

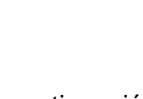

En el Menú de navegación, toque Informaciones y, a continuación, Posición actu

Esta pantalla contiene la siguiente información:

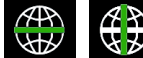

.

latitud y longitud (coordenadas de la posición actual en formato WGS84).

altitud (información de la altura procedente del receptor GPS, a menudo impreciso).

 Los detalles de la dirección (si están disponibles) de la posición actual también aparecen en la parte inferior.

También puede realizar algunas acciones en esta pantalla:

# Más

Toque para guardar la posición actual como entrada de la Libreta de direcciones o para leer la información sobre el país.

Ayuda cerca

También puede buscar asistencia cerca de su posición actual. Toque **para abrir en la para abrir una** nueva pantalla para la búsqueda rápida:

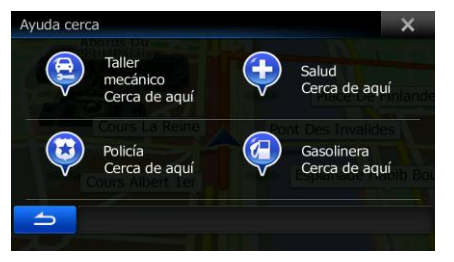

Pueden buscarse los siguientes servicios alrededor de la posición actual o la última posición conocida:

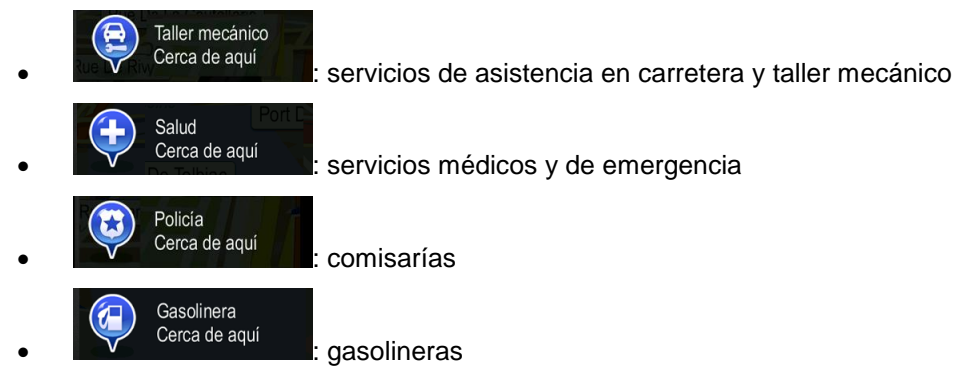

<span id="page-25-0"></span>Toque un botón, seleccione un lugar de la lista y vaya hasta él.

# **2.3 Menú de navegación**

Puede acceder a cualquier parte del software desde el Menú de navegación. Cuando abra el menú, aparecerán en la pantalla los botones de búsqueda de destino. Toque cualquier otro botón de menú situado en la parte superior y los botones de su función aparecerán debajo.

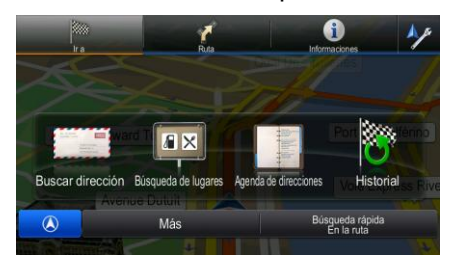

Tiene a su disposición los siguientes menús:

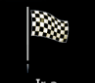

Toque <sup>Fra</sup> para seleccionar su destino introduciendo una dirección o seleccionando un lugar de interés, una posición en el mapa o uno de las entradas de la Libreta de direcciones. También puede buscar los destinos recientes en el Historial, introducir una coordenada o utilizar la posición guardada en una fotografía. También puede utilizar la búsqueda libre.

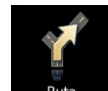

Toque **para para mostrar los parámetros de ruta y la ruta completa en el mapa. También** puede llevar a cabo acciones sobre las rutas como editar o cancelar la ruta, establecer un punto de salida de la ruta, escoger rutas alternativas, evitar partes de la ruta o simular la navegación.

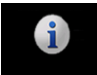

Toque informaciones para obtener información sobre su posición actual, sobre la recepción de señal GPS, sobre los viajes que ha realizado o para ejecutar aplicaciones adicionales.

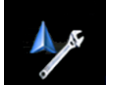

- Toque si desea personalizar el funcionamiento del software de navegación.
- Pulse el botón del dispositivo MAPA para comenzar a navegar en el mapa.

# <span id="page-27-0"></span>**3 Navegación por carretera**

La primera vez que se inicia el software de navegación, Alpine INE-W987D/X800D-U/X800D calcula las rutas a través de la rojo de carreteras con los mapas vectoriales de alta calidad que se proporcionan con el producto.

Puede configurar su ruta de diferentes formas:

- Si necesita una ruta para una navegación inmediata, puede seleccionar el destino y empezar a navegar enseguida (navegación normal).
- También puede planificar una ruta independientemente de la posición GPS actual o incluso sin recepción GPS (para ello, debe desactivar el receptor GPS y ajustar un nuevo punto de salida en el menú Ruta/Editar ruta, tocando el icono de bandera en la posición actual).

Puede planificar rutas con varios destinos. Seleccione el primero de ellos. A continuación, seleccione un segundo destino y añádalo a la ruta para crear una ruta multipunto. Puede añadir todos los destinos que desee a la ruta.

<span id="page-27-1"></span>Además, puede utilizar Alpine INE-W987D/X800D-U/X800D para navegación en línea recta. Si desea obtener más información, consulte página 1.

# **3.1 Selección del destino de una ruta**

El software le ofrece diferentes formas de elegir el destino:

- Introduzca una dirección completa o parte de una dirección como, por ejemplo, el nombre de una calle sin el número del inmueble o los nombres de dos calles perpendiculares (página [28\)](#page-27-2).
- Introduzca una dirección con código postal (página [34\)](#page-33-0). De este modo no deberá seleccionar el nombre de la población y podrá buscar más rápidamente los nombres de las calles.
- Utilice un lugar de interés integrado como destino (página [37\)](#page-36-0).
- Use la búsqueda libre para buscar una dirección o un Lugar (página [48\)](#page-47-0).
- Seleccione una posición en el mapa con la función Buscar en el mapa (página [49\)](#page-48-0).
- Use una entrada anteriormente guardada en la Agenda de direcciones (página [50\)](#page-49-0).
- Seleccione un lugar desde el historial de destinos previamente utilizados (página [51\)](#page-50-0).
- Introduzca las coordenadas del destino (página [52\)](#page-51-0).
- <span id="page-27-2"></span>Utilice la posición en la que se tomó una fotografía (página [54\)](#page-52-0).

#### **3.1.1 Introducción de una dirección o parte de la dirección**

Si conoce al menos una parte de la dirección, podrá seleccionar el destino de una ruta con mayor rapidez.

Podrá encontrar una dirección introduciendo lo siguiente en la misma pantalla:

- la dirección exacta, con el número del inmueble
- el centro de una población
- una intersección
- el punto medio de una vía
- cualquiera de las opciones anteriores empezando por el código postal (página [34\)](#page-33-0)

<span id="page-28-0"></span>También puede buscar una dirección con la búsqueda libre (página [48\)](#page-47-0).

#### **3.1.1.1 Introducción de una dirección**

Para introducir una dirección como destino, proceda de la siguiente manera:

- 1. En el Menú de navegación, toque los botones siguientes:
- 2. De forma predeterminada, el software propone el país y la población del usuario. Si es necesario,

País toque **del nombre del país con el teclado y**, introduzca las primeras letras del nombre del país con el teclado y seleccione uno de la lista de resultados.

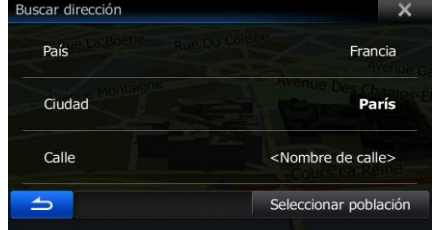

3. Seleccione una nueva población si es necesario:

Ciudad

- a. Toque
- b. Comience a introducir el nombre de la población con el teclado.
- c. Encuentre la población que necesita:
	- En el campo de entrada siempre se mostrará el nombre de la población más

parecido. Para aceptarlo, toque .

 Si no aparece el nombre deseado, los nombres que coinciden con la cadena aparecerán en una lista tras introducir un par de caracteres (para abrir la lista de

**Resultados** 

Seleccione la población de la lista. Nombre de ciudad o código postal eccionar población Paris **C** París  $\overline{M}$ Pau<br>Pyrénées-Atlantiques, Francia  $q$ ertyui  $\overline{p}$  $\bullet$ sd int-Denis, Francia  $\overline{\mathbf{r}}$ .<br><mark>Pamiers</mark><br>Ariège, Fra  $\ddot{\phantom{1}}$  $\overline{c}$  $n \mid m \mid 123$  $\mathbf{v}$  $\overline{C}$ Más Más Resultados

resultados antes de que aparezca automáticamente, toque

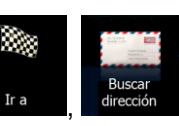

1. Introduzca el nombre de la calle:

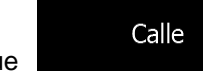

- a. Toque **comprenent estableces** (este paso no es necesario si ya seleccionó una población)
- b. Empiece a introducir el nombre de la calle con el teclado.
- c. Encuentre la calle que necesita:
	- En el campo de entrada siempre se mostrará el nombre de la calle más

⊽ parecido. Para aceptarlo, toque .

 Si no aparece el nombre deseado, los nombres que coinciden con la cadena aparecerán en una lista tras introducir un par de caracteres (para abrir la lista de resultados antes de que aparezca automáticamente, toque

**Resultados** ). Seleccione la calle de la lista. troducir nombre calle ombre calle Place De La Concorde<br>75008 París (Paris), 8e Arro Concorde (Place De La)  $\overline{a}$ Avenue Du Nouveau-Conservatoire 75019 París (Paris), 19e Arrond enue Constant Coquelin  $\mathsf{d}$ París (Paris), 7e Arrondis Avenue De La Conservation<br>75017 París (Paris), 17e Arrondis Más **Resultados** ┶┑  $\parallel$ 

- 4. Introduzca el número del inmueble:
	- QWE a. Introduzca el número del inmueble con el teclado. (Para introducir símbolos, toque ).
	- Fin b. Toque **cuando haya terminado de introducir la dirección.** (Si no se encuentra el número del inmueble introducido, el punto medio de la calle se selecciona como destino).

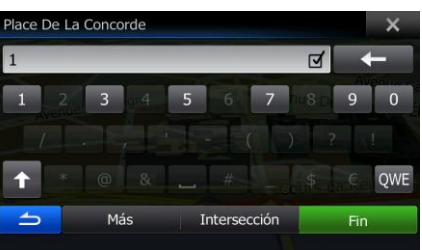

5. Tras un breve resumen de los parámetros de la ruta, el mapa aparece y muestra la ruta completa.

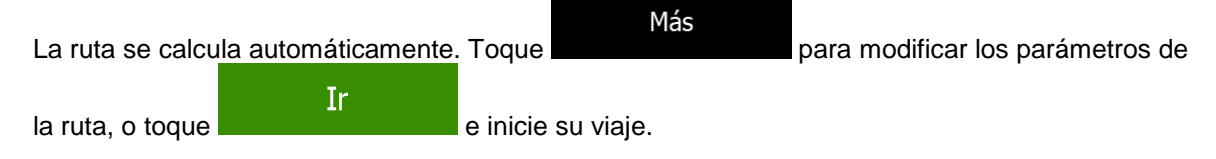

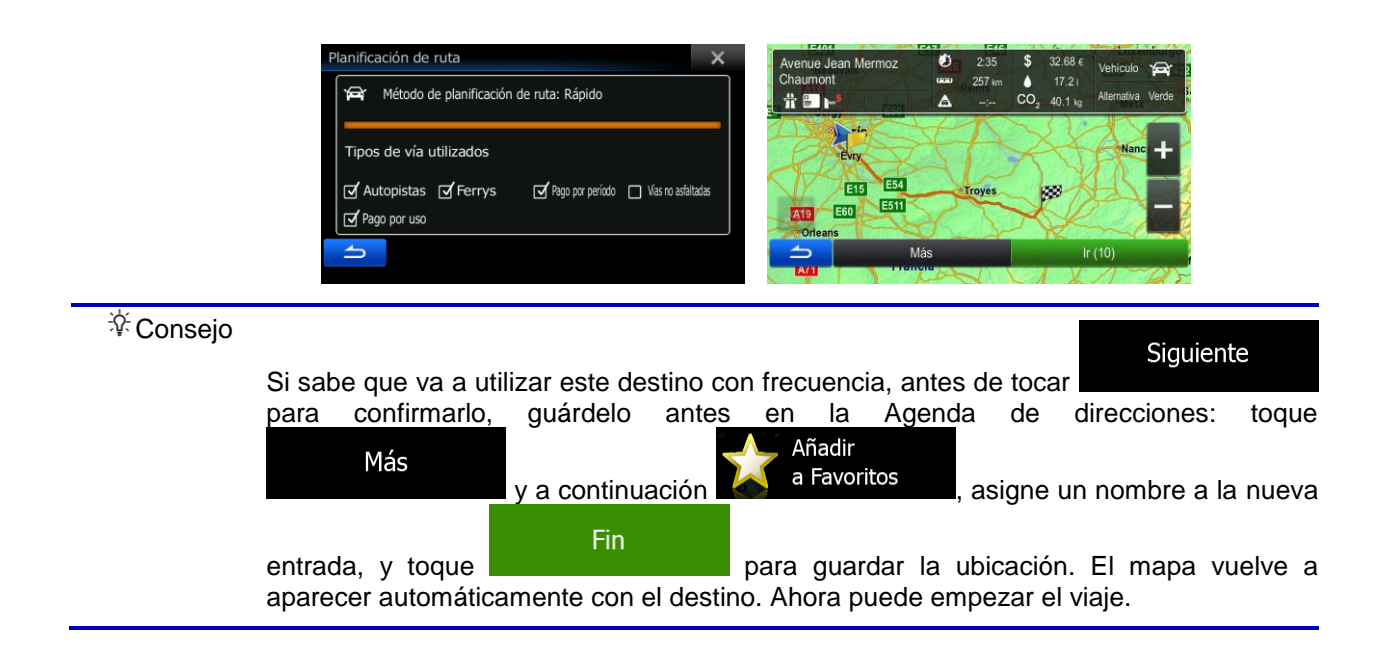

#### <span id="page-30-0"></span>**3.1.1.2 Introducción del punto medio de una calle como destino**

Puede navegar hasta el punto medio de una calle si el número del inmueble no está disponible:

- 1. En el Menú de navegación, toque los botones siguientes:
- 2. Si es necesario, modifique el país y la población como se ha descrito anteriormente (página [29\)](#page-28-0).
- 3. Introduzca el nombre de la calle:

#### Calle

a. Toque **complete este paso no es necesario si ya seleccionó una población**)

- b. Empiece a introducir el nombre de la calle con el teclado.
- c. Encuentre la calle que necesita:
	- En el campo de entrada siempre se mostrará el nombre de la calle más parecido.

Para aceptarlo, toque .

 Si no aparece el nombre deseado, los nombres que coinciden con la cadena aparecerán en una lista tras introducir un par de caracteres (para abrir la lista de

resultados antes de que aparezca automáticamente, toque Seleccione la calle de la lista.

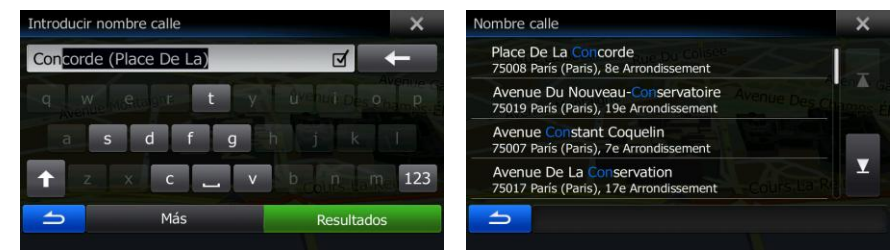

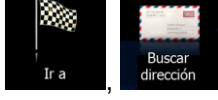

**Resultados** 

4. En lugar de introducir el número del inmueble, toque el campo de entrada a continuación. El punto medio de la calle se selecciona como destino.

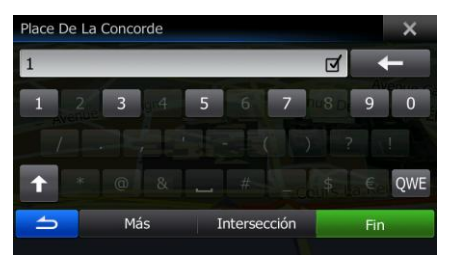

5. Tras un breve resumen de los parámetros de la ruta, el mapa aparece y muestra la ruta completa.

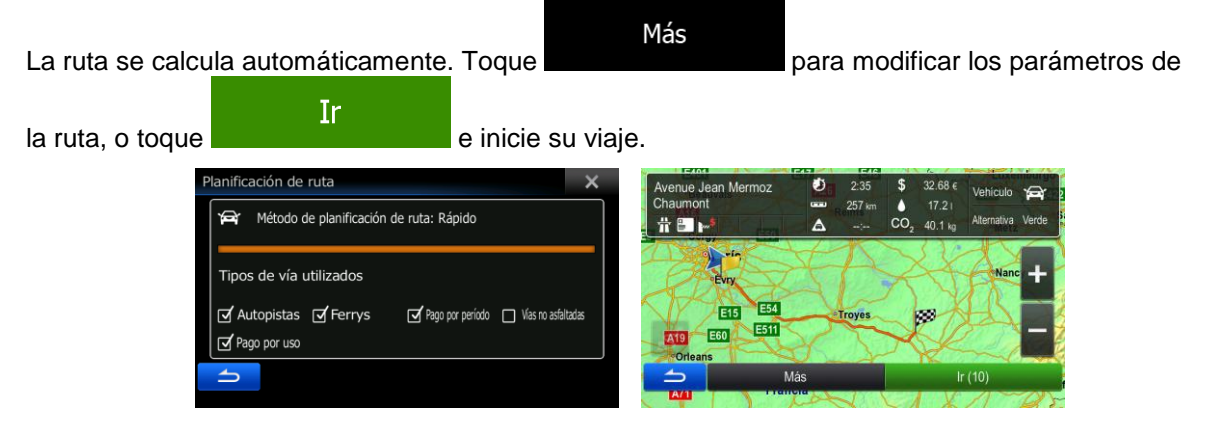

#### <span id="page-31-0"></span>**3.1.1.3 Selección de una intersección como destino**

Para introducir una dirección como destino, proceda de la siguiente manera:

- 1. En el Menú de navegación, toque los botones siguientes:
- 2. Si es necesario, modifique el país y la población como se ha descrito anteriormente (página [29\)](#page-28-0).
- 3. Introduzca el nombre de la calle:

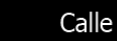

a. Toque **composito este paso no es necesario si ya seleccionó una población**)

**Resultados** 

- b. Empiece a introducir el nombre de la calle con el teclado.
- c. Encuentre la calle que necesita:
	- En el campo de entrada siempre se mostrará el nombre de la calle más parecido.

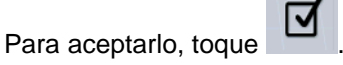

 Si no aparece el nombre deseado, los nombres que coinciden con la cadena aparecerán en una lista tras introducir un par de caracteres (para abrir la lista de

resultados antes de que aparezca automáticamente, toque Seleccione la calle de la lista.

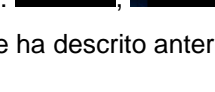

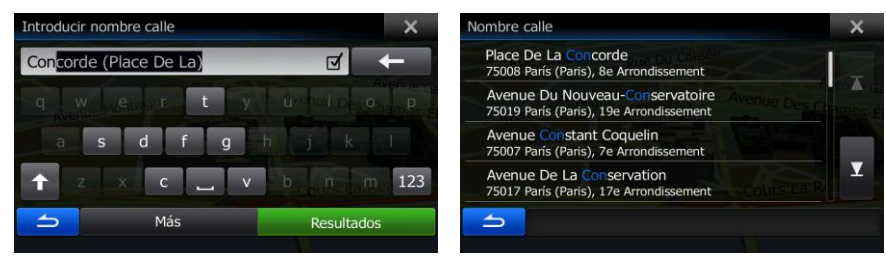

Intersección

4. En lugar de introducir el número del inmueble, toque . El punto medio de la calle se selecciona como destino.

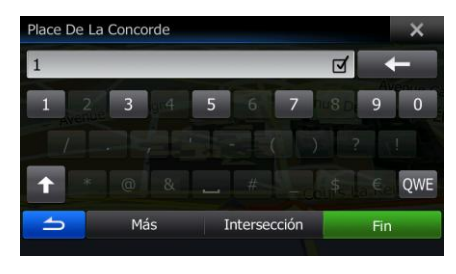

Más

5. Tras un breve resumen de los parámetros de la ruta, el mapa aparece y muestra la ruta completa.

La ruta se calcula automáticamente. Toque **para modificar en la para modificar** los parámetros de

Ir la ruta, o toque **e inicie** e inicie su viaje.

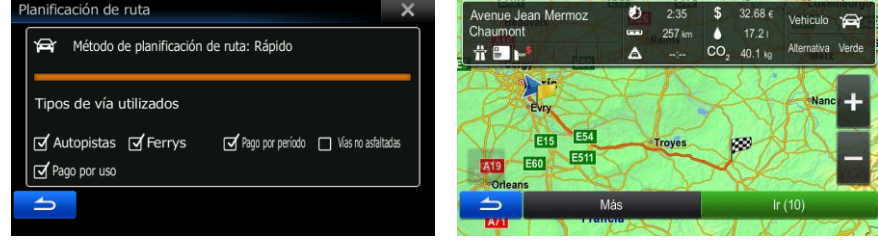

#### <span id="page-32-0"></span>**3.1.1.4 Selección de un centro de población como destino**

El centro de la población no es el centro geográfico de la misma, sino un punto arbitrario en el mapa seleccionado por sus creadores. En pueblos y pequeñas ciudades, normalmente se corresponde con la intersección más importante, mientras que en grandes ciudades se trata de una de las intersecciones importantes.

1. En el Menú de navegación, toque los botones siguientes:

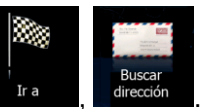

- 2. Si es necesario, modifique el país como se ha descrito anteriormente (página [29\)](#page-28-0).
- 3. Seleccione una nueva población:

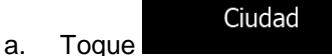

b. Comience a introducir el nombre de la población con el teclado.

- c. Encuentre la población que necesita:
	- En el campo de entrada siempre se mostrará el nombre de la población más parecido. Para aceptarlo, toque

 Si no aparece el nombre deseado, los nombres que coinciden con la cadena aparecerán en una lista tras introducir un par de caracteres (para abrir la lista de

resultados antes de que aparezca automáticamente, toque Seleccione la población de la lista.

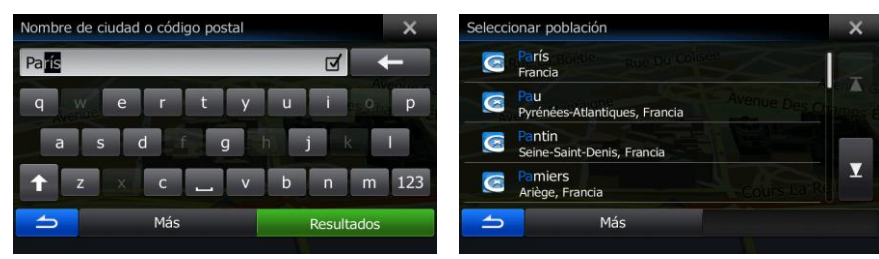

4. En lugar de introducir el nombre de la calle, toque . De esta forma, el centro de la población que se muestra se convierte en el destino de la ruta.

**Resultados** 

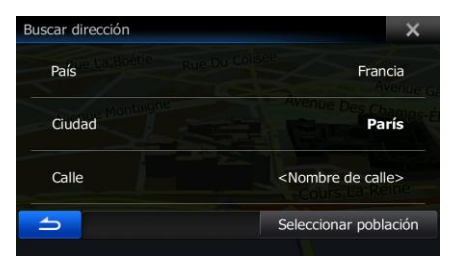

Seleccionar población

5. Tras un breve resumen de los parámetros de la ruta, el mapa aparece y muestra la ruta completa.

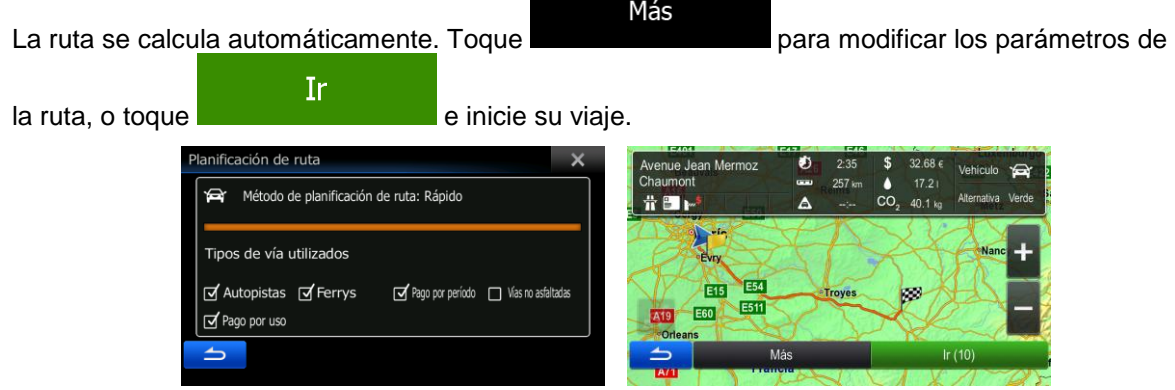

#### <span id="page-33-0"></span>**3.1.1.5 Introducción de una dirección con un código postal**

En todas las opciones de búsqueda de direcciones indicadas más arriba, puede sustituirse el nombre de la población por el código postal. A continuación, se presenta un ejemplo con una dirección completa:

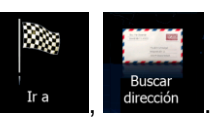

- 1. En el Menú de navegación, toque los botones siguientes:
- 2. Si es necesario, modifique el país como se ha descrito anteriormente (página [29\)](#page-28-0).
- 3. Introduzca una nueva población con su código postal:

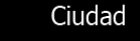

- b. Empiece a introducir el código postal.
- c. Encuentre la población que necesita:
	- En el campo de entrada siempre se mostrará el código postal más parecido. Para aceptarlo, toque

Si no aparece el número deseado, abra la lista de resultados tocando **Resultados** 

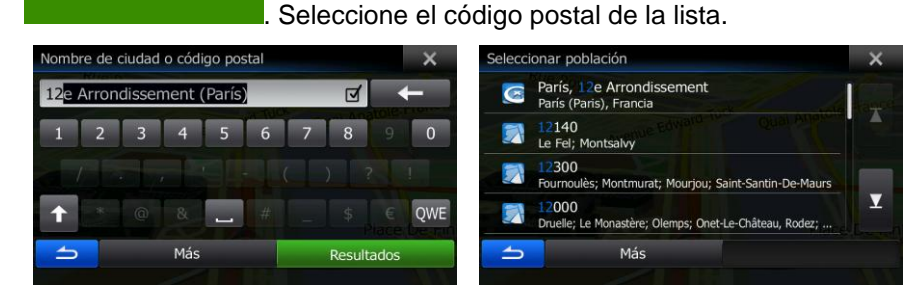

- 4. Introduzca el nombre de la calle:
	- a. Toque

a. Toque

Calle

- b. Empiece a introducir el nombre de la calle con el teclado.
- c. Encuentre la calle que necesita:
	- En el campo de entrada siempre se mostrará el nombre de la calle más parecido.

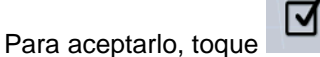

 Si no aparece el nombre deseado, los nombres que coinciden con la cadena aparecerán en una lista tras introducir un par de caracteres (para abrir la lista de

**Resultados** 

resultados antes de que aparezca automáticamente, toque Seleccione la calle de la lista.

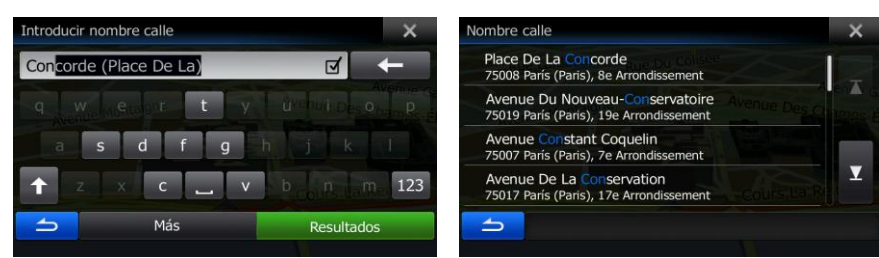

- 5. Introduzca el número del inmueble:
	- a. Introduzca el número del inmueble con el teclado. (Para introducir símbolos, toque ).

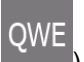

Fin. b. Toque **cuando haya terminado de introducir la dirección.** (Si no se encuentra el número del inmueble introducido, el punto medio de la calle se selecciona como destino).

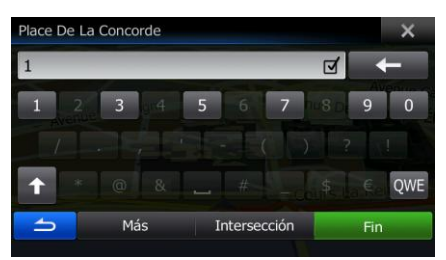

6. Tras un breve resumen de los parámetros de la ruta, el mapa aparece y muestra la ruta completa.

Más La ruta se calcula automáticamente. Toque **para el para modificar los parámetros de** Ir la ruta, o toque **e inicie** e inicie su viaje. nificación de ruta Ò Método de planificación de ruta: Rápido **常国下** Ä 40.1 kg Tipos de vía utilizados

#### <span id="page-35-0"></span>**3.1.1.6 Consejos sobre cómo introducir direcciones de forma rápida**

Si introduce el nombre de una población o calle:

Ø Autopistas Ø Ferrys

of Pago por uso

- En el teclado sólo se ofrecen aquellas letras que aparecen en posibles resultados de búsqueda. El resto de caracteres aparecen en gris.
- A medida que escriba, en el campo de entrada siempre se mostrará el resultado más

parecido. Si la sugerencia es correcta, toque para seleccionarla.

Pago por período | Vías no asfaltadas

**Resultados** 

 $\overline{\mathsf{v}}$ 

**E54** 

**E51 E60** 

Tras introducir un par de letras, toque **para enumerar los elementos** 

- que contengan las letras especificadas.
- Para encontrar una intersección de forma sencilla:
	- Busque primero la vía con el nombre menos habitual; unas pocas letras bastan para encontrarla.
	- Si una de las vías es más corta, búsquela primero. Entonces podrá encontrar la segunda más rápidamente.
- Puede buscar tanto el tipo como el nombre de la vía. Si la misma palabra aparece en varios nombres, como por ejemplo en el nombre de calles, vías y avenidas, obtendrá los resultados más deprisa si introduce la primera letra del tipo de calle: Por ejemplo, al buscar Av Pi obtendrá como resultado Avenida Picasso y se descartarán todos los Paseo Picasso y Calle Picasso.
- También tiene la posibilidad de buscar por código postal. Los códigos postales constan de apenas unos caracteres, por lo que suele ser más veloz que introducir el nombre de la población.

## **3.1.2 Selección del destino desde los lugares de interés**

Puede seleccionar su destino desde los lugares de interés incluidos con el software.

Con la misma pantalla, puede encontrar un lugar de diferentes formas:

- con la función Búsqueda rápida puede encontrar rápidamente un lugar cercano por su nombre.
- con la función de búsqueda predefinida, puede encontrar los tipos de lugares que se buscan con más frecuencia con sólo tocar algunos botones.
- puede buscar un lugar por su categoría.
- puede buscar un lugar por su nombre.

Además, puede buscar servicios especiales desde la pantalla Posición actual.

También puede buscar un lugar con la búsqueda libre (página [48\)](#page-47-0).

### **3.1.2.1 Búsqueda rápida de un lugar de interés**

La función Búsqueda rápida le permite encontrar rápidamente un lugar por su nombre. La búsqueda siempre se lleva a cabo

- en la ruta recomendada, si existe, o
- alrededor de la ubicación actual si no se indica ningún destino.
- 1. Inicie la función Búsqueda rápida:
	- Si se encuentra en la pantalla Mapa, toque **y, a continuación**, Si se encuentra en el Menú de navegación, toque  $\mathbb{F}^{\mathsf{a}}$ , dellugares y, a continuación,
	- .
- 2. Utilice el teclado para introducir el nombre del lugar.

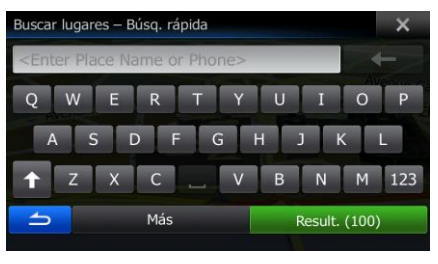

#### **Resultados**

3. Tras introducir unas cuantas letras, toque **para abrir la lista de lugares con** nombres que contienen la secuencia de caracteres introducida.

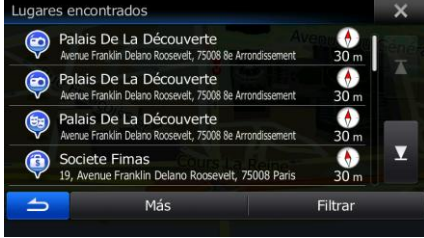

4. (opcional) Los lugares de la lista están ordenados por la longitud del desvío necesario (si se navega por una ruta) o por la distancia desde la posición actual (si no se indica ningún destino). Si

necesita reordenar la lista, toque .

5. Examine la lista si es necesario y toque uno de los elementos de la misma. Aparece un mapa a pantalla completa con el punto seleccionado en el centro. El nombre y dirección del lugar aparecen en la parte superior de la pantalla.

Más

Quai Des Célestins

6. (opcional) Toque para ver los detalles del lugar seleccionado. Toque

para volver a la pantalla anterior.

7. Tras un breve resumen de los parámetros de la ruta, el mapa aparece y muestra la ruta completa.

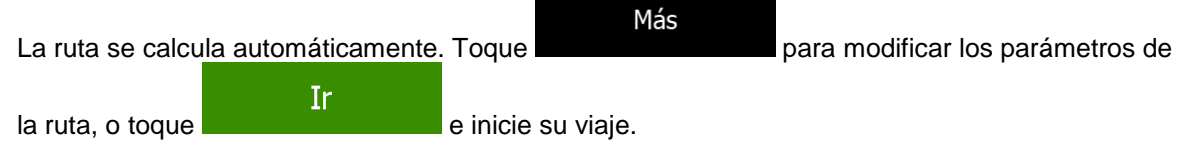

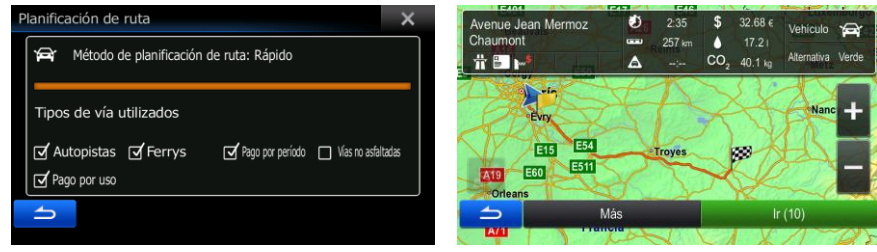

#### **3.1.2.2 Búsqueda de un lugar de interés mediante categorías predefinidas**

La función de búsqueda predefinida le permite encontrar rápidamente los tipos de lugares seleccionados con más frecuencia.

1. En el Menú de navegación, toque los botones siguientes:

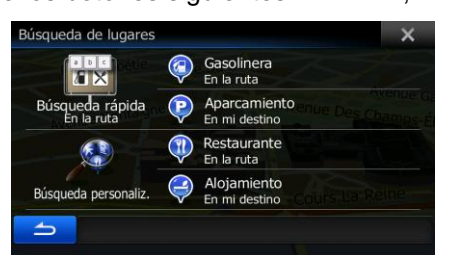

2. Aparecerán las categorías de búsqueda predefinida:

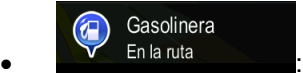

- Si existe una ruta activa, se buscarán las gasolineras que haya a lo largo de la ruta.
- Si no hay ninguna ruta activa (no se ha seleccionado un destino), se buscarán alrededor de la posición actual.
- Si la posición actual tampoco está disponible (no hay señal GPS), se buscarán alrededor de la última posición conocida.

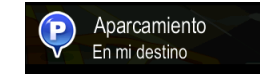

- Si existe una ruta activa, se buscarán los aparcamientos cercanos al destino de la ruta.
- Si no hay ninguna ruta activa (no se ha seleccionado un destino), se buscarán alrededor de la posición actual.
- Si la posición actual tampoco está disponible (no hay señal GPS), se buscarán alrededor de la última posición conocida.

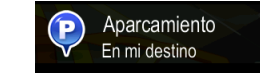

- Si existe una ruta activa, se buscarán los restaurantes que haya a lo largo de la ruta.
- Si no hay ninguna ruta activa (no se ha seleccionado un destino), se buscarán alrededor de la posición actual.
- Si la posición actual tampoco está disponible (no hay señal GPS), se buscarán alrededor de la última posición conocida.

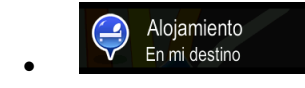

Si existe una ruta activa, se buscarán los alojamientos cercanos al destino de la ruta.

- Si no hay ninguna ruta activa (no se ha seleccionado un destino), se buscarán alrededor de la posición actual.
- Si la posición actual tampoco está disponible (no hay señal GPS), se buscarán alrededor de la última posición conocida.
- 3. Toque cualquier botón de búsqueda rápida para obtener una lista instantánea de lugares.

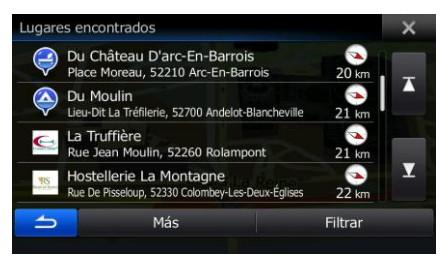

4. (opcional) Los lugares de la lista se ordenan por su distancia con respecto a la posición actual, a la última posición conocida, al destino o por la longitud del desvío necesario. Si necesita reordenar

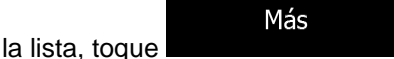

- 5. Examine la lista si es necesario y toque uno de los elementos de la misma. Aparece un mapa a pantalla completa con el punto seleccionado en el centro. El nombre y dirección del lugar aparecen en la parte superior de la pantalla.
- Quai Des Célestins 6. (opcional) Toque **para ver los detalles del lugar seleccionado.** Toque para volver a la pantalla anterior.
- 7. Tras un breve resumen de los parámetros de la ruta, el mapa aparece y muestra la ruta completa.

Más La ruta se calcula automáticamente. Toque **para modificar en la para modificar** los parámetros de Ir la ruta, o toque **e inicie** e inicie su viaje.

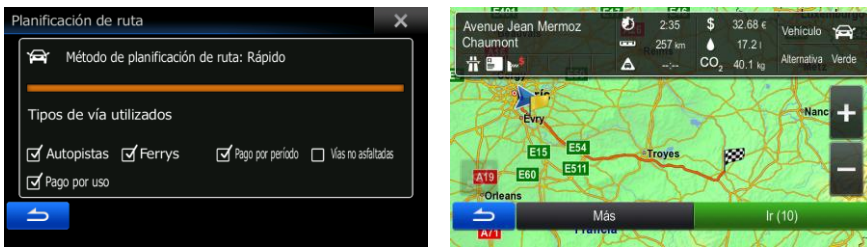

#### **3.1.2.3 Búsqueda de un lugar de interés por categoría**

Puede buscar lugares de interés por sus categorías y subcategorías.

1. En el Menú de navegación, toque los botones siguientes:

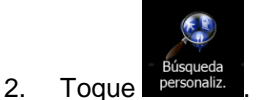

3. Seleccione la zona alrededor de la cual desea buscar el lugar:

## Cerca de aquí

Toque **para buscar alrededor de la posición actual o si no está** disponible, alrededor de la última posición conocida. (La lista de resultados aparecerá ordenada por la distancia a la que se encuentran de esta posición.)

#### En una ciudad

 Toque para buscar un lugar de una población específica. (La lista de resultados aparecerá ordenada por la distancia a la que se encuentran del centro de la población seleccionada.)

#### Cerca del destino

 Toque para buscar un lugar alrededor del destino de la ruta activa. (La lista de resultados aparecerá ordenada por la distancia a la que se encuentran del destino.)

#### En la ruta

 Toque para buscar a lo largo de la ruta activa y no alrededor de un punto determinado. Esta opción es útil cuando busca una parada que le haga desviarse lo mínimo, como cuando busca gasolineras o restaurantes cercanos. (La lista de resultados aparecerá ordenada por la longitud del desvío necesario.)

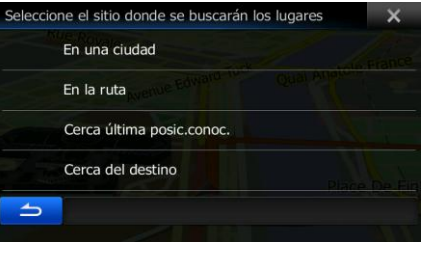

En una ciudad

4. (opcional) Si ha seleccionado , seleccione la población en la que desea

buscar.

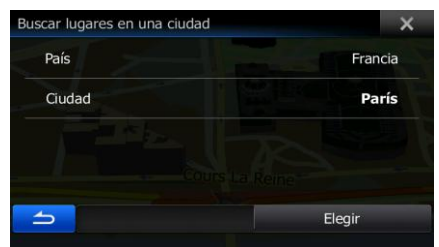

5. Seleccione una de las principales categorías de lugares (por ejemplo, alojamiento) o toque

## Mostrar todos lugares

para enumerar todos los lugares que se encuentran alrededor de la posición seleccionada o a lo largo de la ruta.

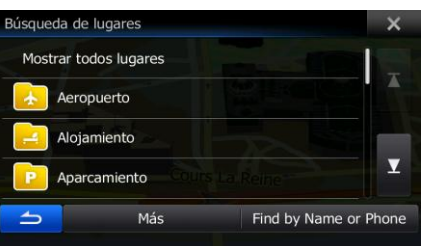

6. Seleccione una de las subcategorías de lugares (por ejemplo, hotel o motel) o toque

#### Mostrar todos lugares

para enumerar todos los lugares de la categoría principal seleccionada que se encuentran alrededor de la posición seleccionada o a lo largo de la ruta.

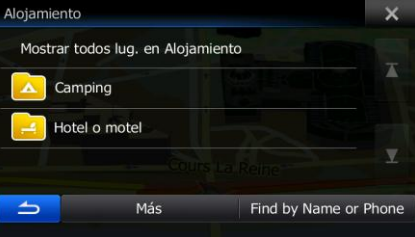

7. En ocasiones, aparece la lista de marcas de la subcategoría de lugar seleccionada. Seleccione

### Mostrar todos lugares

una marca o toque **para que aparezcan todos los lugares de la subcategoría** seleccionada cercanos a la posición seleccionada o a lo largo de la ruta.

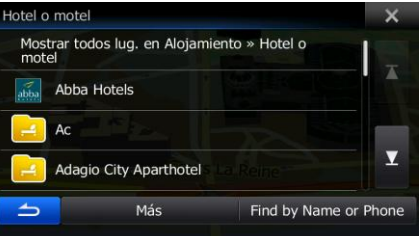

8. Finalmente, los resultados aparecerán en una lista.

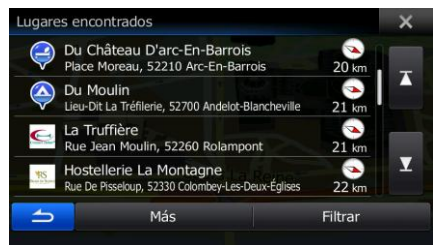

Más

9. (opcional) Los lugares de la lista se ordenan por su distancia con respecto a la posición actual o a la última posición conocida, a la población seleccionada, al destino o por la longitud del desvío

necesario. Si necesita reordenar la lista, toque .

- 10. Examine la lista si es necesario y toque uno de los elementos de la misma. Aparece un mapa a pantalla completa con el punto seleccionado en el centro. El nombre y dirección del lugar aparecen en la parte superior de la pantalla.
- Quai Des Célestins 11. (opcional) Toque **para ver los detalles del lugar seleccionado.** Toque para volver a la pantalla anterior.
- 12. Tras un breve resumen de los parámetros de la ruta, el mapa aparece y muestra la ruta completa.

Más La ruta se calcula automáticamente. Toque **para modificar en la para modificar los parámetros de** Ir

la ruta, o toque **e inicie** e inicie su viaje.

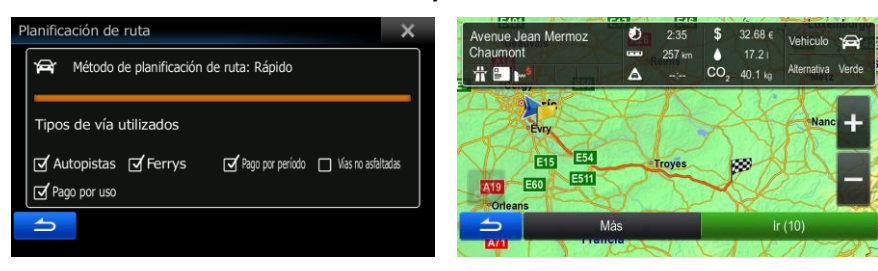

#### **3.1.2.4 Búsqueda de un lugar de interés por nombre**

Puede buscar lugares de interés por sus nombres. Puede buscar alrededor de distintas posiciones o a lo largo de la ruta, en toda la base de datos de lugares o solo en una categoría o subcategoría de lugares.

1. En el Menú de navegación, toque los botones siguientes:

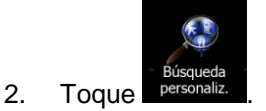

3. Seleccione la zona alrededor de la cual desea buscar el lugar:

# Cerca de aquí

 Toque para buscar alrededor de la posición actual o si no está disponible, alrededor de la última posición conocida. (La lista de resultados aparecerá ordenada por la distancia a la que se encuentran de esta posición.)

#### En una ciudad

 Toque para buscar un lugar de una población específica. (La lista de resultados aparecerá ordenada por la distancia a la que se encuentran del centro de la población seleccionada.)

#### Cerca del destino

 Toque para buscar un lugar alrededor del destino de la ruta activa. (La lista de resultados aparecerá ordenada por la distancia a la que se encuentran del destino.)

## En la ruta

 Toque para buscar a lo largo de la ruta activa y no alrededor de un punto determinado. Esta opción es útil cuando busca una parada que le haga desviarse lo mínimo, como cuando busca gasolineras o restaurantes cercanos. (La lista de resultados aparecerá ordenada por la longitud del desvío necesario.)

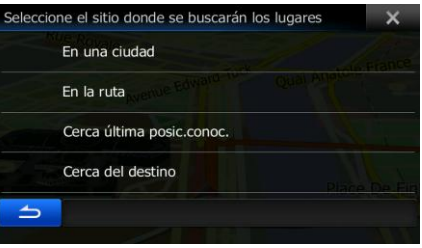

En una ciudad

4. (opcional) Si ha seleccionado **de la población en la que desea** 

buscar.

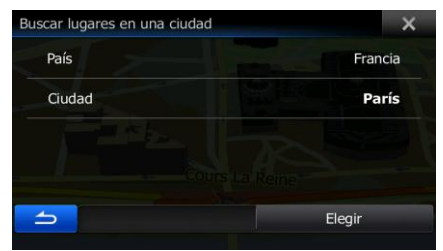

5. Seleccione una de las principales categorías de lugares (por ejemplo, alojamiento) para buscar en

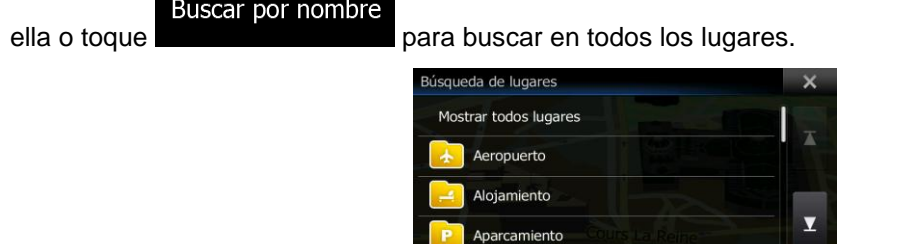

 $\Rightarrow$ 

6. Seleccione una de las subcategorías de lugares (por ejemplo, hotel o motel) para buscar en ella o Buscar por nombre

Más

toque **para para buscar en la categoría de lugar seleccionada.** 

Find by Name or Phone

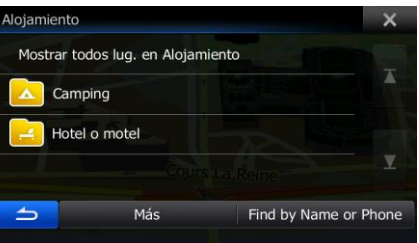

Buscar por nombre 7. Toque si no lo ha hecho aún.

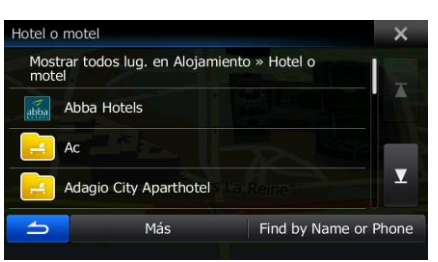

8. Utilice el teclado para introducir el nombre del lugar.

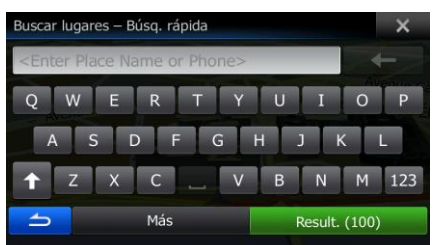

- **Resultados**
- 9. Tras introducir unas cuantas letras, toque **para abrir la lista de lugares con** nombres que contienen la secuencia de caracteres introducida.

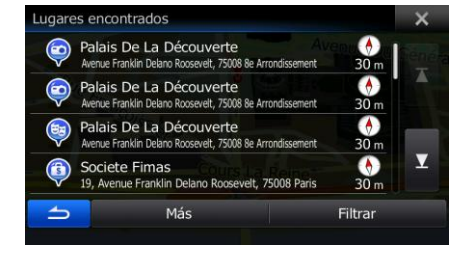

Más

10. (opcional) Los lugares de la lista se ordenan por su distancia con respecto a la posición actual o a la última posición conocida, a la población seleccionada, al destino o por la longitud del desvío

necesario. Si necesita reordenar la lista, toque .

- 11. Examine la lista si es necesario y toque uno de los elementos de la misma. Aparece un mapa a pantalla completa con el punto seleccionado en el centro. El nombre y dirección del lugar aparecen en la parte superior de la pantalla.
- Quai Des Célestins 12. (opcional) Toque **Descriptive para ver los detalles del lugar seleccionado.** Toque para volver a la pantalla anterior.
- 13. Tras un breve resumen de los parámetros de la ruta, el mapa aparece y muestra la ruta completa.

Más La ruta se calcula automáticamente. Toque **para modificar entrara modificar** los parámetros de Ir la ruta, o toque **e inicie** e inicie su viaje. nificación de ruta  $32.68$ Método de planificación de ruta: Rápido **带图** 40.1 kg Tipos de vía utilizados Ø Autopistas Ø Ferrys E15 **E54** □ Pago por período □ Vías no asfaltadas **E511 E60**  $\mathbf{r}$  Pago por uso

### **3.1.2.5 Selección de la asistencia cercana desde la posición actual**

Puede buscar rápidamente una asistencia cercana desde la pantalla Posición actual.

1. En la pantalla Mapa, toque **para la para la para volver al menú rápido.** 

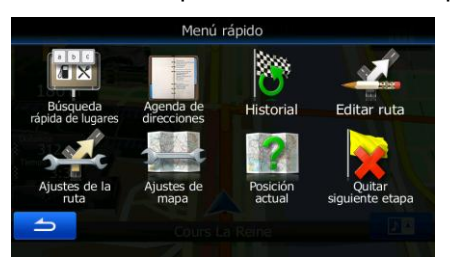

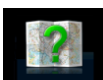

Ayuda cerca

2. Toque Posición actual y, a continuación,

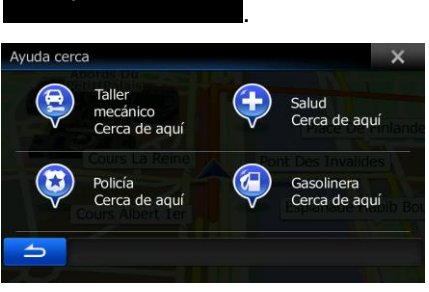

3. Aparecerán las categorías de búsqueda predefinida, que buscarán alrededor de la posición actual (o alrededor de la última posición conocida si la posición actual no está disponible):

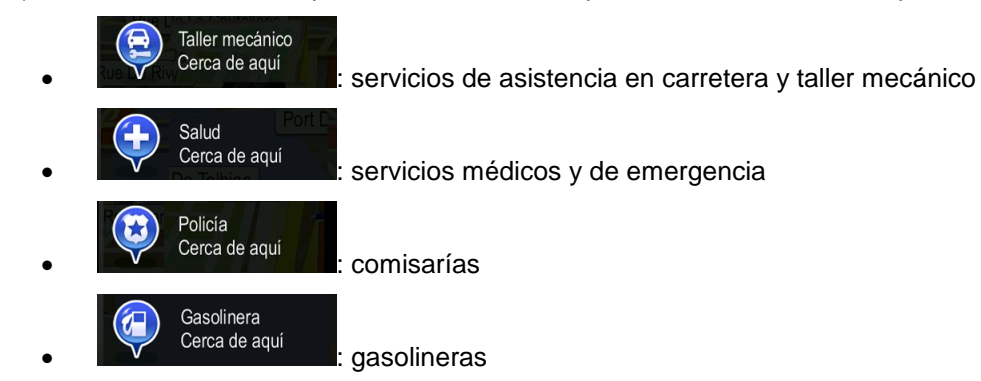

4. Toque cualquier botón de búsqueda rápida para obtener una lista instantánea de ese tipo de lugares.

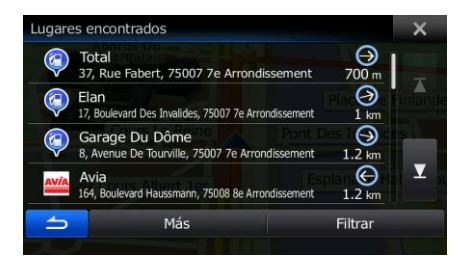

5. (opcional) Los lugares de la lista se ordenan por su distancia con respecto a la posición actual o a la última posición conocida, a la población seleccionada, al destino o por la longitud del desvío

Más

necesario. Si necesita reordenar la lista, toque .

6. Examine la lista si es necesario y toque uno de los elementos de la misma. Aparece un mapa a pantalla completa con el punto seleccionado en el centro. El nombre y dirección del lugar aparecen en la parte superior de la pantalla.

Quai Des Célestins 7. (opcional) Toque **Para Ver los detalles del lugar seleccionado**. Toque para volver a la pantalla anterior.

8. Tras un breve resumen de los parámetros de la ruta, el mapa aparece y muestra la ruta completa.

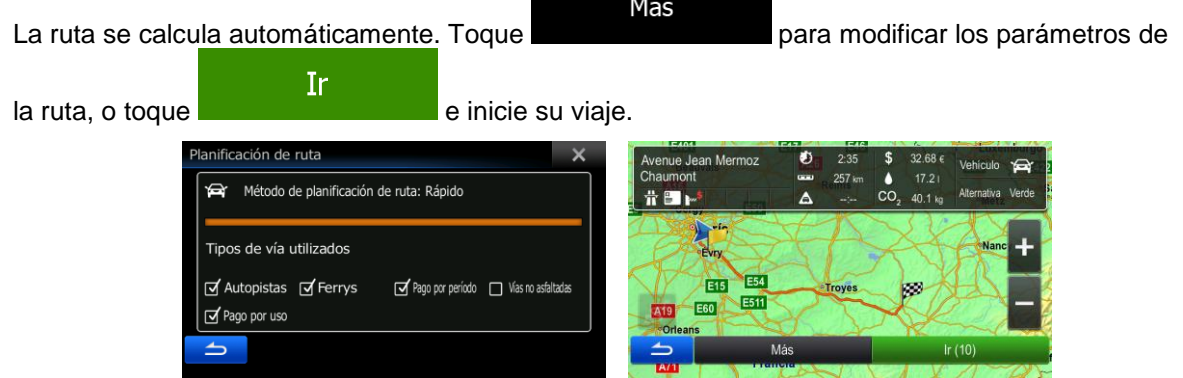

### <span id="page-47-0"></span>**3.1.3 Uso de la búsqueda libre**

La búsqueda libre le permite buscar de una forma rápida una dirección, un lugar, una entrada de la Agenda de direcciones o un elemento del Historial. Proceda de la forma siguiente:

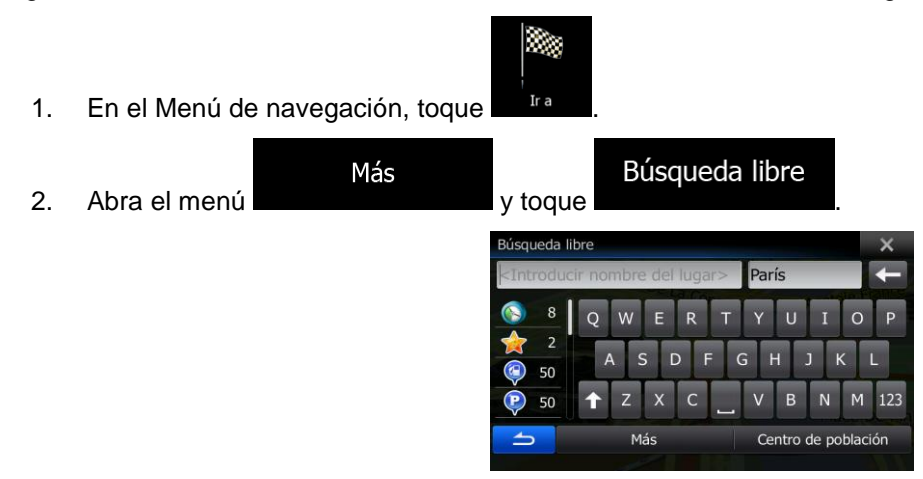

3. Escriba el nombre que está buscando en el campo que aparece a la izquierda. Puede tratarse de una dirección (el nombre de la calle o el nombre de la calla y el número de casa), el nombre de un lugar, un destino anterior o una entrada de la Agenda de direcciones.

- 4. Si está realizando la búsqueda en un área que se encuentra lejos de su posición actual, toque el campo que aparece a la derecha y escriba el nombre de una ciudad o un código postal del área de destino.
- 5. A medida que escriba se mostrará a la izquierda el número de elementos que coinciden con los criterios de su búsqueda, desglosados por categoría. Toque una de las categorías o el botón

#### Todas

para ver los elementos que cumplen con los criterios de búsqueda. El teclado se sustituirá por la lista de resultados.

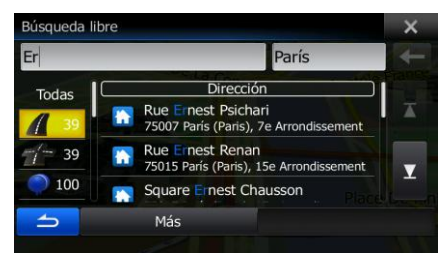

- 6. Seleccione uno de los elementos de la lista.
- 7. Tras un breve resumen de los parámetros de la ruta, el mapa aparece y muestra la ruta completa.

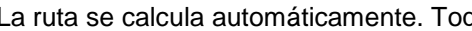

Ir

Más que **calcula autor se calcula autor establecula autor en la recepción de la recepción de la recepción de la recepción de la recepción de la recepción de la recepción de la recepción de la recepción de la recepción de la re** 

Buscar en el mapa

la ruta, o toque

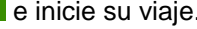

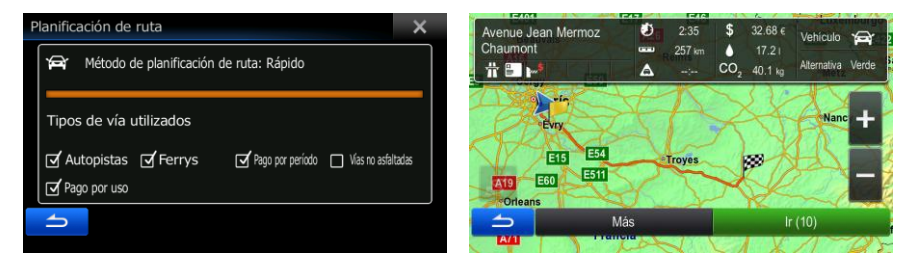

### **3.1.4 Selección de un lugar en el mapa como destino**

- 1. En el Menú de navegación, toque los botones siguientes:
- 2. Busque su destino en el mapa: puede moverlo o aumentar su escala en función de sus necesidades.

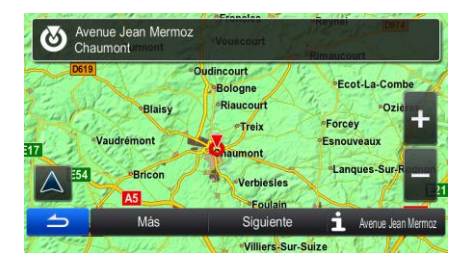

3. Toque la posición que desee seleccionar como destino. Aparecerá el cursor (

4. Toque **para seleccionar el cursor como destino.** 5. Tras un breve resumen de los parámetros de la ruta, el mapa aparece y muestra la ruta completa. Más La ruta se calcula automáticamente. Toque **para modificar la para modificar** los parámetros de Ir la ruta, o toque **e inicie** e inicie su viaje. inificación de ruta Método de planificación de ruta: Rápido **昔国**ト Tipos de vía utilizados **E54 E15** Ø Autopistas Ø Ferrys Pago por período | Vías no asfaltadas **E51 E60** of Pago por uso

## **3.1.5 Selección del destino desde la Agenda de direcciones**

Es posible seleccionar una ubicación que ya ha guardado como entrada en la Agenda de direcciones para establecerla como destino. El proceso de adición de una posición a la Agenda de direcciones se describe en la página [63.](#page-62-0)

1. Acceder a la Agenda de direcciones:

Elegir

Si se encuentra en la pantalla Mapa, toque **y**, a continuación,

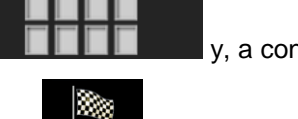

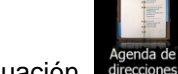

- Si se encuentra en el Menú de navegación, toque  $\mathbb{R}^n$  y, a continuación,
- 2. Se muestra la Agenda de direcciones.

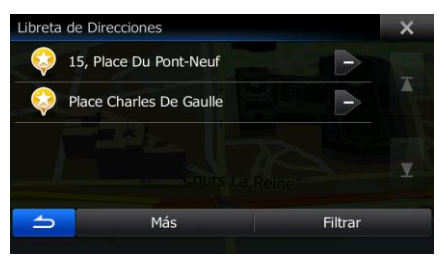

3. Toque la entrada que desee establecer como destino. Si es necesario, desplácese hacia abajo

Filtrar para ver el resto de la lista, o bien toque y version algunas letras del nombre de la entrada.

4. Tras un breve resumen de los parámetros de la ruta, el mapa aparece y muestra la ruta completa.

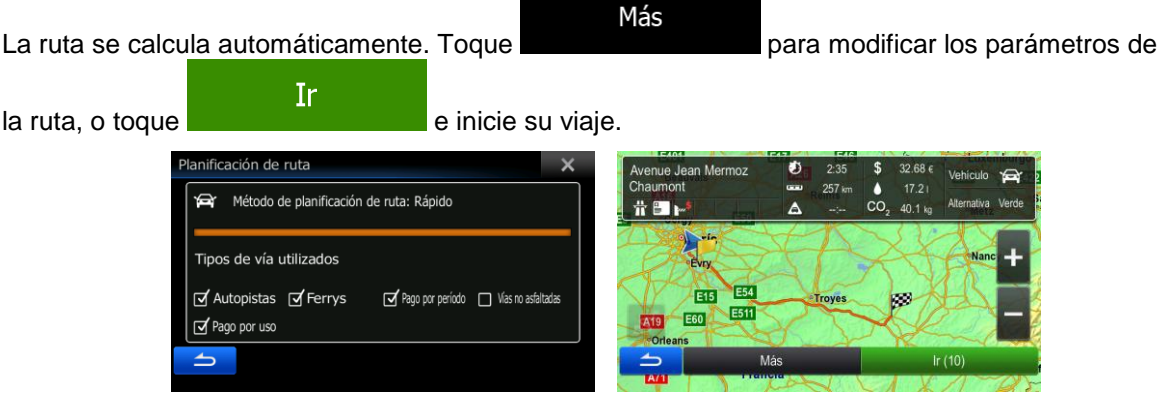

## **3.1.6 Selección de un destino reciente desde el historial**

Los destinos definidos con anterioridad aparecen en el historial.

- 1. Acceda al historial:
	-

.

**Historial** 

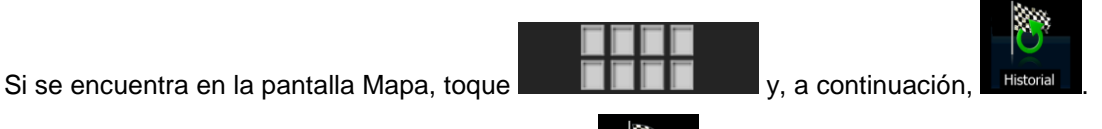

- $\bullet$  Si se encuentra en el Menú de navegación, toque  $\blacksquare$   $\blacksquare$  y, a continuación,
	-
- 2. Aparecerá la lista de destinos recientes. El historial inteligente escalará tres destinos a la primera página según las rutas anteriores (destinos más parecidos). El resto de destinos se ordenará por la hora en que se seleccionaron por última vez. Si es necesario, desplácese por la lista para consultar destinos anteriores.

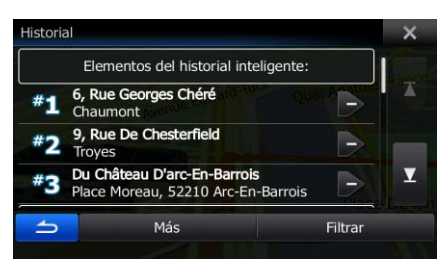

- 3. Seleccione un destino de la lista.
- 4. Tras un breve resumen de los parámetros de la ruta, el mapa aparece y muestra la ruta completa.

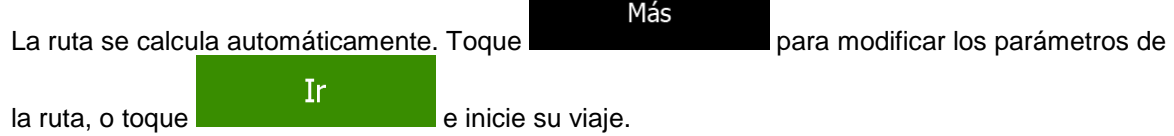

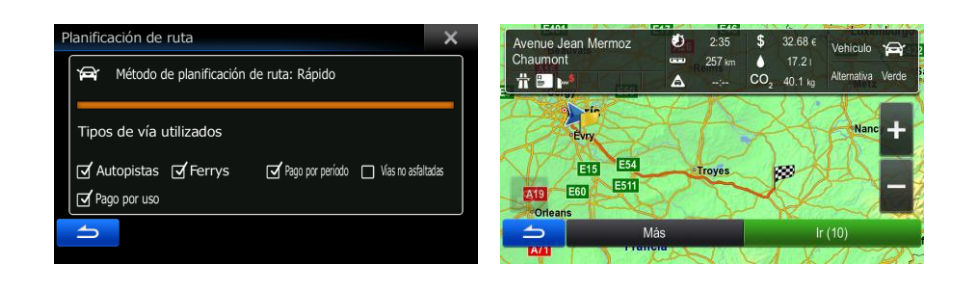

## **3.1.7 Introducción de las coordenadas del destino**

Puede seleccionar el destino introduciendo las coordenadas. Proceda de la forma siguiente:

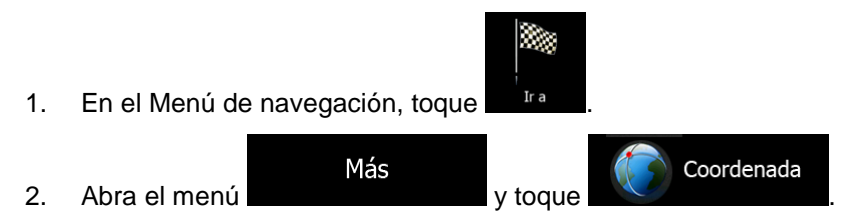

3. Puede introducir los valores de longitud y latitud en cualquiera de los formatos siguientes: grados decimales; grados y minutos decimales; o grados, minutos y segundos decimales.

Más

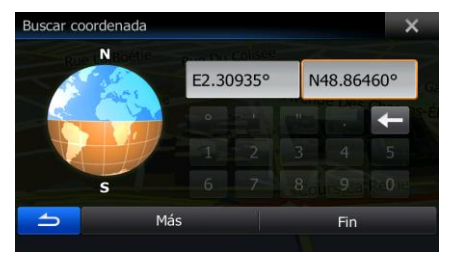

**UTM** 

4. (opcional) Si es necesario, toque **entrarromana en el participal de la continuación**, el el el el el el el el e introduzca las coordenadas en formato UTM.

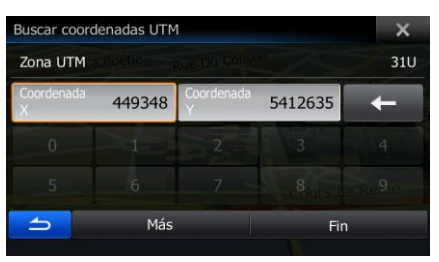

5. Al terminar, toque .

**Fin** 

6. Tras un breve resumen de los parámetros de la ruta, el mapa aparece y muestra la ruta completa.

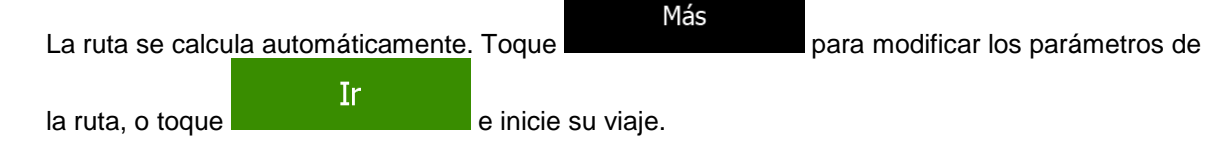

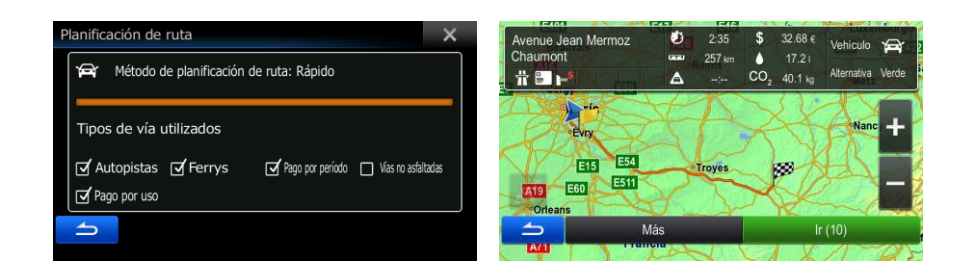

### **3.1.8 Navegación a una posición almacenada en una imagen**

También puede configurar la posición almacenada en una imagen como destino. Proceda de la forma siguiente:

- 1. En el Menú de navegación, toque Imagen Más 2. Abra el menú y toque .
- 3. Se muestra la lista de imágenes almacenadas en la tarjeta microSD. Seleccione una imagen de la lista.
- 4. Tras un breve resumen de los parámetros de la ruta, el mapa aparece y muestra la ruta completa.

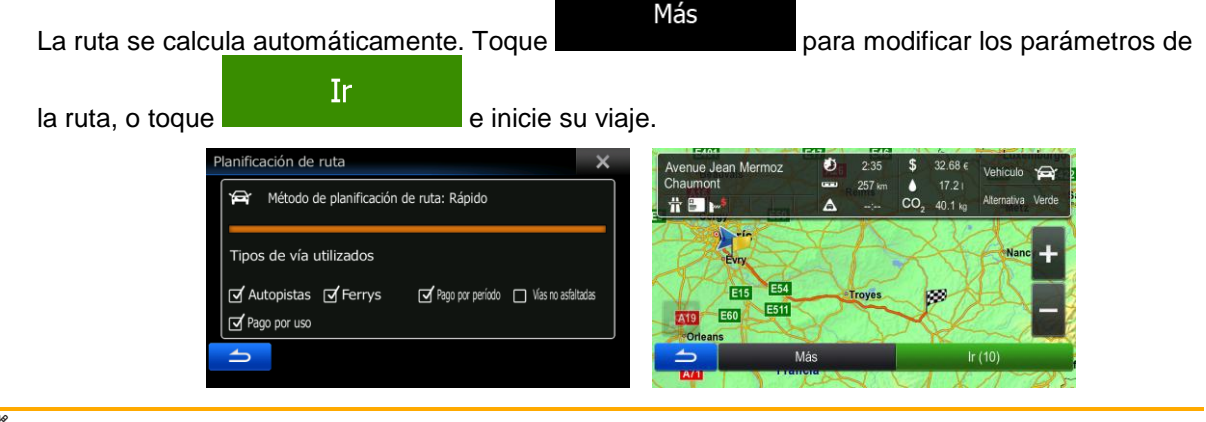

Atención Solo contienen información de posición los archivos JPG con geoetiqueta. Por esa razón, solo se pueden utilizar en la navegación este tipo de archivos. El resto de archivos de imágenes no aparecen en la lista.

> Los archivos deben estar almacenados en una tarjeta microSD introducida, en una carpeta llamada "pictures".

### **3.1.9 Elaboración de una ruta a partir de la lista de destinos (Crear ruta)**

También puede elaborar la ruta destino a destino desde el menú Ruta.

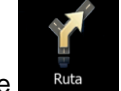

1. En el Menú de navegación, toque

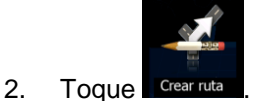

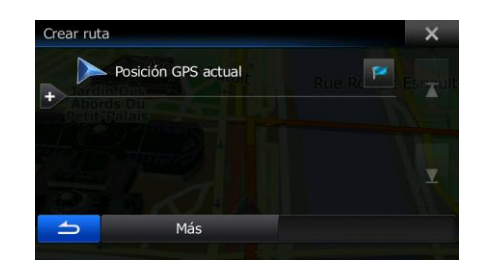

3. Sólo hay una línea en la lista de puntos de ruta, el punto de salida de la ruta, que suele ser la posición GPS actual.

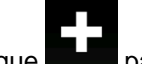

4. Toque **para seleccionar el destino.** 

5. Aparece el Menú de destino, en el que puede seleccionar el destino de la ruta de la misma forma descrita en las secciones anteriores.

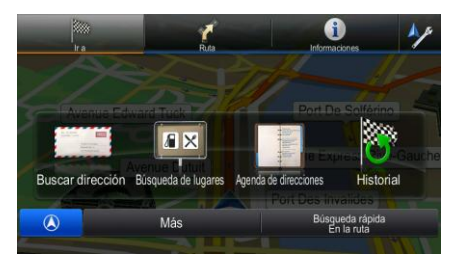

6. Una vez seleccionado el nuevo destino, vuelve a aparecer la lista.

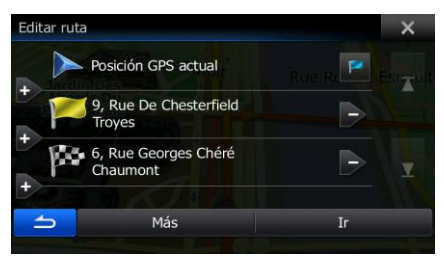

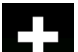

7. Para añadir más destinos, toque **de la paradida** en el lugar en el que desee introducir el nuevo punto de ruta en la lista y repita el procedimiento anterior.

# **3.2 Visualización de toda la ruta en el mapa**

Es fácil obtener un mapa general de la ruta activa. Proceda de la forma siguiente:

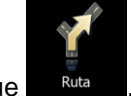

1. En el Menú de navegación, toque

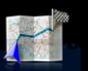

2. Toque Vista general . La ruta activa se muestra por completo en el mapa junto con información adicional y controles.

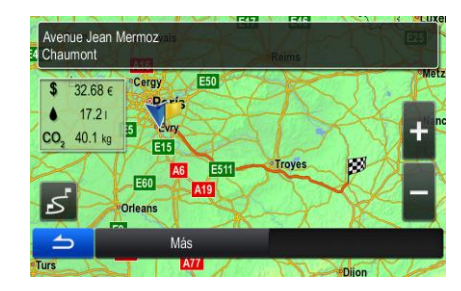

# **3.3 Comprobación de los parámetros de la ruta y acceso a funciones relacionadas con la ruta**

Tiene la opción de seleccionar diferentes parámetros de la ruta recomendados por el software.

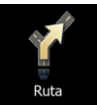

- 1. En el Menú de navegación, toque
- 2. Esta es la información que aparece:
	- El nombre o la dirección del destino.
	- Iconos de advertencia (si hay). Proporcionan información extra sobre la ruta (por ejemplo, las vías no asfaltadas o vías de peaje que hay que tomar).
	- La duración total de la ruta.
	- La longitud total de la ruta.
	- Estimación del retraso calculado según los elementos de tráfico de la ruta.

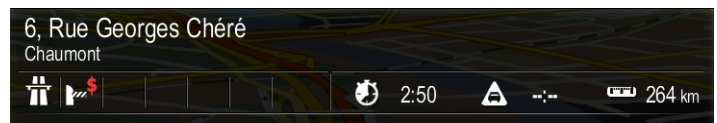

3. En esta pantalla dispone de las siguientes opciones (para obtener instrucciones detalladas sobre su uso, consulte el siguiente capítulo):

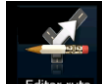

Toque **Editar ruta** para editar la ruta (añadir o eliminar destinos o cambiar su secuencia). También puede establecer un punto de salida de la ruta que no sea la posición actual. Esto puede resultar útil para planificar y guardar un viaje futuro.

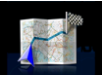

Toque Vista general para mostrar la ruta completa en el mapa.

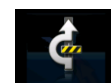

Toque Puntos a evitar para evitar una parte de la ruta.

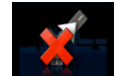

Toque Cancelar ruta para borrar la ruta activa.

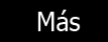

- Toque **para abrir una lista con más opciones**, como cambiar los parámetros de la ruta, simular la ruta, guardar la ruta activa o cargar una ruta guardada anteriormente.
- Toque **para regresar al Menú de navegación.**

# **3.4 Modificación de la ruta**

Una vez iniciada la navegación, hay varias formas de modificar la ruta activa. En las siguientes secciones aparecen algunas de dichas opciones.

### **3.4.1 Selección de un nuevo destino cuando ya se dispone de una ruta: Nueva ruta, Etapa o Destino final**

Si ya tiene una ruta recomendada y selecciona un nuevo destino tal y como se describe en las secciones anteriores, la aplicación le preguntará si desea crear una nueva ruta, añadir una nueva etapa (destino intermedio) a la ruta o añadir el destino recién seleccionado al final de la ruta actual.

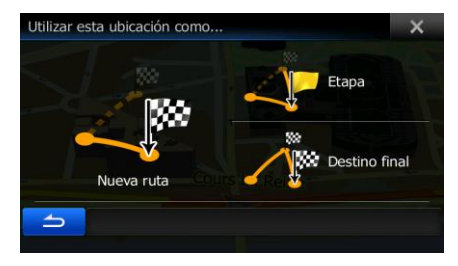

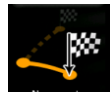

 Toque para planificar una nueva ruta para la nueva posición seleccionada. El destino y las etapas anteriores se borran.

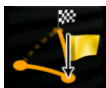

 Toque para añadir la posición recién seleccionada como destino intermedio de la ruta. Los demás destinos de la ruta no cambian. Nota: la nueva etapa se sitúa entre los destinos para que la ruta siga siendo óptima. Para decidir dónde debe aparecer una etapa, use la función Editar ruta.

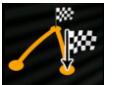

Toque **pressino final** para añadir el destino recién seleccionado al final de la ruta. Los demás destinos de la ruta no cambian. El destino final anterior pasa a ser la última etapa.

### **3.4.2 Configuración de una nueva posición de salida para la ruta**

Para una navegación normal, todas las rutas se planifican desde la posición actual. Para consultar futuras rutas, simularlas o ver su longitud en tiempo y distancia, puede desactivar el receptor GPS. A continuación, puede ajustar el punto de salida de la ruta en un sitio diferente a la posición GPS actual.

1. En el Menú de navegación, toque

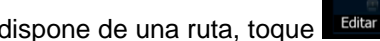

2. Si ya dispone de una ruta, toque **Editarruta**. Si va a iniciar una nueva ruta, toque

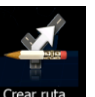

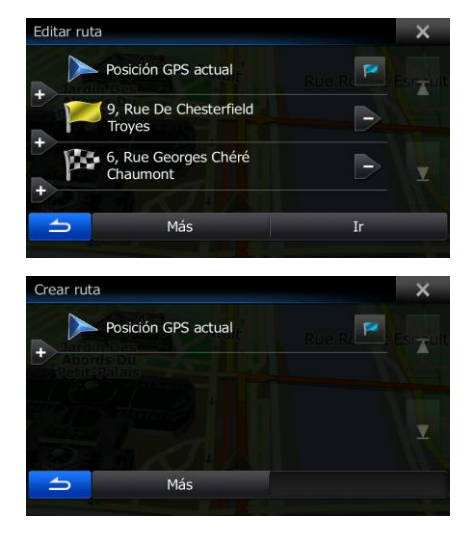

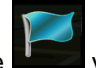

3. La primera línea es el inicio de la ruta, que suele ser la posición GPS actual. Toque y confirme la acción cuando aparezca el mensaje de advertencia.

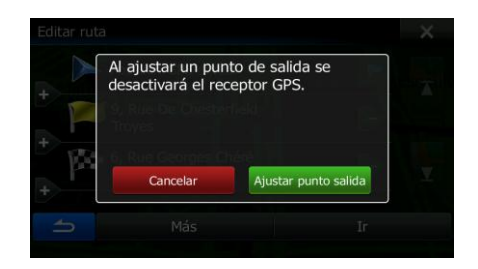

4. El Menú de destino aparece y puede seleccionar el punto de salida de la ruta de la misma forma que selecciona un destino.

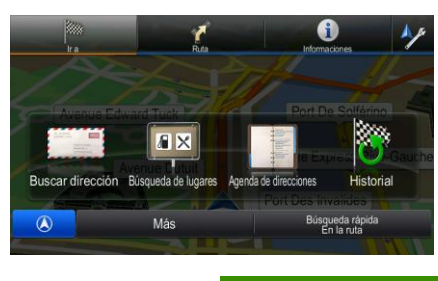

**Ir** 

- 5. Si el nuevo punto de salida está configurado, toque .
- 6. El mapa muestra un vehimarcador transparente (lo que indica que no hay ninguna recepción GPS). Si ya existía una ruta activa, se vuelve a calcular empezando por el lugar seleccionado.

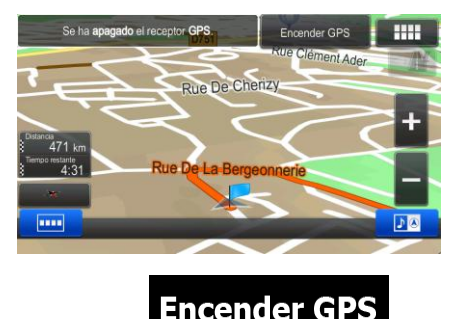

**27. Para regresar a la navegación normal, toque Encender GPS** 

## **3.4.3 Edición de la lista de destinos (Editar ruta)**

Puede editar la ruta modificando la lista de destinos. Puede añadir o eliminar destinos, modificar la posición de salida o reordenar la lista.

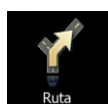

1. En el Menú de navegación, toque

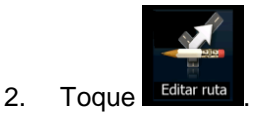

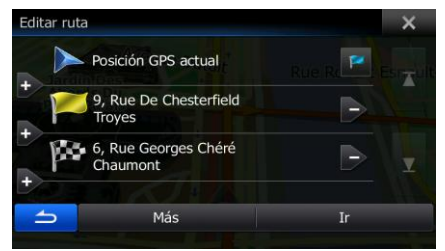

- 3. Existen las siguientes opciones:
	- Toque **para añadir un nuevo destino.**
	- Toque **para borrar un destino.**
	- Toque **para modificar el punto de salida de la ruta**.
	- Más Toque **para seleccionar la lista. Puede hacerlo de forma manual o** dejar que la aplicación optimice la ruta por usted.

## **3.4.4 Cancelación de la ruta activa**

borra junto con todas sus etapas.

Para cancelar la ruta navegada, siga uno de estos procedimientos:

Si se encuentra en la pantalla Mapa, toque  $\Box$   $\Box$   $\Box$  y, a continuación, Cancelar ruta. (Si Quitar tiene una ruta con etapas, debe tocar siguiente etapa hasta borrarlas todas.) En el Menú de navegación, toque **en Ruta en y, a continuación, toque Cancelar ruta**. La ruta activa se

#### **3.4.5 Comprobación de rutas alternativas**

Para volver a calcular la ruta activa con un método de planificación de ruta diferente, puede modificar los Ajustes de la ruta. Existe otra forma de hacer esto y de comparar diferentes rutas alternativas con el mismo método de planificación de ruta. Proceda de la forma siguiente:

1. En el Menú de navegación, toque

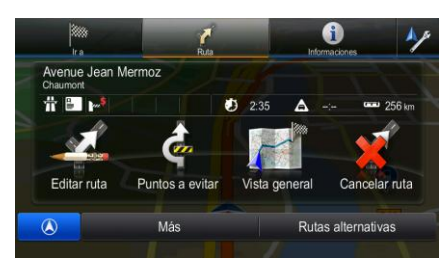

- Rutas alternativas 2. Toque
- 3. Puede visualizar detalles básicos de tres rutas alternativas de acuerdo al método de planificación de ruta seleccionado. Toque cualquiera de ellas para visualizarla en el mapa.

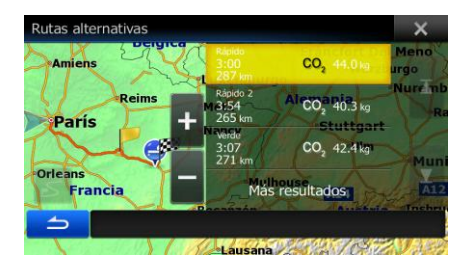

4. En el caso de que no encuentre una buena alternativa, toque rutas creadas con diferentes métodos.

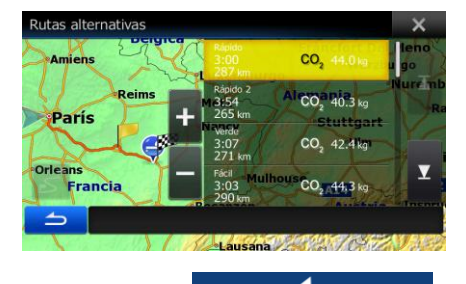

5. Seleccione una de las rutas alternativas y toque **para volver a la pantalla** Mapa. El software vuelve a calcular la ruta. La línea naranja ahora muestra la nueva ruta recomendada.

Más resultados

## **3.4.6 Cambio del vehículo utilizado en la planificación de ruta**

Para volver a calcular la ruta activa para un vehículo diferente, haga lo siguiente. Estos cambios también pueden realizarse en Ajustes.

- 1. En la pantalla Mapa, toque **y, a continuación**, ustes de la ruta Vehículo Predef Coche Modo de<br>navegación Por carretera Configuración del<br>señal de Speednuks Mode-1 Método de Rápido necesso de<br>planificación de ruta Más Vehículo 2. Toque vector y, a continuación, toque una de las siguientes opciones: Predef Coche  $\bullet$ Predef Urgencia  $\bullet$ Predef Autobús  $\bullet$ Predef Taxi  $\bullet$
- 3. El software vuelve a calcular la ruta optimizada para el nuevo tipo de vehículo. La línea naranja ahora muestra la nueva ruta recomendada.

# **3.4.7 Cambio de los tipos de vía utilizados en la planificación de ruta**

Para volver a calcular la ruta activa con unas preferencias de tipo de vía diferentes, haga lo siguiente. Estos cambios también pueden realizarse en Ajustes.

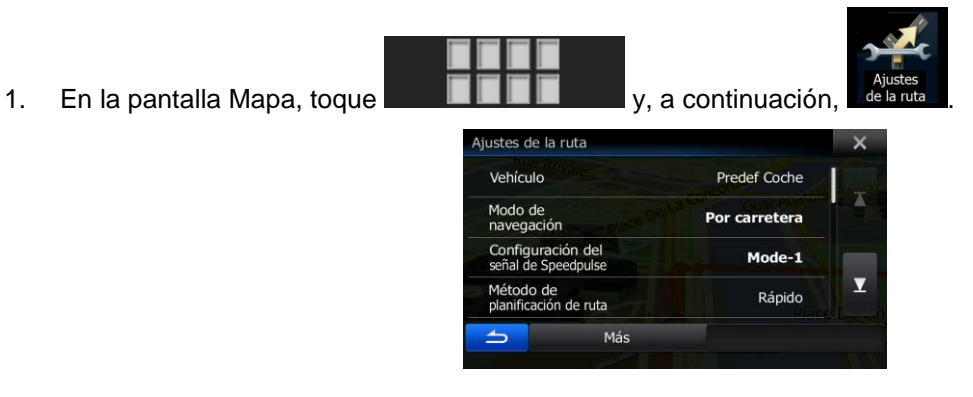

2. Toque cualquier entrada de la lista de tipos de vía para modificar la ruta. Si es necesario, desplácese por la lista para consultar todos los tipos de vía. Tiene las siguientes opciones (su orden depende del tipo de vehículo seleccionado):

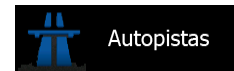

 - Puede que desee evitar las autopistas si conduce un coche lento o remolca otro vehículo.

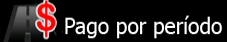

 - Las vías de pago son vías de pago en las que debe adquirir un abono o identificación para utilizar la vía durante un periodo de tiempo más largo. Pueden activarse o desactivarse independientemente de las vías de peaje.

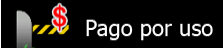

 - El software incluye vías de peaje (vías de pago en las que se aplica una tarifa en función del uso) en las rutas de forma predeterminada. Si desactiva las vías de peaje, el software planifica la mejor ruta sin peajes.

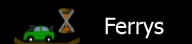

 - El software incluye los ferrys en una ruta planificada de forma predeterminada. Sin embargo, un mapa no contiene siempre información sobre la disponibilidad de los ferrys temporales. En algunos casos puede que los ferrys sean de pago.

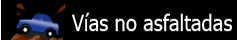

 - El software excluye de forma predeterminada las vías no asfaltadas: las vías no asfaltadas pueden encontrarse en mal estado y normalmente obligan a circular por debajo del límite de velocidad.

<span id="page-62-0"></span>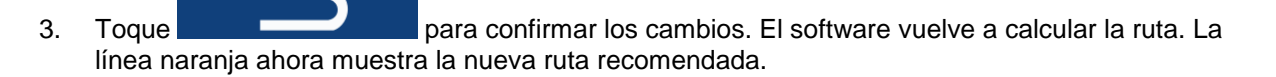

# **3.5 Guardar una ubicación como entrada de la Agenda de direcciones**

Puede añadir cualquier posición a la Agenda de direcciones, la lista de destinos utilizados con más frecuencia. La planificación de una ruta a uno de los destinos se describió anteriormente.

- 1. Seleccione un destino como se describe anteriormente. Puede tratarse de una dirección, un lugar, cualquier posición en el mapa, un destino del historial utilizado previamente, coordenadas o una posición en la que se tomó una fotografía.
- 2. Cuando aparezca el mapa a pantalla completa con la posición seleccionada en el centro, toque

Más

.

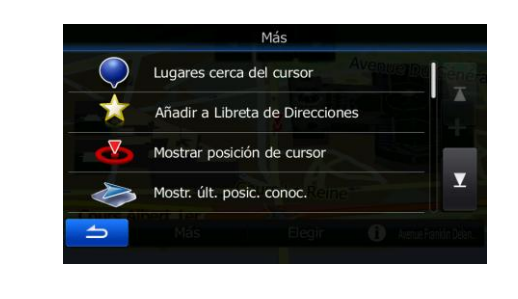

- Añadir 3. Toque **A** a Favoritos
- 4. (opcional) Con el teclado, puede cambiar el nombre que se propone para la entrada de la Agenda de direcciones.

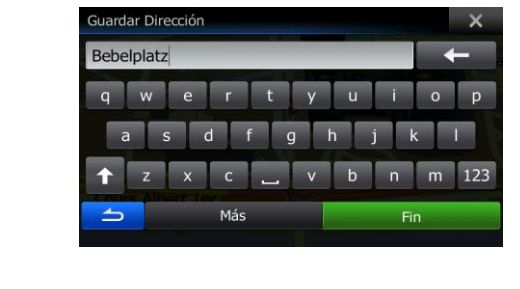

Fin 5. Toque para guardar la posición como nuevo destino frecuente.

# **3.6 Almacenamiento de una posición como punto de alerta**

Puede guardar cualquier posición del mapa como un punto de alerta (por ejemplo una cámara de velocidad o un paso a nivel).

1. Consulte el mapa y seleccione una posición. Aparecerá el cursor en la posición seleccionada.

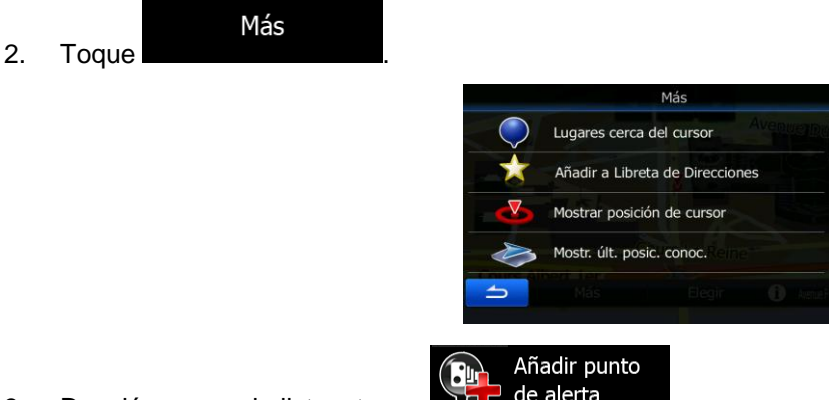

- 3. Desplácese por la lista y toque
- 4. En la nueva pantalla que se abre, seleccione el tipo de punto de alerta, la dirección desde la que espera dicha alerta y, si procede, el límite de velocidad para el punto de alerta.

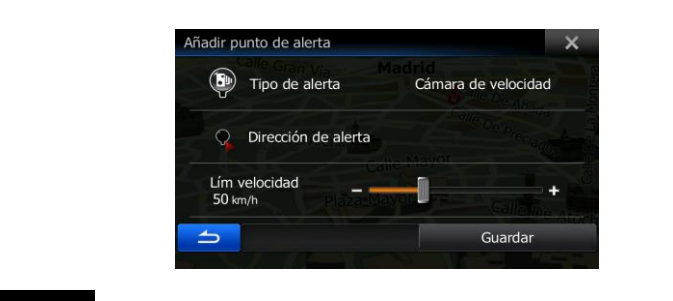

# Guardar

5. Toque para guardar la posición como nuevo punto de alerta.

# **3.7 Edición de un punto de alerta**

Puede editar cualquier punto de alerta guardado o cargado anteriormente (por ejemplo, una cámara de velocidad o un paso a nivel).

1. Consulte el mapa y seleccione el punto de alerta que desea editar. Aparece un círculo rojo alrededor del punto de alerta.

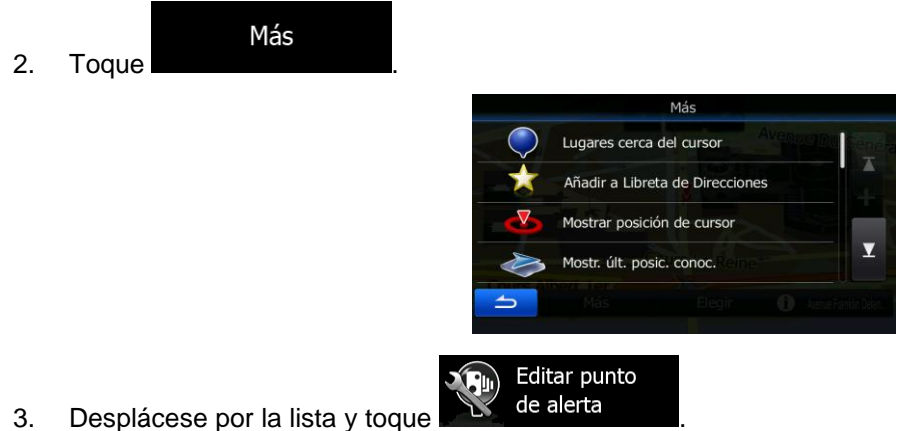

- 
- 4. En la nueva pantalla que se abre, modifique el tipo de punto de alerta, la dirección desde la que espera dicha alerta o, si procede, el límite de velocidad para el punto de alerta.

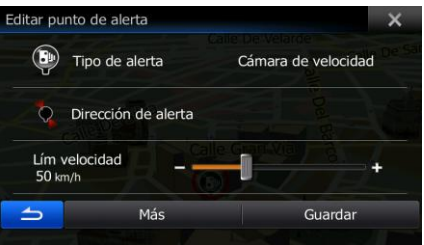

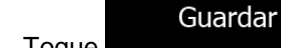

5. Toque **para guardar los cambios en el punto de alerta.** 

# **3.8 Visualización de la simulación de la ruta**

Puede efectuar una navegación simulada de la ruta activa. Proceda de la forma siguiente:

1. En el Menú de navegación, toque

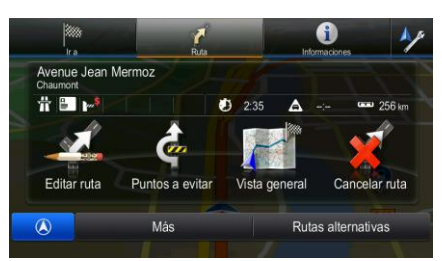

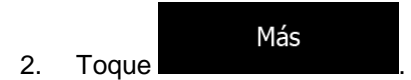

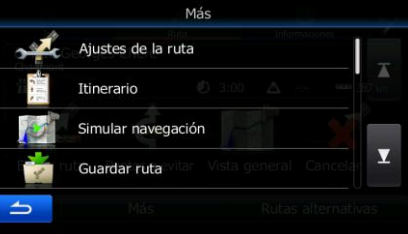

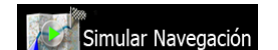

3. Toque **1996 . La simulación empieza por el punto de salida de la ruta y, con una** velocidad realista, le lleva a través de la ruta recomendada completa.

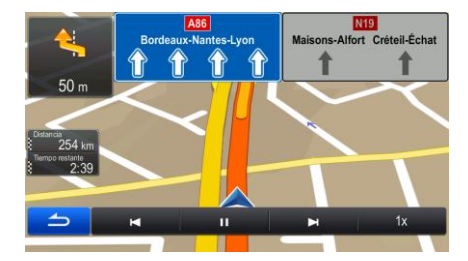

- 1. (opcional) Tiene los siguientes controles durante la simulación:
	- salta al siguiente evento de ruta (maniobra).
	-

: pone la simulación en pausa.

- 
- : salta al anterior evento de ruta (maniobra).
- 1x
- : toque para aumentar la velocidad de la simulación 4, 8 o 16 veces. Vuelva a tocar para volver a la velocidad normal.

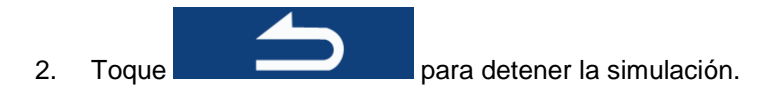

# **4 Navegación en línea recta**

La primera vez que se inicia el software de navegación, Alpine INE-W987D/X800D-U/X800D calcula las rutas a través de la rojo de carreteras con los mapas vectoriales de alta calidad que se proporcionan con el producto.

Puede cambiar la aplicación al modo en línea recta en los ajustes de navegación de cualquiera de las formas siguientes:

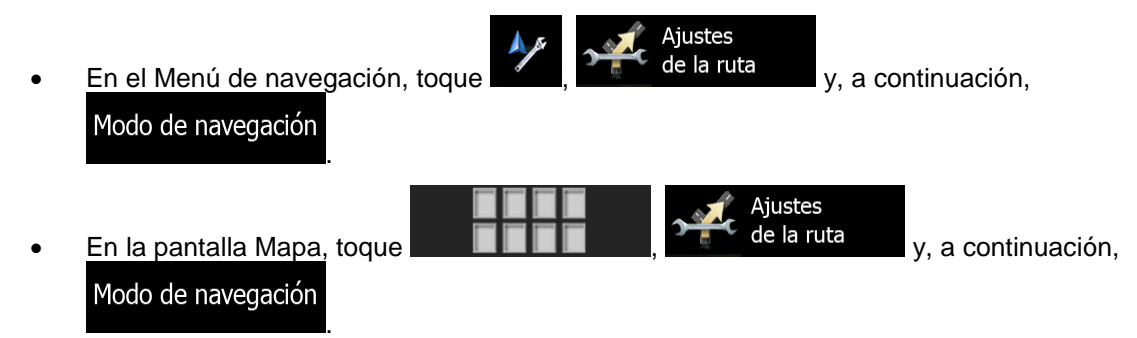

La mayor parte de procedimientos descritos para la navegación por carretera sirven también para la navegación en línea recta. No obstante, algunos no están disponibles en este modo de navegación (por ejemplo, no puede abrir el itinerario, ya que no existen maniobras y solo puntos de ruta y líneas rectas entre ellos).

# **4.1 Selección del destino de la ruta**

La selección del punto de salida o el destino (etapa o destino final) se realiza de la misma forma que la descrita en la navegación por carretera. La única diferencia es que los puntos de la ruta están enlazados para formar una ruta con líneas rectas, independientemente de la rojo de carreteras y de las normas de tráfico.

## **4.2 Navegación en modo de línea recta**

La principal diferencia entre los modos de navegación por carretera y en línea recta es la navegación en sí misma. Si se encuentra en la pantalla Mapa con una ruta en línea recta:

- su posición y dirección no están alineadas con la carretera más próxima y
- no hay navegación paso a paso, solo una dirección recomendada.

Se ve una línea recta dibujada entre su posición actual y el próximo destino al que llegar. El campo Vista previa próximo giro en la esquina superior izquierda muestra una flecha señalando su dirección y la distancia al próximo destino.

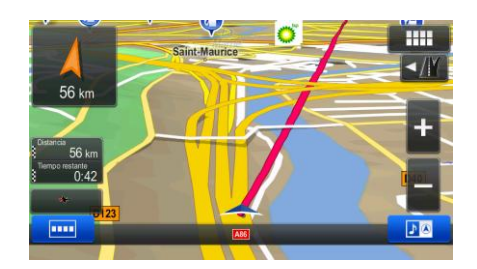

Al terminar una etapa, la línea recta mostrará la dirección del próximo destino. Al llegar al destino final, la navegación termina.

# **5 Guía de referencia**

En las siguientes páginas encontrará una descripción de las diferentes pantallas de menú y conceptos del software.

# **5.1 Conceptos**

### **5.1.1 Zoom inteligente**

La opción Zoom inteligente ofrece muchas más prestaciones que un zoom automático normal:

- **Al navegar por una ruta:** al aproximarse a un giro, aumenta la escala y eleva el ángulo de visión para que pueda reconocer fácilmente la maniobra en el siguiente cruce. Si el siguiente cruce se encuentra a cierta distancia, reducirá la escala y disminuirá el ángulo de visión para permitirle ver la vía que tenga delante.
- **Si no sigue ninguna ruta activa:** la opción Zoom inteligente aumentará la escala si conduce a poca velocidad y la reducirá si circula a velocidades elevadas.

## **5.1.2 Cálculo de la ruta y recálculo de la ruta**

El software calcula la ruta en función de las preferencias del usuario:

Métodos de planificación de ruta:

Rápido

 : Ofrece una ruta rápida circulando más o menos al límite de velocidad en todas las vías. Normalmente es la mejor opción para vehículos rápidos o normales.

#### Corto

 : proporciona una ruta con la distancia total más corta de todas las rutas posibles. Puede resultar práctica para los vehículos lentos.

### Verde

 : Proporciona una ruta rápida, pero de bajo consumo basada en los datos de consumo de combustible especificados en Ajustes de la ruta. Los cálculos del coste del viaje y la emisión de  $CO<sub>2</sub>$  son solo aproximados. No se tienen en cuenta ni elevaciones, ni curvas, ni el estado de la circulación.

### Fácil

 : Ofrece la ruta con menos giros y sin maniobras difíciles. Con esta opción puede hacer que el software elija, por ejemplo, una autopista en lugar de una combinación de vías o vías menos importantes.

Tipos de vehículos:

Al crear un nuevo perfil de vehículo, seleccione uno de los tipos de vehículo que se muestran a continuación.

#### Predef Coche :

- Al planificar una ruta se tienen en cuenta las restricciones a las maniobras y las limitaciones de dirección.
- Las vías se utilizan solo si se permite el acceso de vehículos.
- Las vías privadas y solo para residentes se utilizan únicamente si son imprescindibles para alcanzar el destino.
- Las calles peatonales se excluyen de las rutas.

#### Predef Urgencia :

- Todas las maniobras están disponibles en las intersecciones.
- Las limitaciones de dirección se tienen en cuenta cuando las direcciones contrarias se admiten con velocidad baja.
- Las vías privadas se usan solo si el destino está en ellas.
- Las calles peatonales se excluyen de las rutas.

#### Predef Autobús

:

- Al planificar una ruta se tienen en cuenta las restricciones a las maniobras y las limitaciones de dirección.
- Las vías se utilizan solo si se permite el acceso de autobuses.
- Las vías privadas, solo para residentes y peatonales se excluyen de las rutas.

#### Predef Taxi

:

- Al planificar una ruta se tienen en cuenta las restricciones a las maniobras y las limitaciones de dirección.
- Las vías se utilizan solo si se permite el acceso de taxis.
- Las vías privadas, solo para residentes y peatonales se excluyen de las rutas.
- Tipos de vía utilizados o evitados para calcular la ruta:

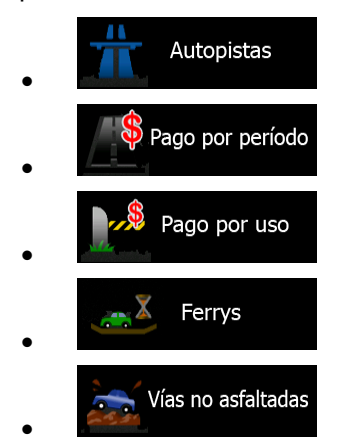

Siempre que haya datos, el cálculo de la ruta tiene en cuenta los datos estadísticos de tráfico del día de la semana y la hora del día específicos.

Los elementos de tráfico en tiempo real también se tienen en cuenta y, en ocasiones, modifican significativamente la ruta.

El software recalcula automáticamente la ruta si se desvía del itinerario previsto o si se recibe un nuevo elemento de tráfico que afecte a parte de la ruta recomendada.

### **5.1.3 Rutas verdes**

El cálculo de la ruta no consiste solo en encontrar la ruta más rápida o más corta. En algunos tipos de vehículos, también puede comprobar el consumo de combustible y la emisión de  $CO<sub>2</sub>$  al planificar la ruta, así como crear rutas económicas que perjudiquen menos el medio ambiente.

En Ajustes de la ruta, puede editar los parámetros del vehículo seleccionado. Introduzca los valores de consumo de combustible y el precio del mismo. Además, puede seleccionar si desea ver la diferencia entre su ruta y la ruta verde, incluso si el método de ruta seleccionado no es el verde.

Verde Una vez ajustados los parámetros anteriores, seleccione como como método de planificación de ruta para obtener una ruta rápida en la que el consumo de combustible sea el mínimo. Tenga en cuenta que los cálculos del coste del viaje y la emisión de  $CO<sub>2</sub>$  son solo aproximados. No se tienen en cuenta ni elevaciones, ni giros, ni curvas, ni el estado de la circulación. Además, la finalidad de este método no es proporcionar la ruta "más ecológica" de todas. Sigue siendo importante la rapidez, por lo que el resultado es una ruta rápida con bajo consumo de combustible y emisión de  $CO<sub>2</sub>$ .

Si el tipo de vehículo admite las rutas verdes, estos datos se mostrarán siempre al confirmar la ruta, independientemente del método de planificación de ruta seleccionado:

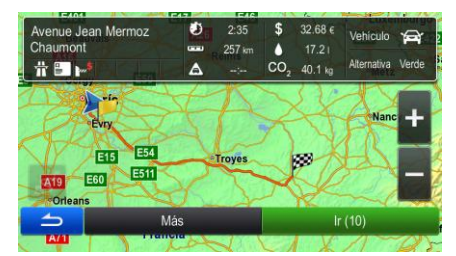

Si el método de planificación de ruta seleccionado no es el verde y se ha optado por permitir a la aplicación mostrar las diferencias de precio, consumo de combustible y emisión de  $CO<sub>2</sub>$  entre la alternativa verde y la ruta seleccionada, estas se muestran también en esta pantalla:

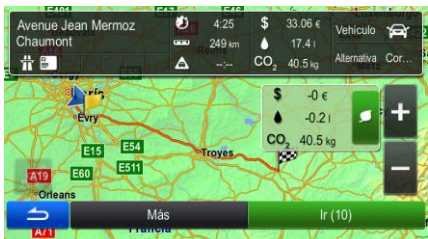

Toque el campo con estos detalles para cambiar a la ruta verde de forma inmediata.
### **5.1.4 Advertencia de límite de velocidad**

Los mapas pueden incluir información sobre los límites de velocidad en distintos segmentos de ruta. El software puede advertirle cuando se superan los límites. Es posible que esta información no esté disponible para la región por la que se circula (consulte con su proveedor local) o que no sea totalmente correcta para todas las vías del mapa. Los ajustes de Sonido y advertencia permiten ajustar la advertencia de velocidad.

Puede establecer la velocidad relativa por encima de la cual la aplicación inicia la advertencia.

Están disponibles los siguientes tipos de advertencia:

- Advertencia en audio: recibe una advertencia verbal si supera el límite de velocidad en un porcentaje establecido.
- Advertencia visual: el límite de velocidad actual aparece en el mapa cuando se supera (por

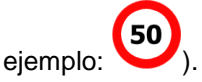

También puede elegir ver el signo de límite de velocidad en el mapa en todo momento.

### **5.1.5 Información de tráfico en la planificación de ruta**

La ruta recomendada entre dos puntos no es siempre la misma. La información de tráfico estadística fuera de línea (historial de datos de velocidad o patrones de tráfico) se puede tener en cuenta en el cálculo de la ruta en función de la hora del día y del día de la semana, siempre que haya datos pertinentes. Además, la información de tráfico en tiempo real le puede ayudar a evitar elementos de tráfico actuales como cierres temporales de vías o atascos provocados por accidentes. Ambas funciones están sujetas a la disponibilidad de los datos.

#### **5.1.5.1 Tráfico histórico**

Si se almacena información estadística de tráfico con los datos del mapa, el software puede tenerla en cuenta al planificar una ruta. En casos normales, estas estadísticas le ayudan a evitar atascos de tráfico habituales en días de la semana y horas del día concretos, aunque pueden llevar a confusiones en ciertos casos, como en días festivos entre semana. Puede activar esta función en los ajustes de tráfico.

#### **5.1.5.2 Información de tráfico en tiempo real (TMC)**

TMC (Traffic Message Channel, canal de mensajes de tráfico) puede ofrecerle el estado del tráfico en tiempo real. El cálculo de la ruta puede evitar bloqueos de vías o atascos de tráfico inesperados provocados por accidentes.

TMC es una aplicación específica del Radio Data System (RDS) en la banda FM, que se utiliza para retransmitir información sobre el tráfico y las condiciones meteorológicas en tiempo real.

La función de información de tráfico está activada por defecto en el software.

Atención TMC no se ofrece en todo el mundo. Puede que no esté disponible en algunos países o regiones. Consulte con su proveedor para obtener más detalles.

El dispositivo incluye el receptor TMC necesario para recibir los elementos de tráfico.

Si en el lugar en el que se encuentra se emiten datos de tráfico públicos, el software tendrá en cuenta automáticamente los elementos de tráfico recibidos. No es necesario configurar nada en el programa. El receptor buscará automáticamente emisoras FM que emitan datos de TMC y usará de manera inmediata la información descodificada para la planificación de la ruta. Cuando en que el software reciba información sobre el tráfico que pueda afectar a la ruta, el programa le advertirá de que está recalculando la ruta y la navegación continuará con una nueva ruta optimizada según las condiciones del tráfico en ese momento.

Para ajustar este nuevo cálculo, puede establecer el retraso mínimo que puede activar un recálculo de ruta o indicar al software que le pida confirmación sobre la nueva ruta recomendada antes de que tenga efecto. Puede realizar estos procesos en los ajustes de tráfico.

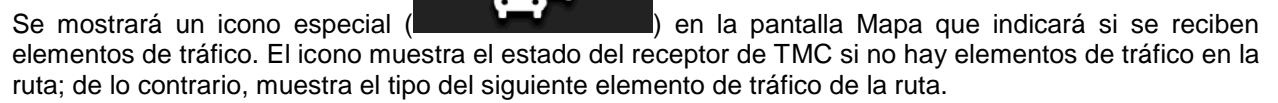

Los segmentos de ruta afectados por elementos de tráfico se muestran con otro color en el mapa y los pequeños símbolos encima de la vía muestran el tipo de elemento:

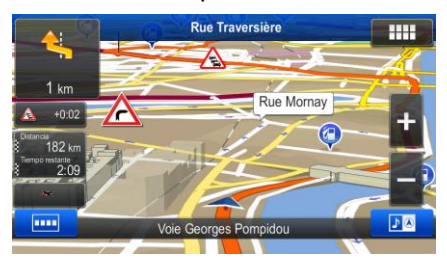

Toque **para abrir la lista de categorías de elementos de tráfico:** 

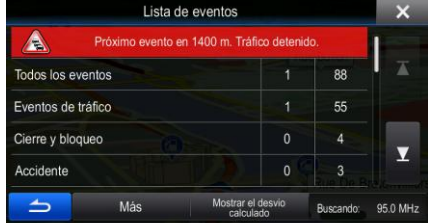

En la primera columna aparecerá el número de elementos de tráfico en su ruta. La segunda columna incluye el número total de elementos de tráfico en las categorías.

Toque cualquiera de los tipos de elementos para abrir la lista de elementos de tráfico o toque la primera línea para mostrar todos los elementos:

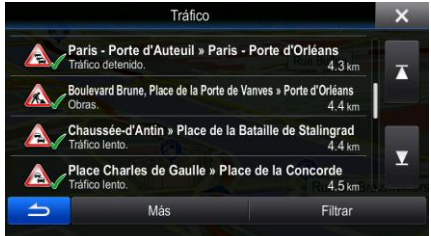

Ahora toque uno de los elementos de la lista para ver información detallada sobre el mismo y ver el segmento de vía afectado en toda su longitud en el mapa:

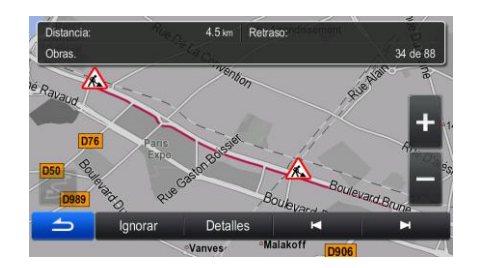

# **5.2 Menú Información**

El menú Información contiene varias opciones y aplicaciones adicionales.

 $\mathbf i$ 

En el Menú de navegación, toque informacione

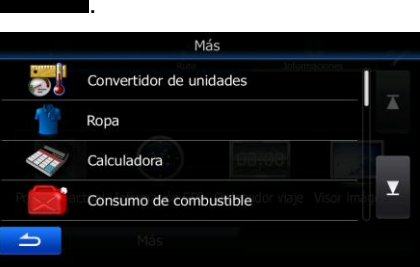

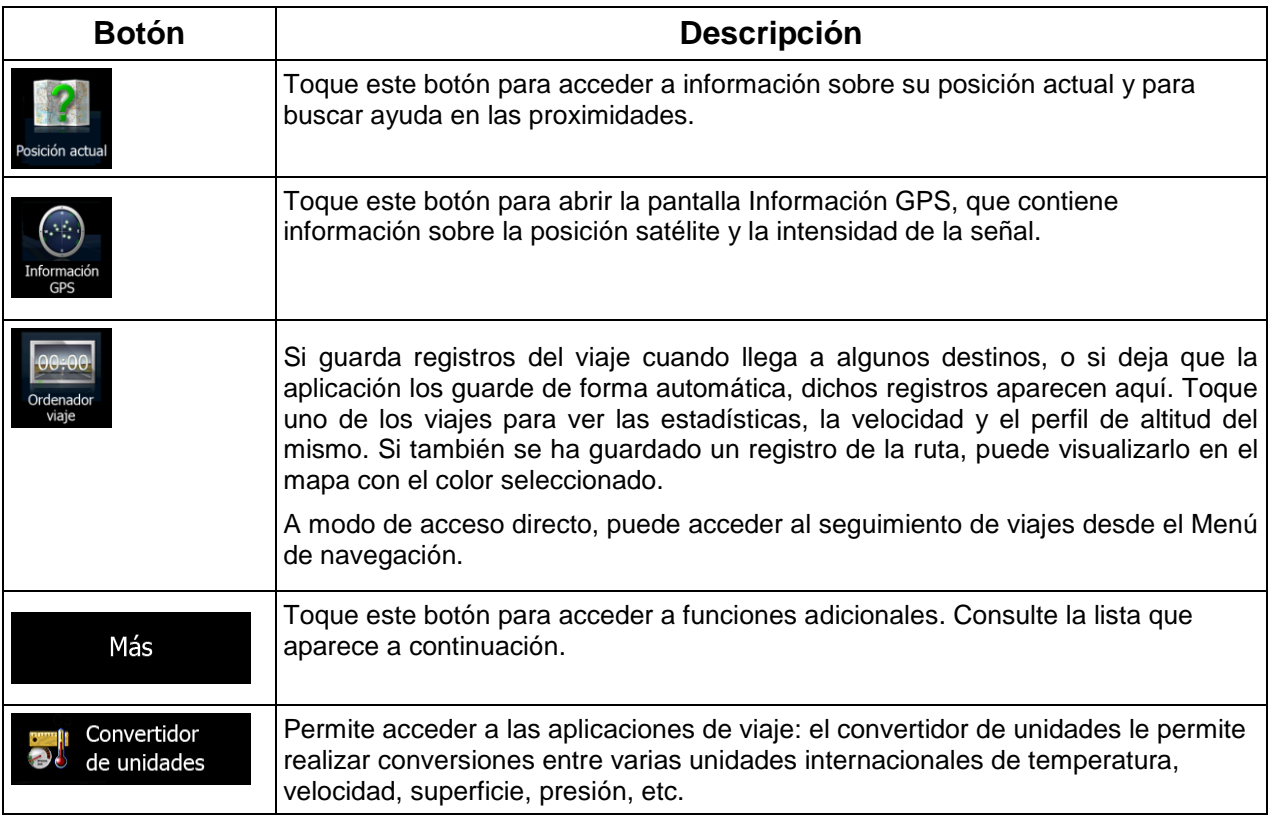

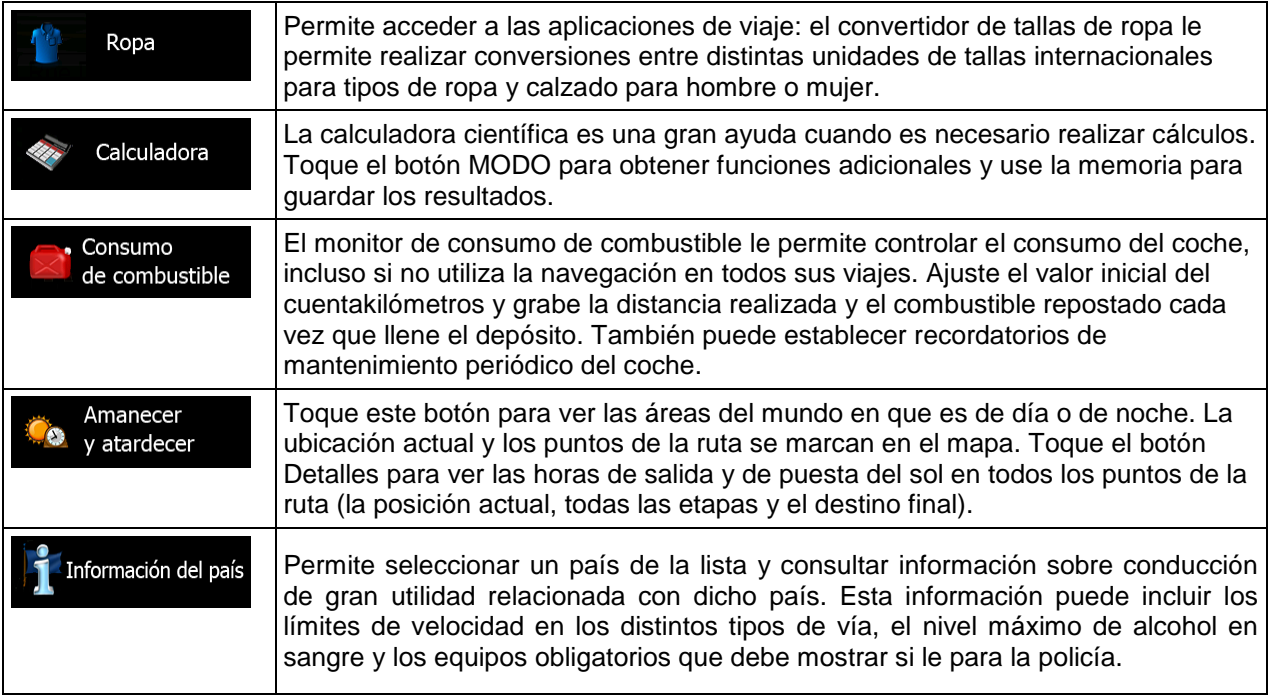

## **5.3 Menú Ajustes**

Puede configurar los ajustes del programa y modificar el comportamiento del software.

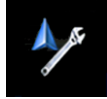

En el Menú de navegación, toque

El menú Ajustes dispone de varias opciones. Toque **con el desplácese con el dedo para ver la lista** completa.

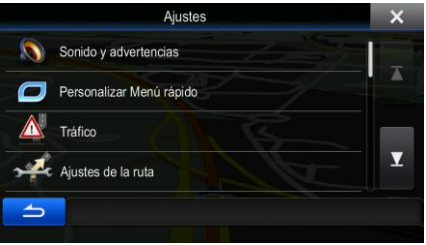

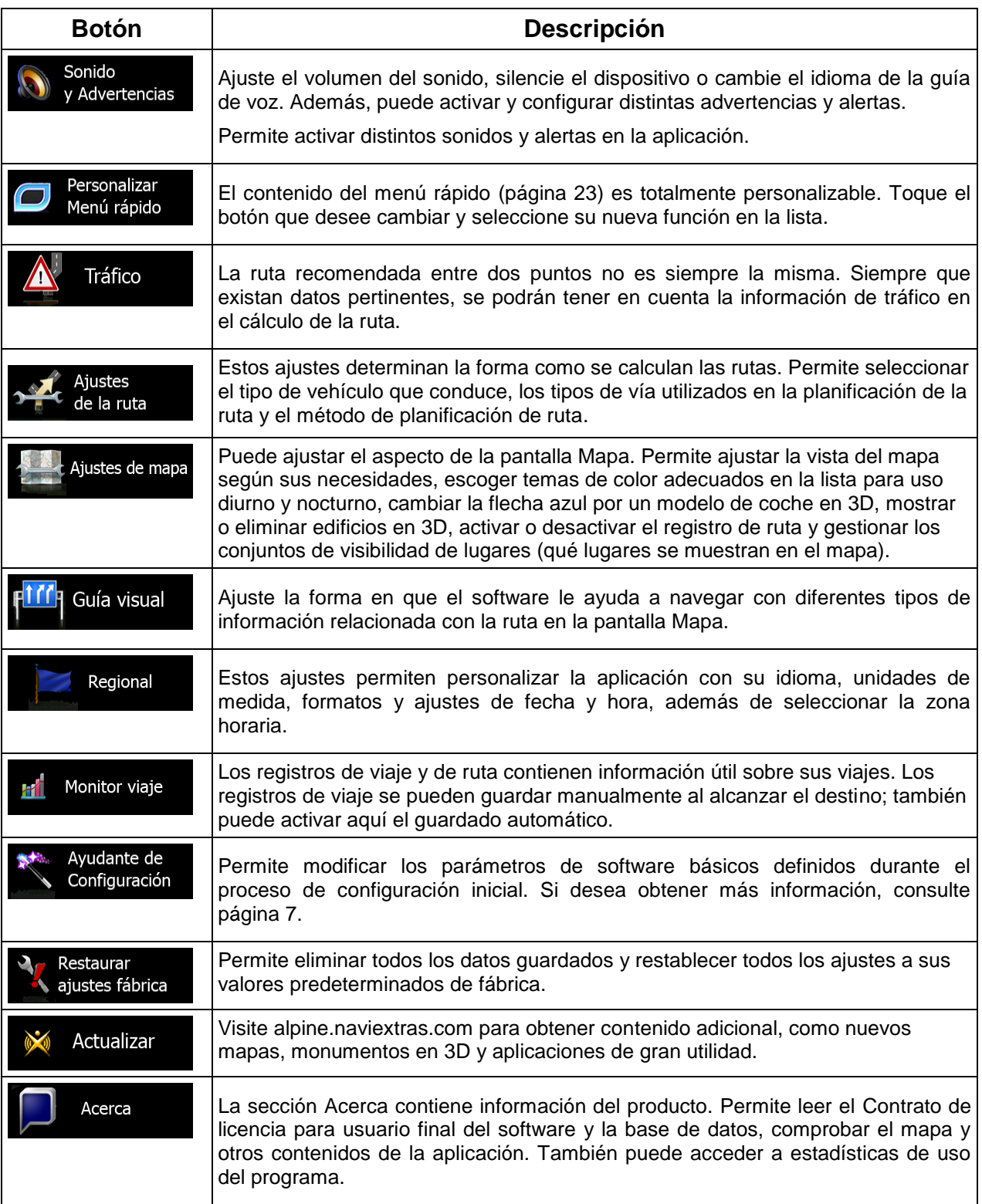

## **5.3.1 Sonido y advertencias**

Ajuste el volumen del sonido, silencie el dispositivo o cambie el idioma de la guía de voz. Además, puede activar y configurar distintas advertencias y alertas.

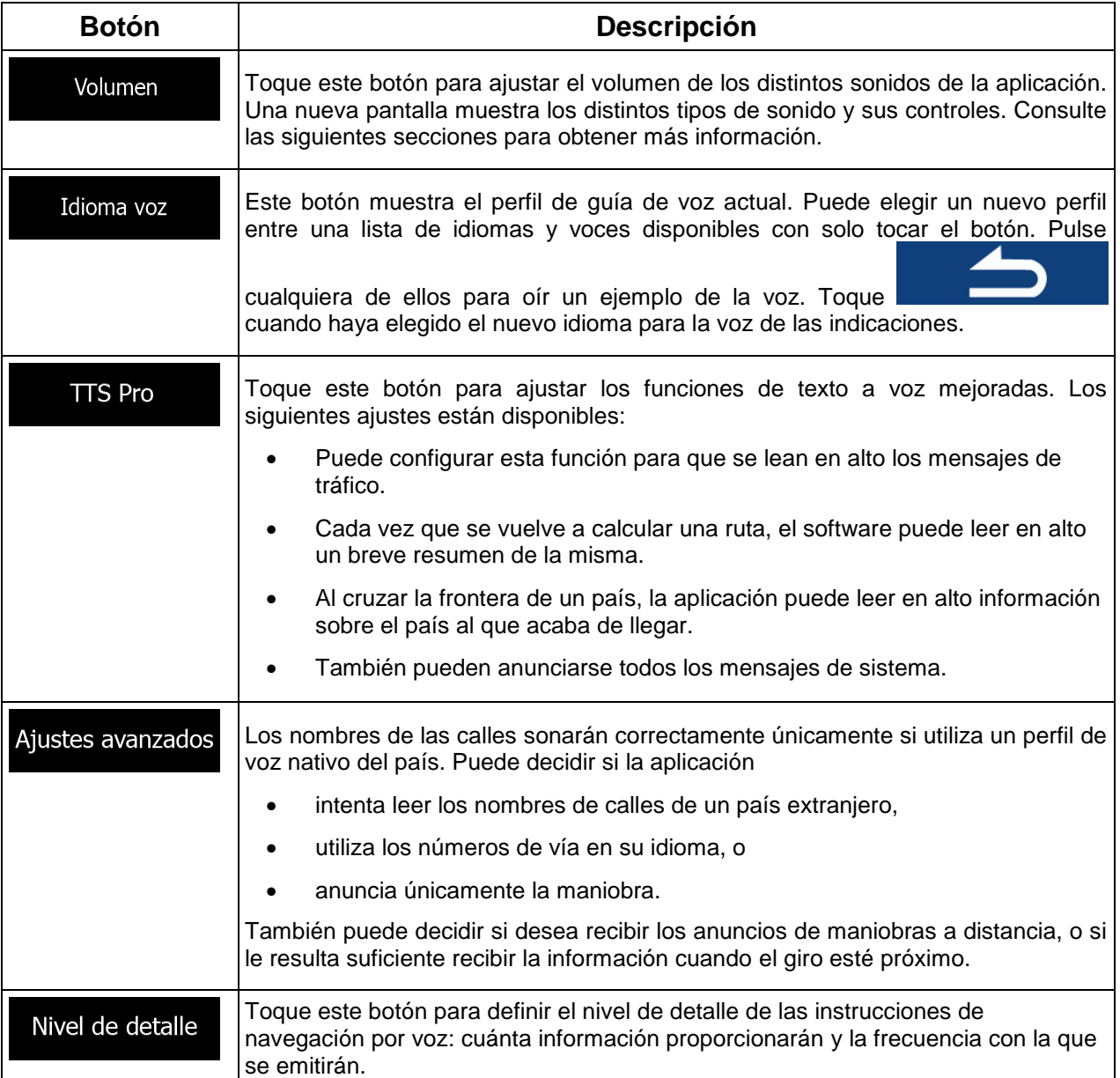

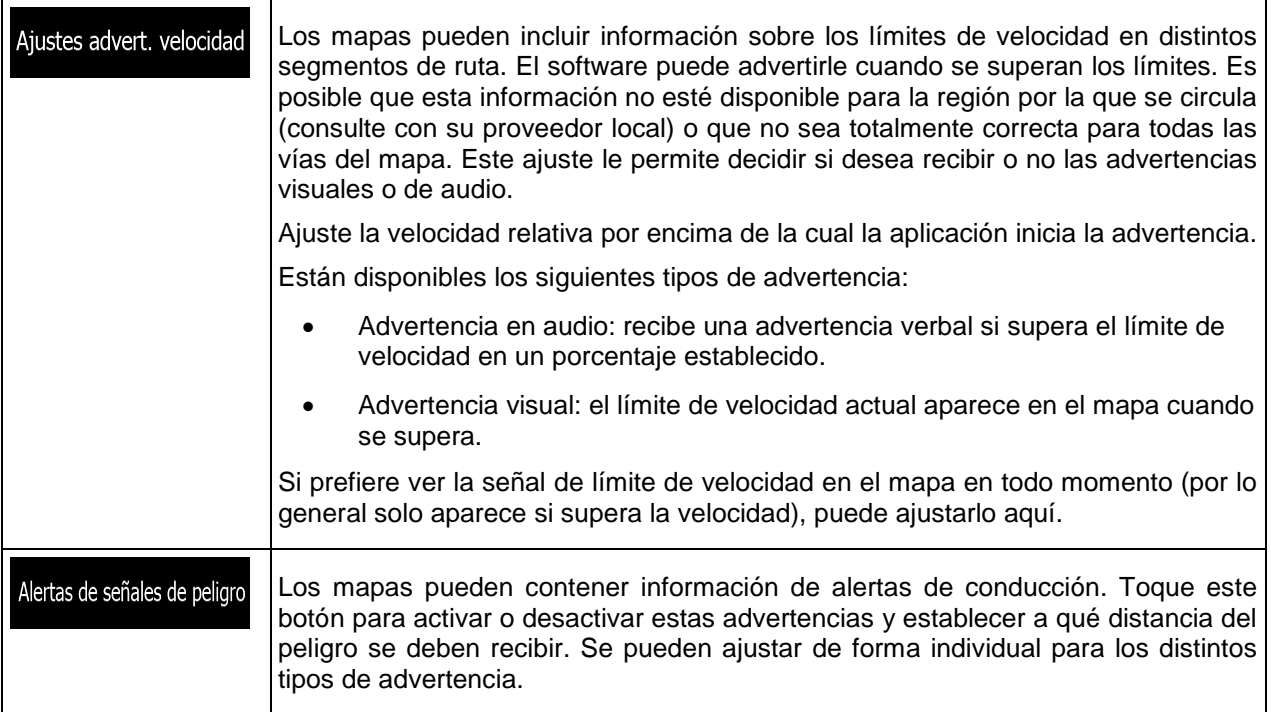

Puede controlar el volumen de los siguientes tipos de sonido:

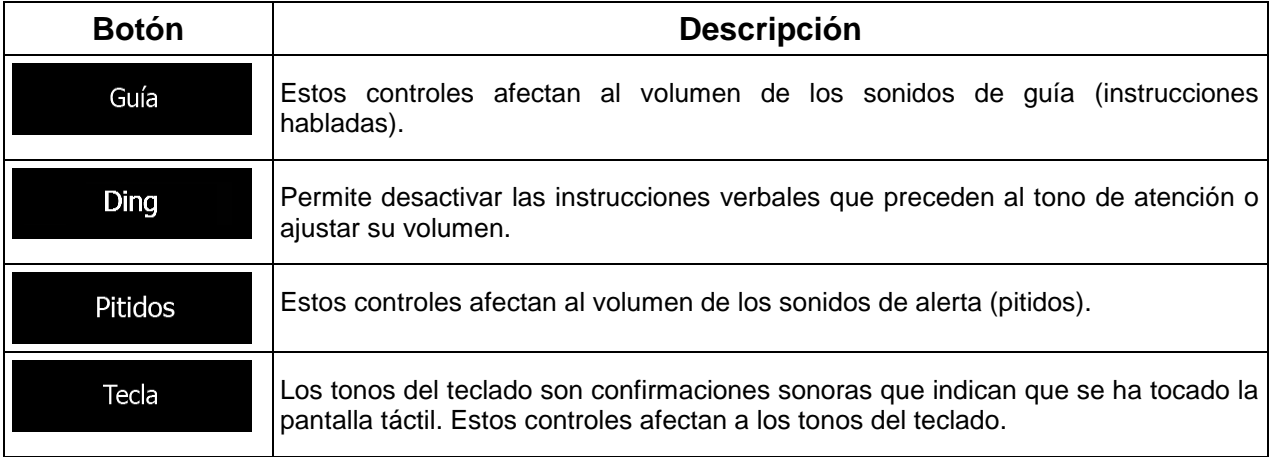

Controles para cada tipo de sonido:

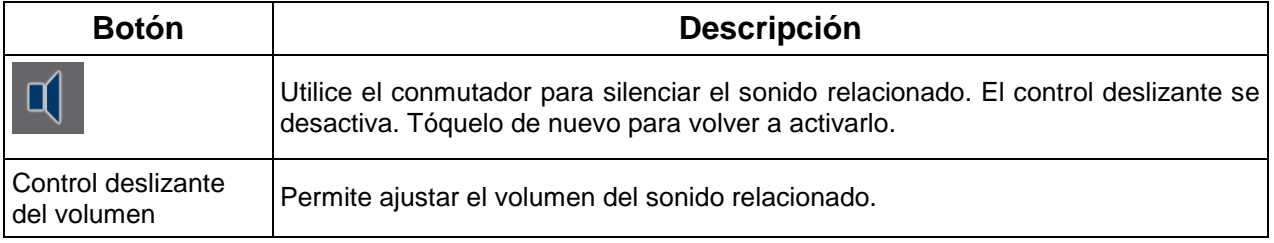

### **5.3.2 Personalización del menú rápido**

El contenido del menú rápido es totalmente personalizable. Toque el botón que desee cambiar y seleccione su nueva función en la lista.

### **5.3.3 Ajustes de tráfico**

La ruta recomendada entre dos puntos no es siempre la misma. Siempre que existan datos pertinentes, se podrán tener en cuenta la información de tráfico en el cálculo de la ruta.

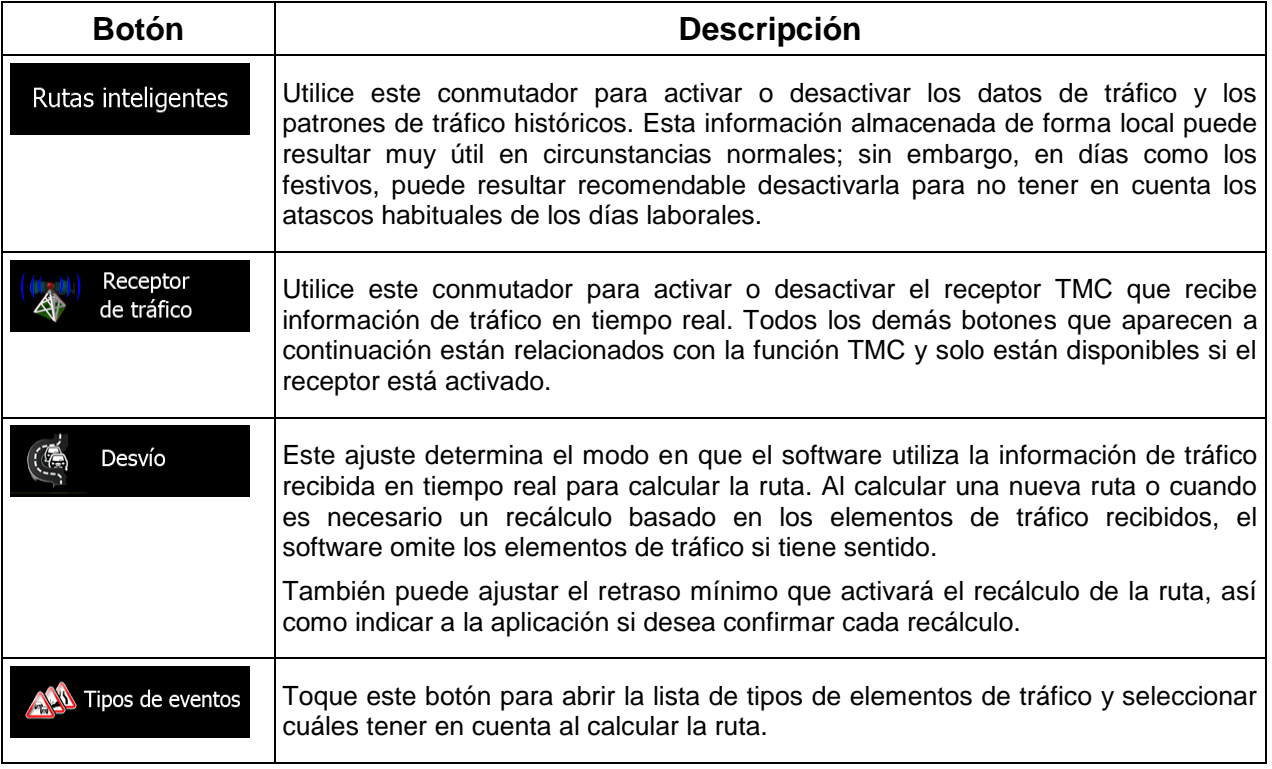

### <span id="page-79-0"></span>**5.3.4 Ajustes de ruta**

Estos ajustes determinan la forma como se calculan las rutas.

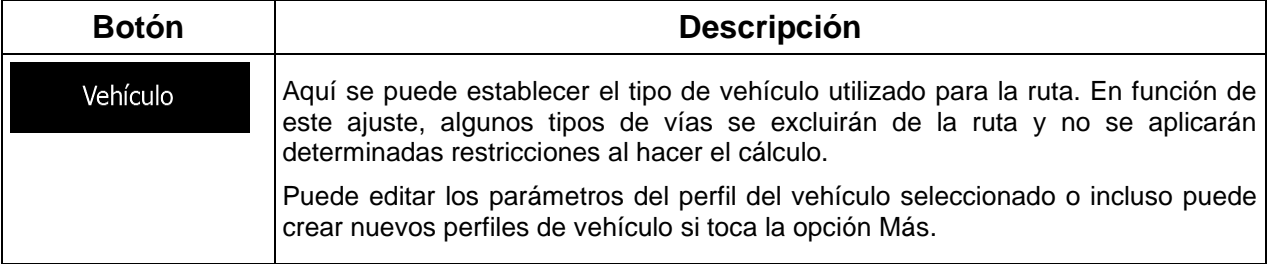

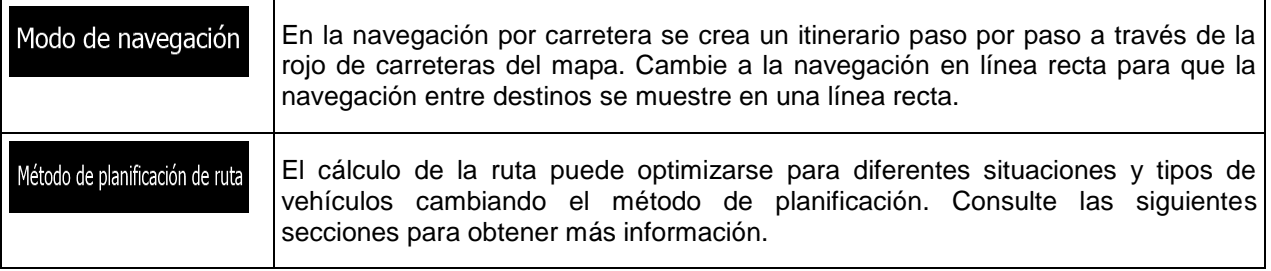

Con el fin de que la ruta se pueda ajustar a sus necesidades, puede determinar también los tipos de vía que se van a tener en cuenta o que se van a descartar de la ruta, siempre que sea posible.

El usuario puede decidir si desea excluir un tipo de vía. Esto no implica necesariamente una prohibición total. Si su destino solo puede alcanzarse usando algunos de los tipos de vías excluidos, el programa los utilizará, pero lo mínimo necesario. En tal caso, aparecerá un icono de advertencia en la pantalla Ruta y la parte de vía que no se corresponda con sus preferencias se mostrará con otro color en el mapa.

En la lista de tipos de vías puede ver el número de segmentos y la longitud total del tipo de vía que se usa en la ruta actual.

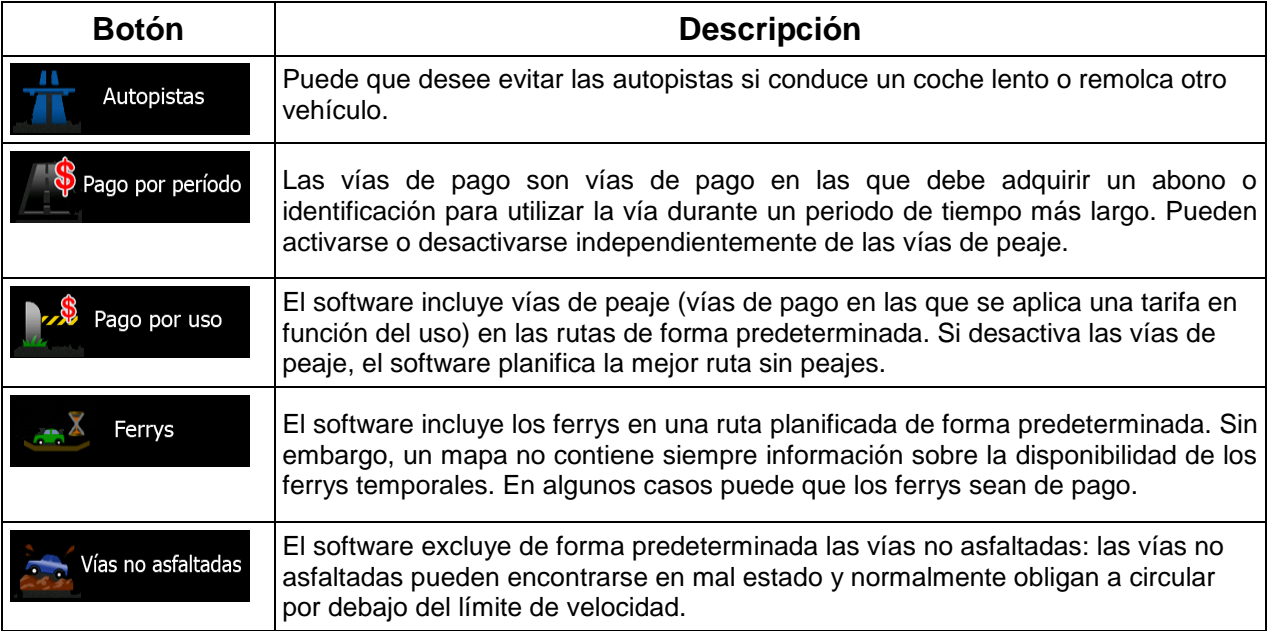

### **Perfiles de vehículo:**

Vehículo

, se muestra la lista de perfiles predeterminados de

La primera vez que toca<br>vehículo. Existen las siguientes opciones:

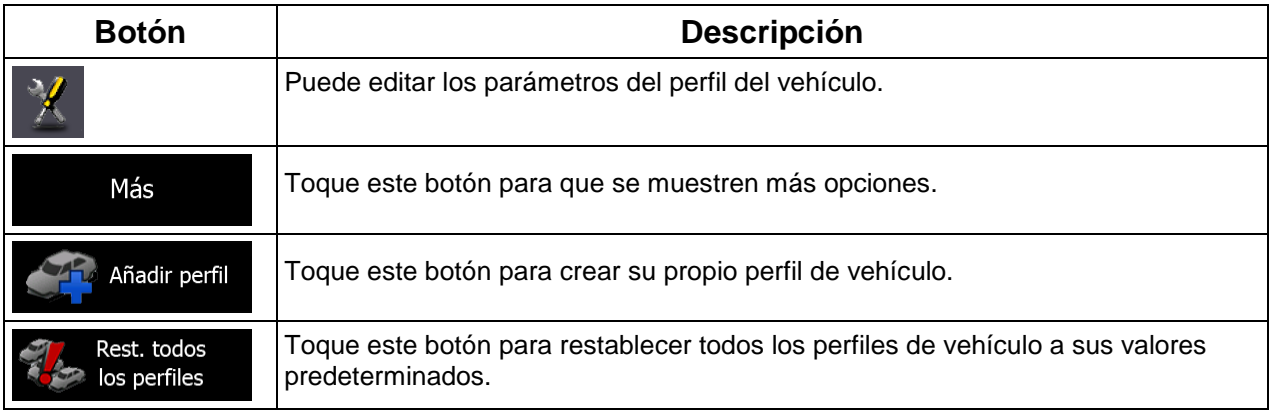

Para crear un nuevo perfil de vehículo, primero necesita seleccionar el tipo de vehículo. A continuación, debe ajustar los siguientes parámetros. Los mismos parámetros se modificarán al editar un perfil existente.

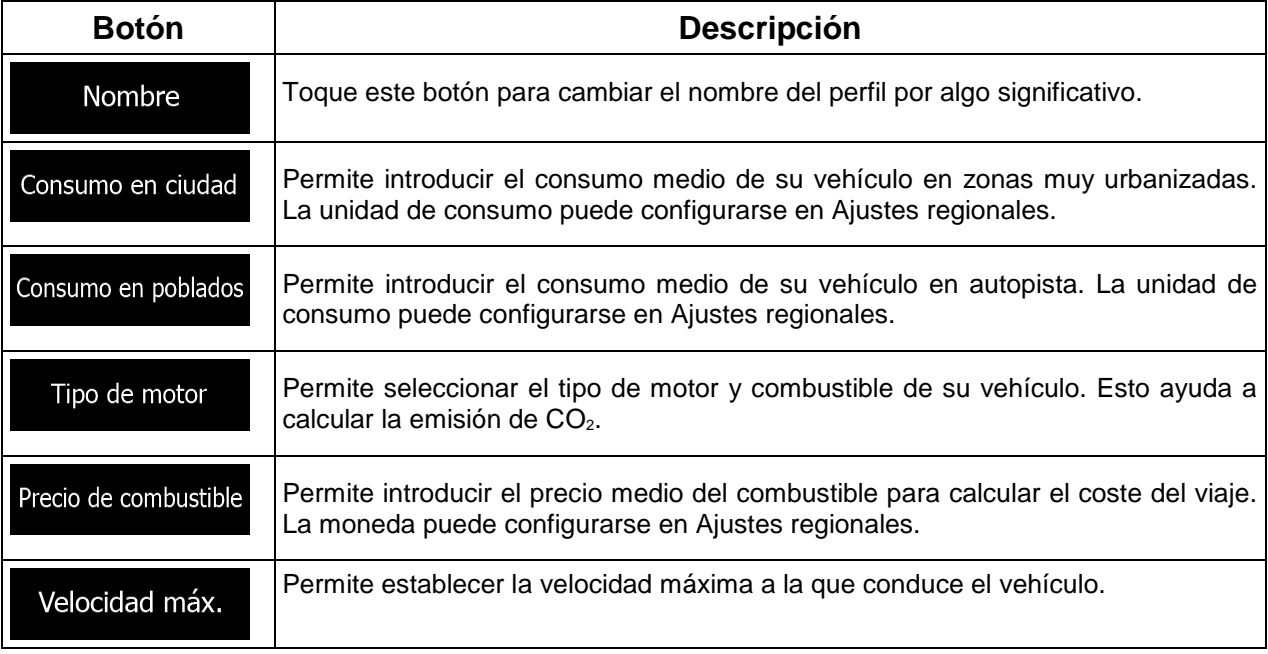

### **Tipos de vehículos:**

Al crear un nuevo perfil de vehículo, seleccione uno de los tipos de vehículo que se muestran a continuación.

#### Predef Coche :

- Al planificar una ruta se tienen en cuenta las restricciones a las maniobras y las limitaciones de dirección.
- Las vías se utilizan solo si se permite el acceso de vehículos.
- Las vías privadas y solo para residentes se utilizan únicamente si son imprescindibles para alcanzar el destino.
- Las calles peatonales se excluyen de las rutas.

#### Predef Urgencia :

- Todas las maniobras están disponibles en las intersecciones.
- Las limitaciones de dirección se tienen en cuenta cuando las direcciones contrarias se admiten con velocidad baja.
- Las vías privadas se usan solo si el destino está en ellas.
- Las calles peatonales se excluyen de las rutas.

#### Predef Autobús :

- Al planificar una ruta se tienen en cuenta las restricciones a las maniobras y las limitaciones de dirección.
- Las vías se utilizan solo si se permite el acceso de autobuses.
- Las vías privadas, solo para residentes y peatonales se excluyen de las rutas.

#### Predef Taxi :

- Al planificar una ruta se tienen en cuenta las restricciones a las maniobras y las limitaciones de dirección.
- Las vías se utilizan solo si se permite el acceso de taxis.
- Las vías privadas, solo para residentes y peatonales se excluyen de las rutas.

### **Tipos de métodos de planificación de ruta:**

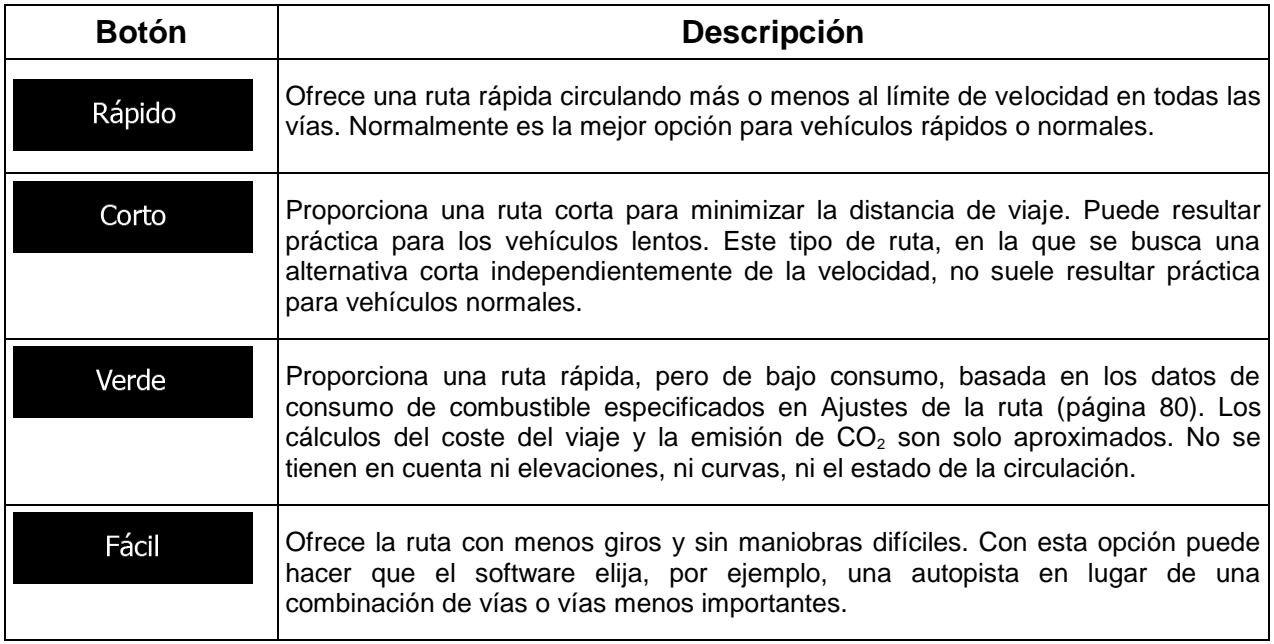

### **5.3.5 Ajustes de mapa**

Puede ajustar el aspecto de la pantalla Mapa. Ajuste la vista del mapa según sus necesidades, escoja temas de color adecuados en la lista para uso diurno y nocturno, cambie la flecha azul por un modelo de coche en 3D, muestre u oculte edificios en 3D, active o desactive el registro de ruta y gestione los conjuntos de visibilidad de lugares (qué lugares se muestran en el mapa).

El mapa aparece siempre en la pantalla para que pueda ver el efecto del cambio de los ajustes.

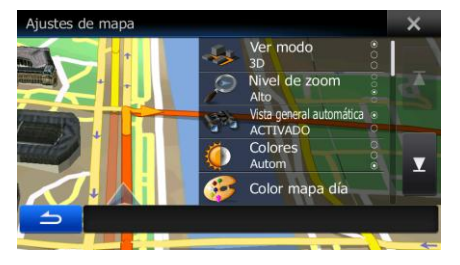

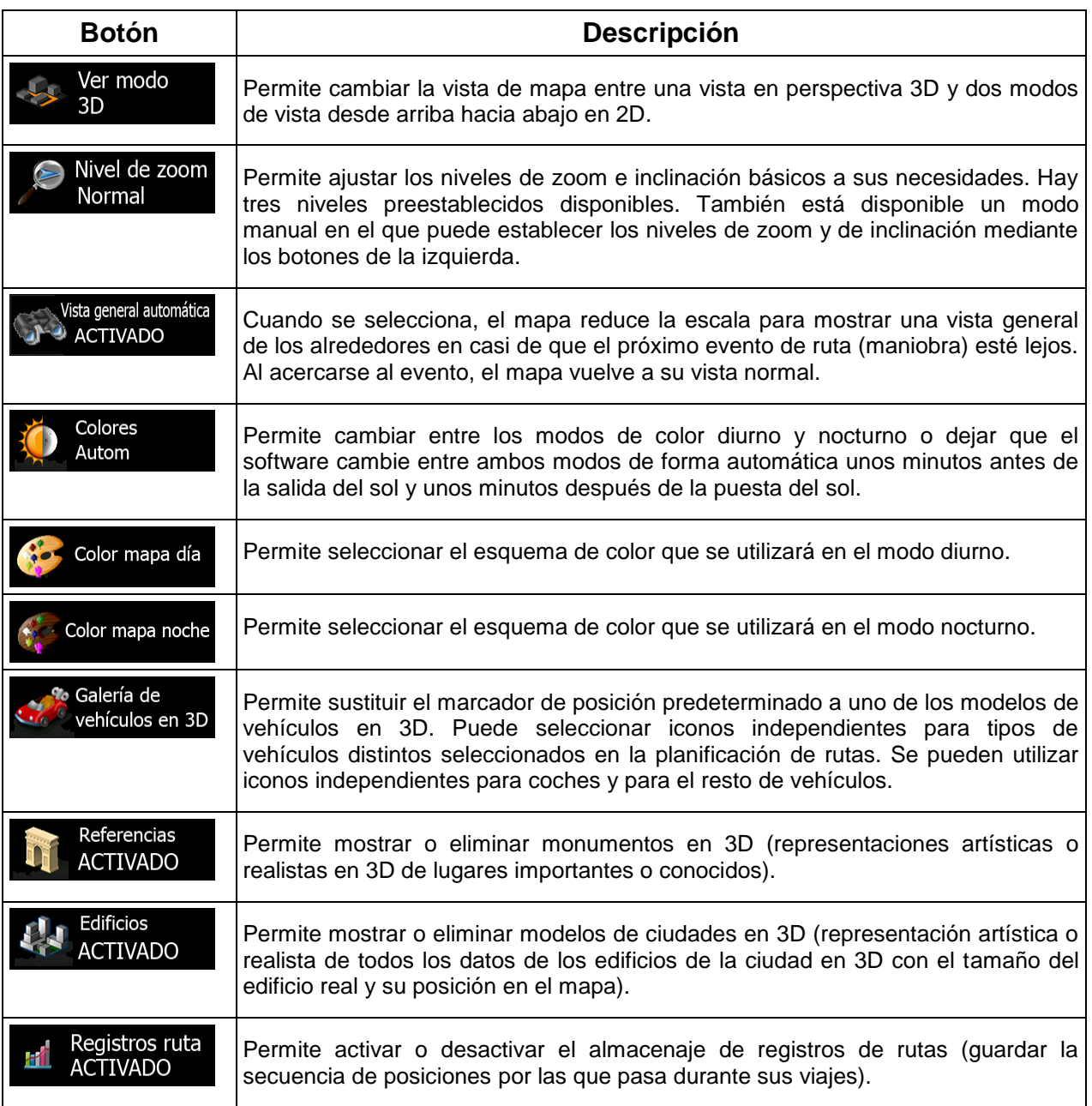

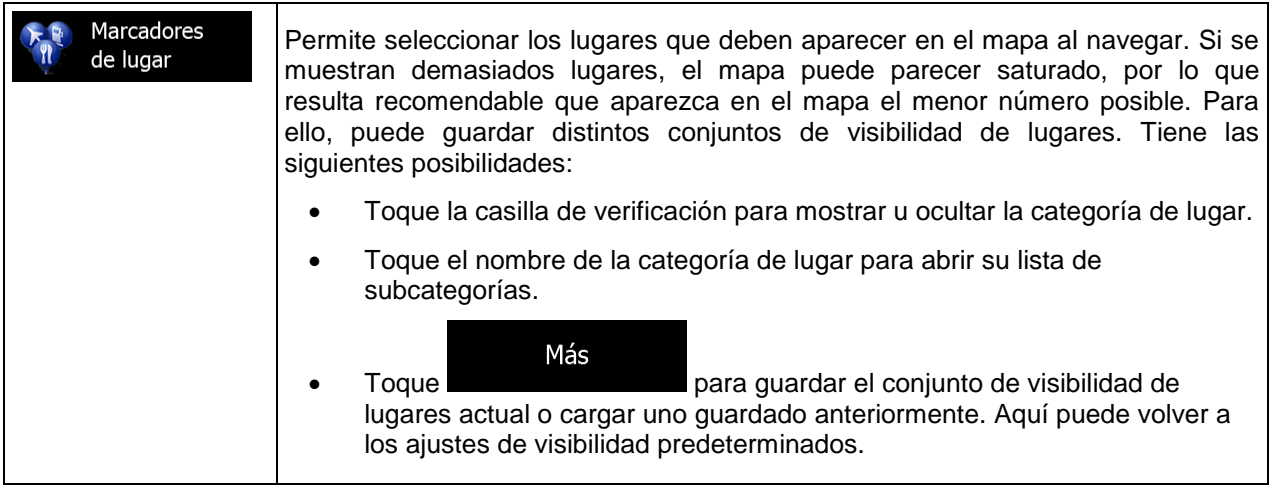

## **5.3.6 Ajustes de guía visual**

Ajuste la forma en que el software le ayuda a navegar con diferentes tipos de información relacionada con la ruta en la pantalla Mapa.

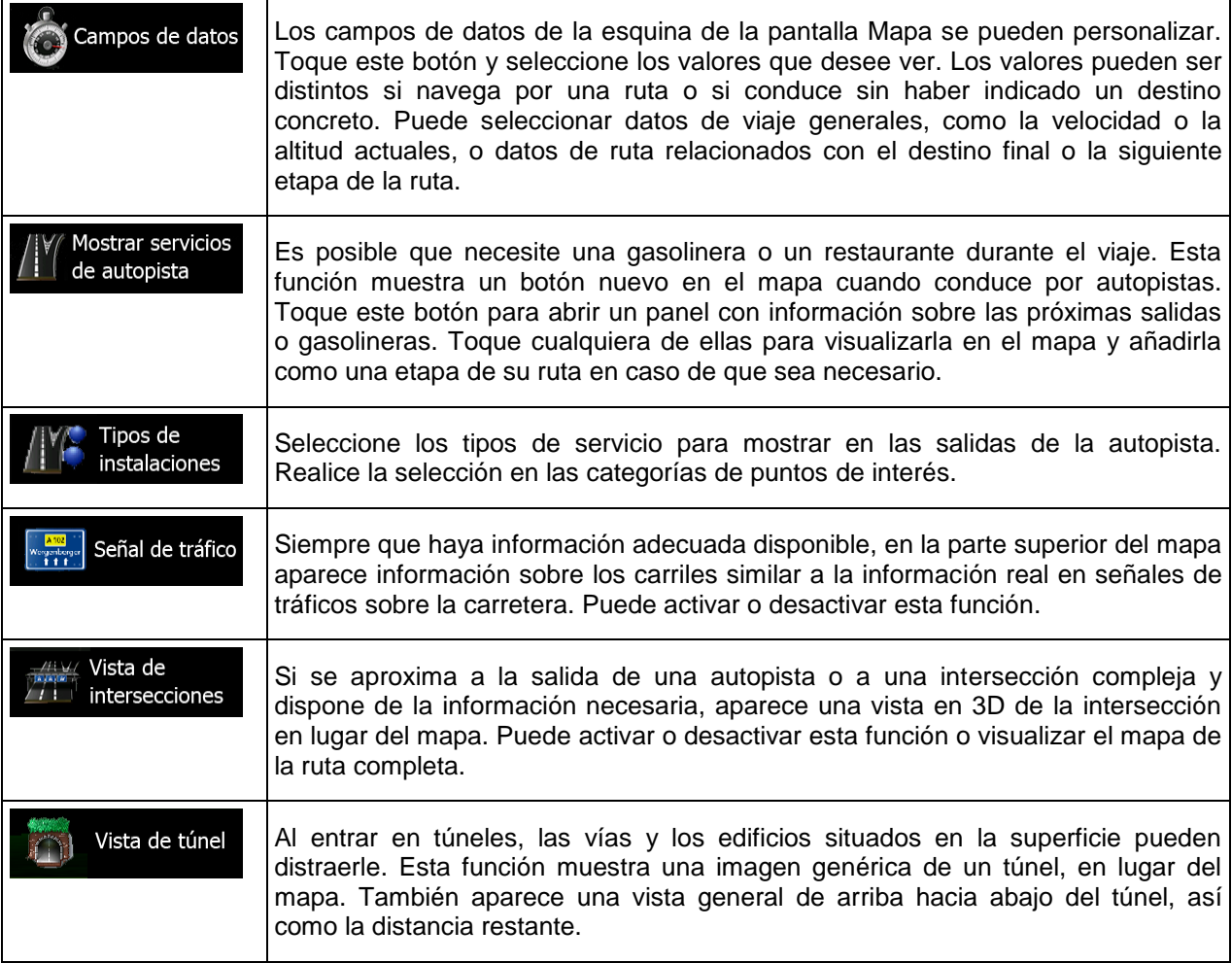

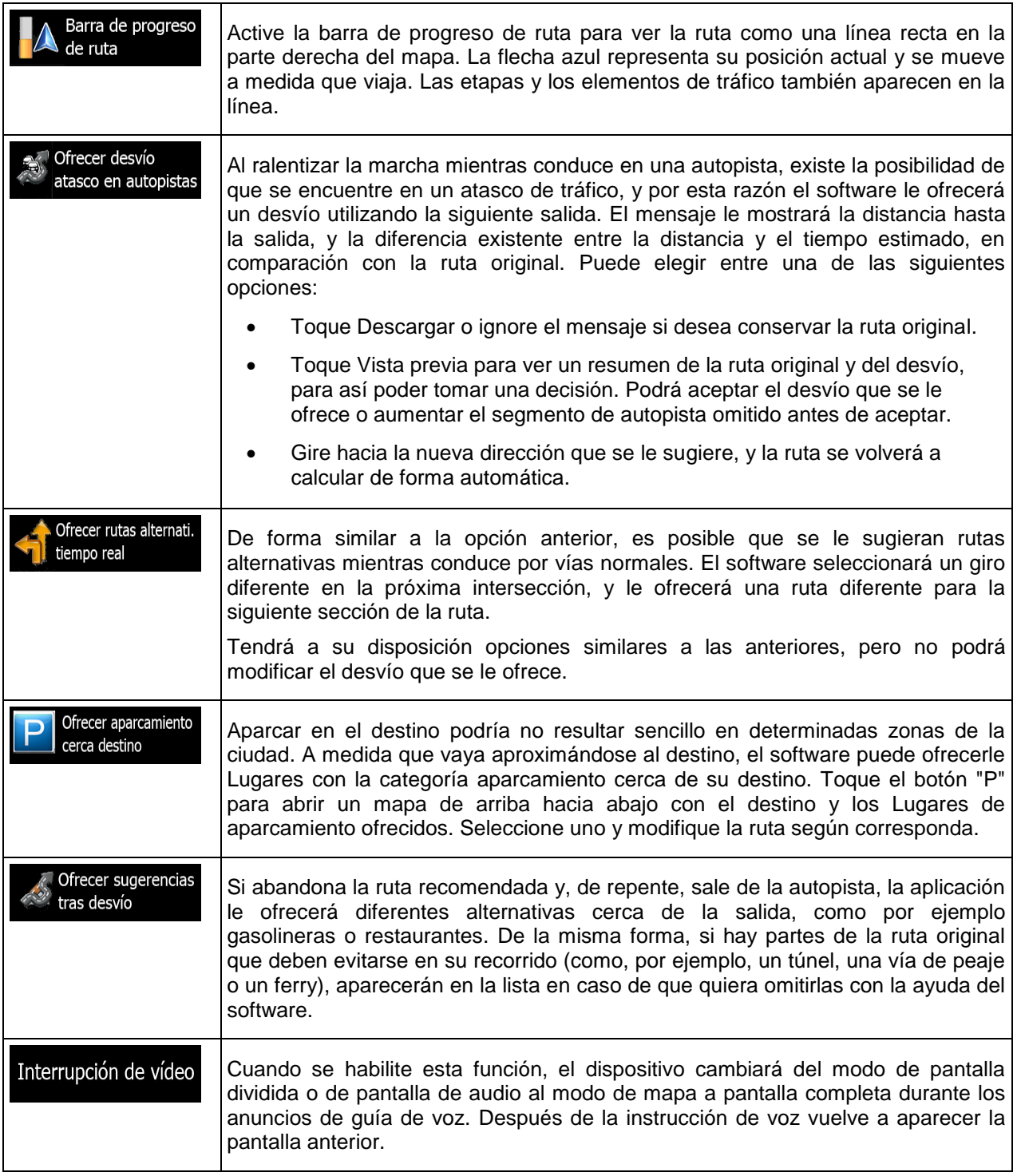

## **5.3.7 Ajustes regionales**

Estos ajustes permiten personalizar la aplicación con su idioma, unidades de medida, formatos y ajustes de fecha y hora, además de seleccionar la zona horaria.

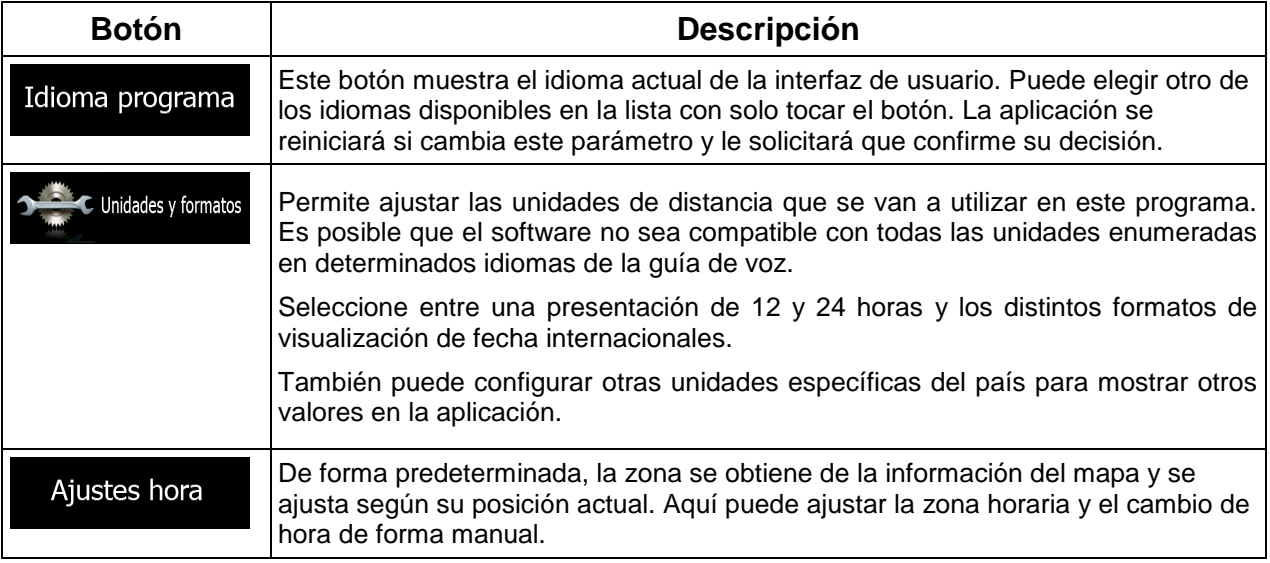

## **5.3.8 Ajustes de seguimiento de viajes**

Los registros de viaje contienen información útil sobre sus viajes. Los registros de viaje se pueden guardar manualmente al alcanzar el destino; también puede activar aquí el guardado automático. Puede acceder a estos registros desde el seguimiento de viajes, en el menú Más.

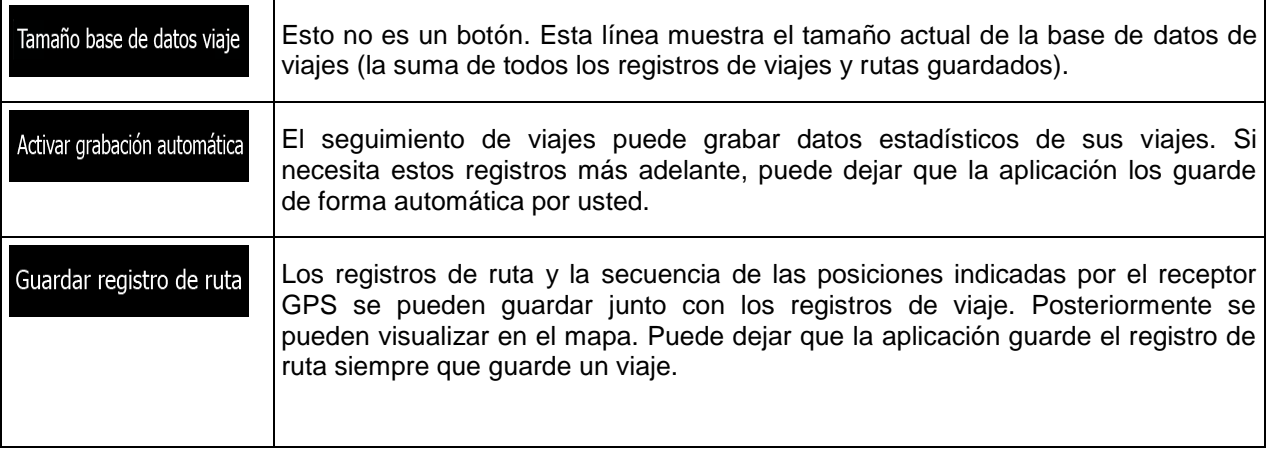

## **5.4 Seguimiento de viajes**

Si guarda registros del viaje cuando llega a algunos destinos, o si deja que la aplicación los guarde de forma automática, dichos registros aparecen aquí. Toque uno de los viajes para ver las estadísticas, la velocidad y el perfil de elevación del mismo.

Si también se ha guardado un registro de la ruta, puede visualizarlo en el mapa con el color seleccionado.

También puede acceder al seguimiento de viajes desde el menú Información.

## **6 Glosario**

### **Recepción GPS en 2D/3D**

El receptor GPS utiliza señales por satélite para calcular la posición y necesita al menos cuatro señales para indicar la posición tridimensional, en la que se incluye la elevación. Como los satélites están en movimiento y hay objetos que pueden obstruir las señales, el dispositivo GPS no siempre recibe las cuatro señales. Si hay tres satélites disponibles, el receptor puede calcular la posición GPS horizontal, pero con menor precisión, y el dispositivo GPS no proporciona datos de elevación, aunque sí una recepción bidimensional.

### **Ruta activa**

Se trata de la ruta en funcionamiento en ese momento. Siempre que se ajusta el destino, la ruta estará activa hasta que la borre o llegue al destino. Véase también la entrada: Ruta.

### **Centro de población**

El centro de la población no es el centro geográfico de la misma, sino un punto arbitrario en el mapa seleccionado por sus creadores. En pueblos y pequeñas ciudades, normalmente se corresponde con la intersección más importante, mientras que en grandes ciudades se trata de una de las intersecciones importantes.

### **Precisión GPS**

Existen diferentes factores que pueden incidir en la diferencia entre su posición real y la proporcionada por el dispositivo GPS. Por ejemplo, el retraso de la señal en la ionosfera o los objetos reflectores cerca del dispositivo GPS pueden afectar de distintas formas la precisión del dispositivo GPS a la hora de calcular la posición.

### **Mapa**

El software trabaja con mapas digitales que no son simplemente versiones informatizadas de los mapas en papel tradicionales. De la misma manera que los mapas de carreteras en papel, el modo 2D de los mapas digitales muestra las calles, las vías y la elevación con colores.

En el modo 3D, puede ver diferencias de altitud, por ejemplo, valles, montañas y vías elevadas; en determinadas ciudades, se muestran también monumentos en 3D y edificios en 3D.

Puede utilizar mapas digitales de forma interactiva: puede ampliarlos y reducirlos (aumentar o disminuir la escala), inclinarlos hacia arriba o hacia abajo y girarlos a izquierda y derecha. En la navegación compatible con GPS, los mapas digitales facilitan la planificación de ruta.

### **Orientación del mapa Norte arriba**

En el modo Norte arriba, el mapa se presenta siempre de forma que el norte quede en la parte superior. Esta es la orientación utilizada como ejemplo en la opción Buscar en el mapa.

### **Ruta**

Una secuencia de eventos de ruta, es decir maniobras (por ejemplo, giros y rotondas), para llegar al destino. La ruta incluye un punto de salida y uno o más destinos. El punto de salida es la posición actual (o la última conocida) de forma predeterminada. Si necesita ver una futura ruta, el punto de salida puede reemplazarse por cualquier otro punto.

### **Orientación del mapa Seguir rumbo**

En este modo el mapa siempre se presenta de forma que en la parte superior aparezca el sentido de la conducción de cada momento. Esta es la orientación utilizada de forma predeterminada en el modo Vista mapa 3D.

#### **Vehimarcador**

La posición actual se indica con una flecha azul en el mapa, de forma predeterminada. La dirección de la flecha azul muestra la dirección actual. Este marcador de posición puede reemplazarse por diferentes símbolos de vehículos en 3D. Incluso puede especificar diferentes vehimarcadores para diferentes tipos de ruta (según el tipo de vehículo seleccionado para calcular la ruta).

# **7 Nota de copyright**

El producto y la información que contiene este manual están sujetos a cambios sin previo aviso.

Este manual no puede reproducirse ni transmitirse, ni total ni parcialmente, ya sea en formato electrónico o mecánico (lo que incluye fotocopias y grabaciones) sin el consentimiento expreso y por escrito de Alpine Electronics, Inc.

© 2014 – Alpine Electronics, Inc Todos los derechos reservados.

- © 2014 NNG KFT Todos los derechos reservados.
- © 2013 HERE<http://www.nng.com/partner-materials> Todos los derechos reservados.